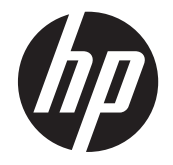

# HP LD4220tm et LD4720tm Enseignes numériques interactives

Guide de l'utilisateur

© 2011 Hewlett-Packard Development Company, L.P. Les informations contenues dans ce document sont sujettes à modification sans préavis.

Les garanties applicables aux produits et services HP sont décrites dans les documents de garantie accompagnant ces produits et services. Aucune partie du présent document ne saurait être interprétée comme une garantie supplémentaire. HP ne saurait être tenu responsable des erreurs ou omissions de nature technique ou rédactionnelle qui pourraient subsister dans ce document.

Ce document contient des informations propriétaires protégées par droit d'auteur. Aucune partie de ce document ne peut être photocopiée, reproduite ou traduite dans une autre langue sans l'accord écrit préalable de Hewlett-Packard Company.

Microsoft®, Windows® et Windows Vista™ sont des marques de commerce ou des marques déposées de Microsoft Corporation aux États-Unis et/ou dans d'autres pays/régions.

Première édition (septembre 2011)

Numéro de référence du document : 626998-051

## **À propos de ce guide**

Ce guide présente des informations relatives à la configuration de l'écran, à l'installation des pilotes, à l'utilisation du menu d'affichage OSD, au dépannage et aux spécifications techniques.

- **AVERTISSEMENT !** Ce dessin indique que la non-observation des instructions peut entraîner des blessures ou la mort.
- ATTENTION : Ce dessin indique que le non-respect des instructions présente des risques, tant pour le matériel que pour les informations qu'il contient.
- **REMARQUE :** Ce dessin indique que le texte qui suit fournit des informations supplémentaires importantes.

# **Sommaire**

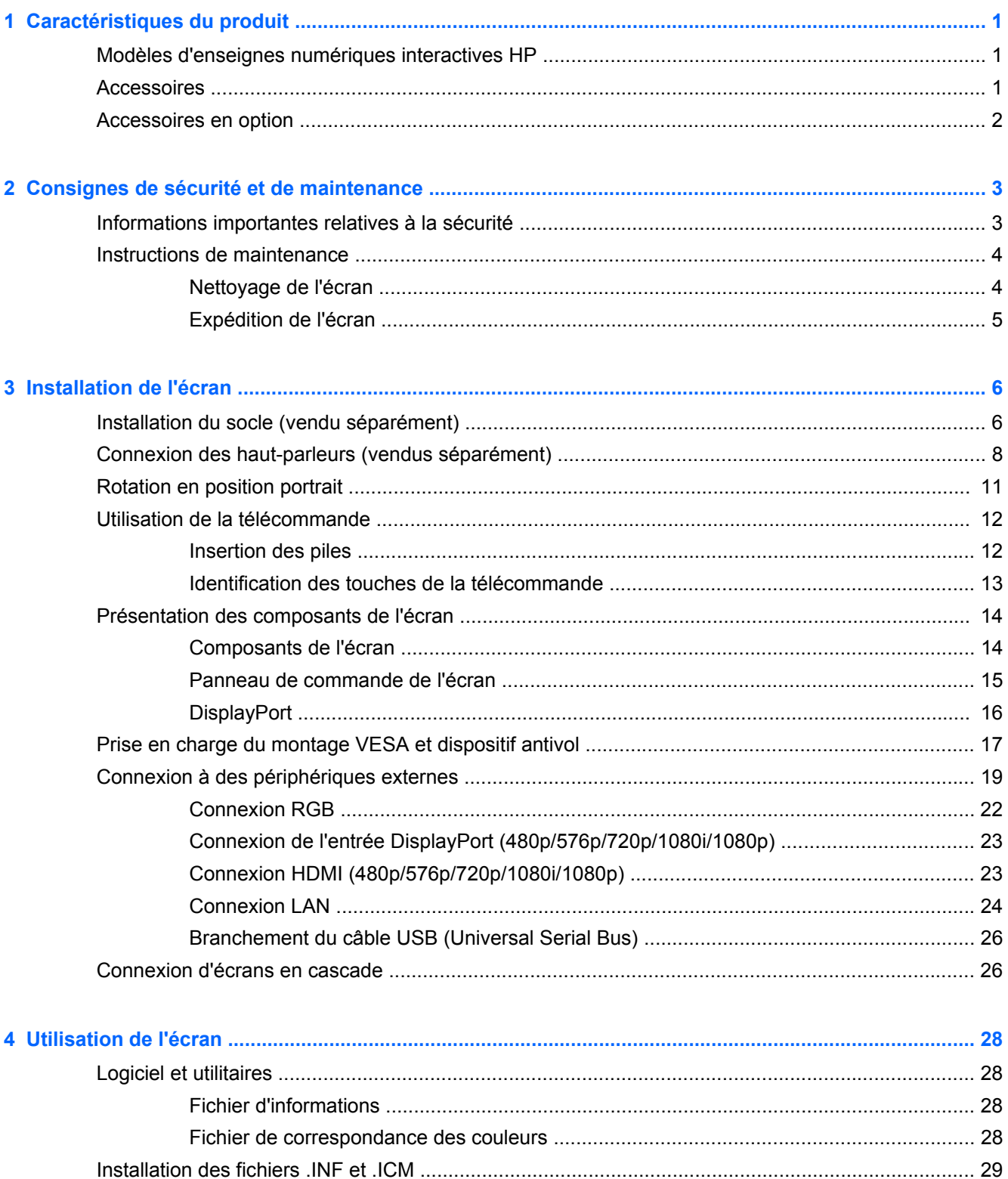

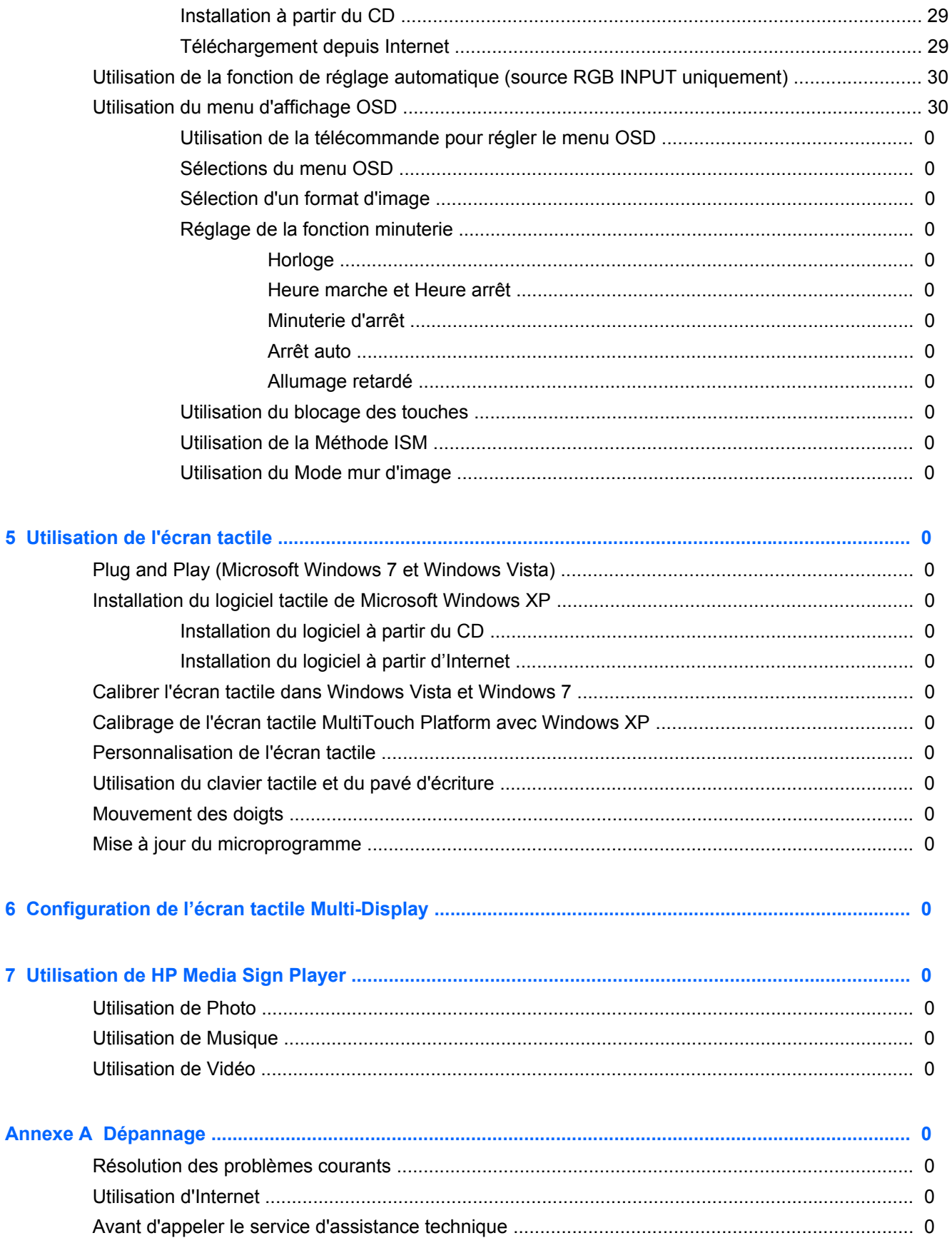

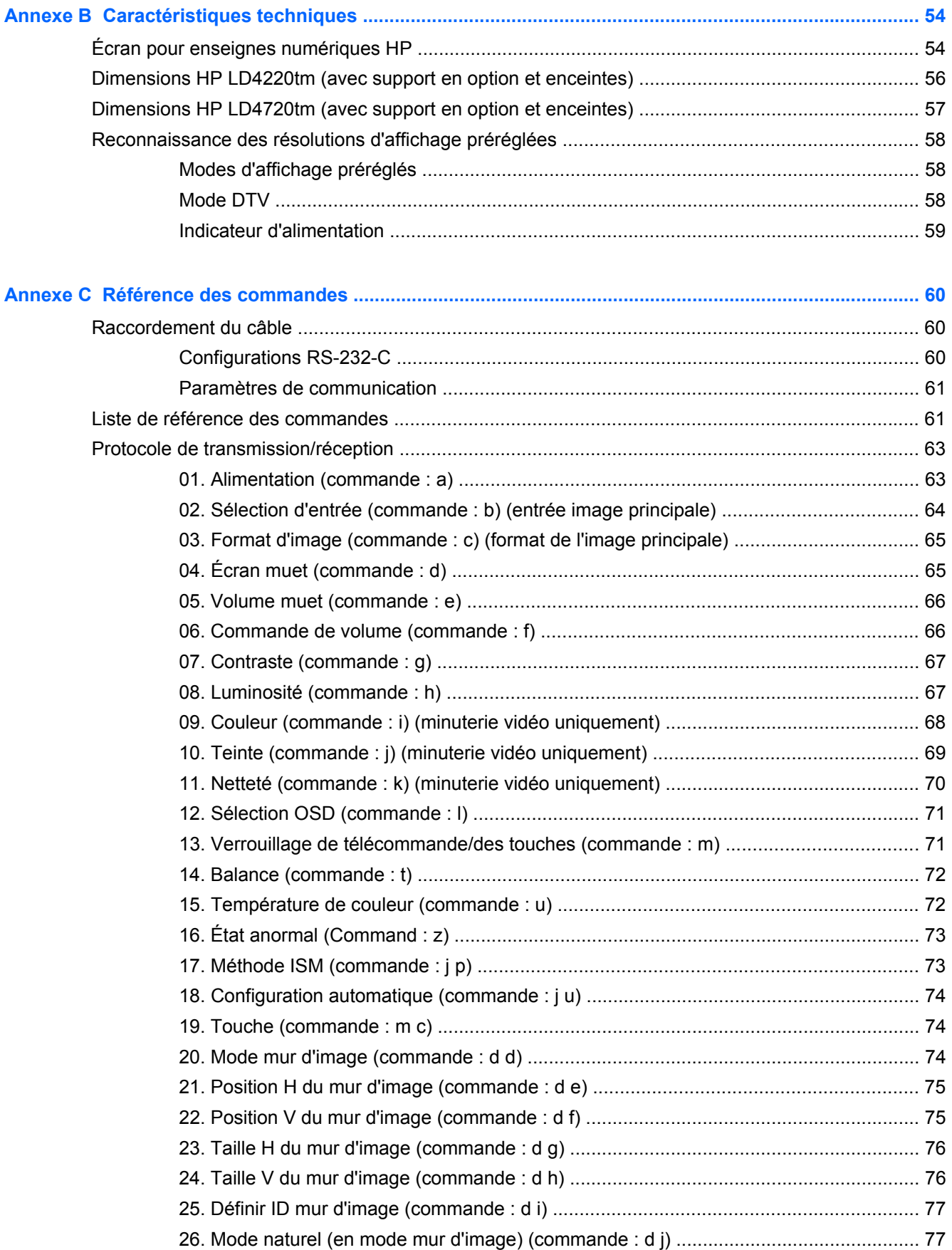

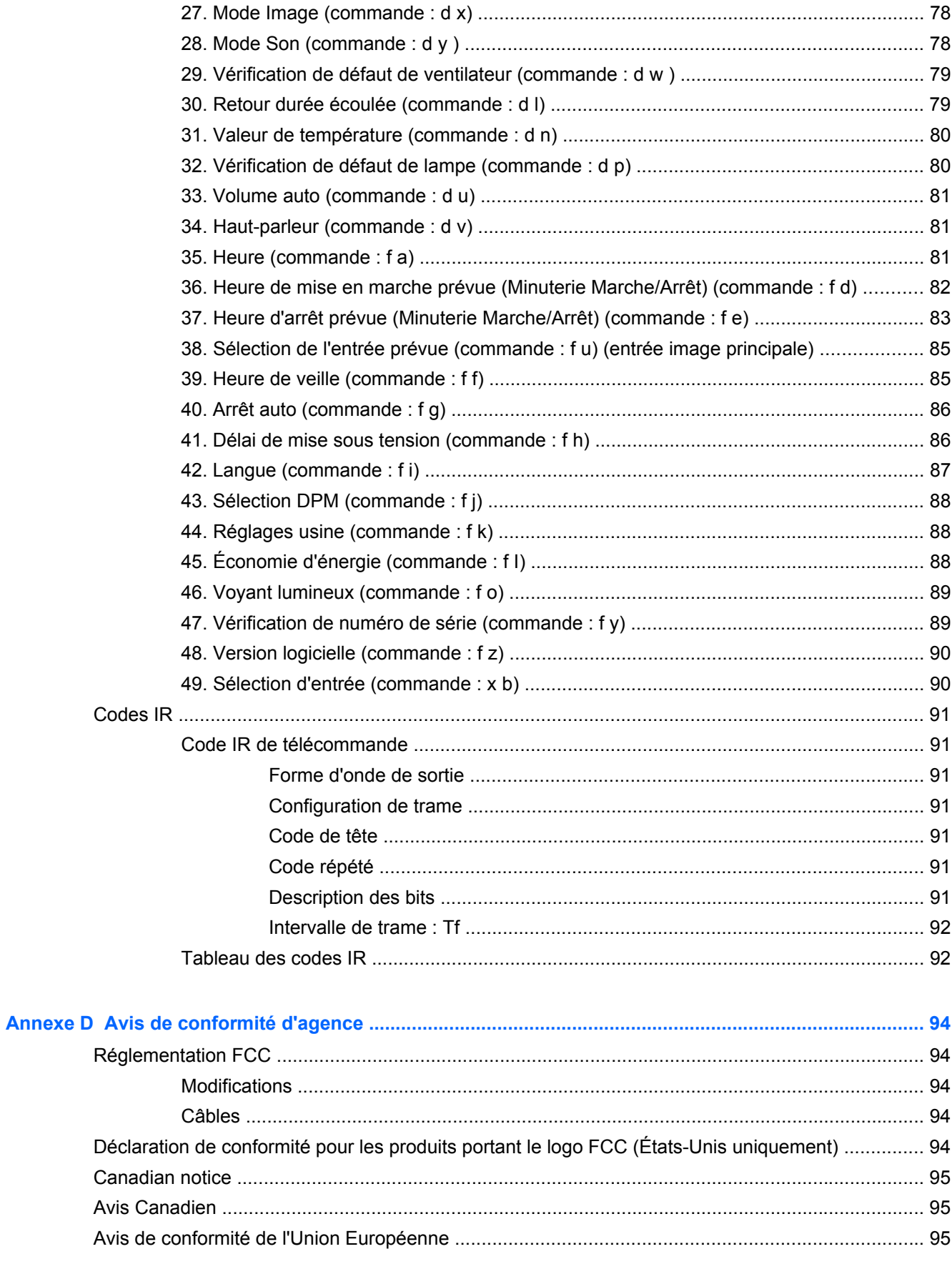

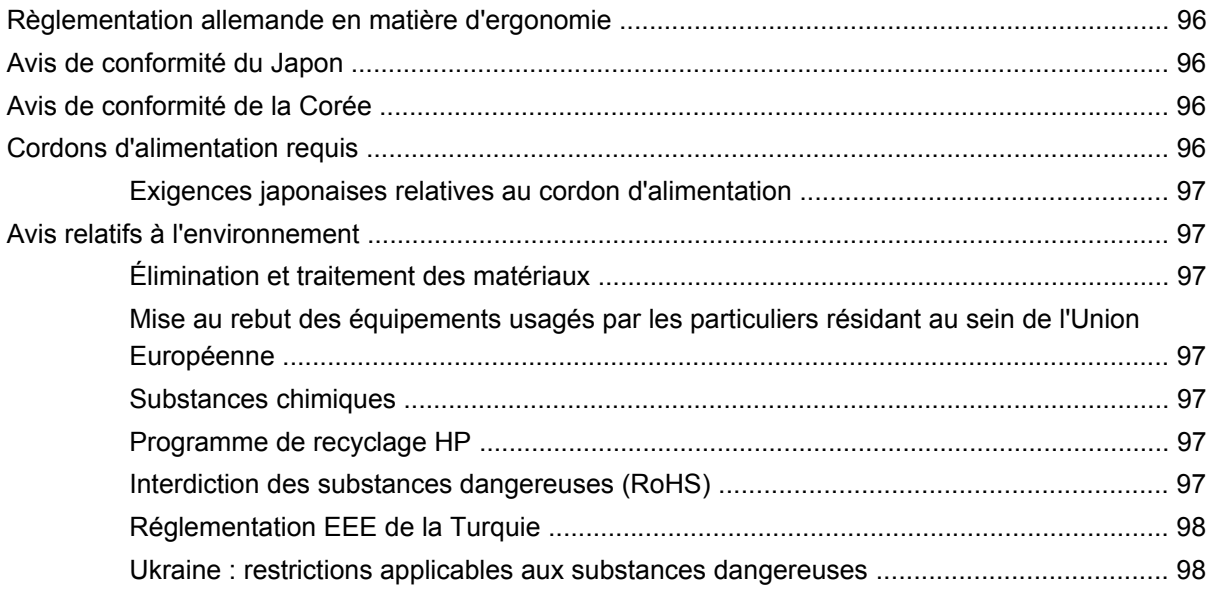

# <span id="page-10-0"></span>**1 Caractéristiques du produit**

## **Modèles d'enseignes numériques interactives HP**

Les écrans à cristaux liquides pour enseignes numériques HP sont des panneaux grand format à matrice active (TFT). Les principales caractéristiques des écrans sont les suivantes :

- Modèle HP LD4220tm, écran large à zone d'affichage 42 pouces (106,7 cm) en diagonale, à résolution native 1920 x 1080
- Modèle HP LD4720tm, écran large, taille affichable 119,28 cm (47 pouces) en diagonale, à résolution native 1920 x 1080
- Montage mural en position paysage ou portrait
- Entrées vidéo compatibles avec les signaux d'entrée DisplayPort In/Out, HDMI In, RGB In/Out et RS-232-C In/Out
- Ports prise audio et haut-parleurs externes
- Port LAN pour contrôler l'affichage à distance et le lecteur Media Sign Player HP
- HP Media Sign Player : lecture des fichiers image, vidéo et audio à partir d'un périphérique USB ; création de sélections, options de minuterie et programmation
- Port USB pour HP Media Sign Player
- Câble USB fourni pour connecter le moniteur et l'ordinateur en utilisant les fonctions de pilote tactile
- Menu d'affichage OSD en plusieurs langues pour faciliter la configuration et l'optimisation de l'affichage
- Touches de réglage de l'affichage (Marche/Arrêt, AUTO/SET, Commandes OSD, MENU et INPUT) au dos de l'écran
- Commandes utilisateur pour le réglage de l'image, du mode mur d'image, de la minuterie, de l'économie d'énergie et d'autres options de configuration
- Fonction Plug and Play si celle-ci est prise en charge par le système
- Câble de sécurité sur le panneau arrière, pour verrouiller l'écran et protéger contre le vol
- Interface de support compatible VESA avec une configuration de trous de 600 x 400 mm pour le modèle HP LD4220tm et une configuration de trous de 800 x 400 mm pour le modèle HP LD4720tm

## **Accessoires**

- CD comprenant le logiciel et la documentation
- **Télécommande**
- Cordon d'alimentation
- Câble DisplayPort
- Câble HDMI
- <span id="page-11-0"></span>● Câble RVB (VGA)
- Câble USB pour la fonction tactile

## **Accessoires en option**

Les accessoires en option (vendus séparément) peuvent varier selon le modèle.

- Socle
- Haut-parleurs
- Kit de montage mural

# <span id="page-12-0"></span>**2 Consignes de sécurité et de maintenance**

## **Informations importantes relatives à la sécurité**

Un cordon d'alimentation est fourni avec l'écran. Si un autre cordon est utilisé, veillez à utiliser uniquement une source d'alimentation et une connexion appropriées pour cet écran. Pour plus d'informations sur le cordon d'alimentation adapté à l'utilisation de votre écran, reportez-vous à [Cordons d'alimentation requis à la page 96.](#page-105-0)

**AVERTISSEMENT !** Pour diminuer le risque de choc électrique ou de dommages matériels :

• Ne désactivez pas la mise à la terre du cordon d'alimentation. La prise de terre est un élément de sécurité essentiel.

• Branchez le cordon d'alimentation sur une prise secteur avec conducteur de terre, facilement accessible à tout moment.

• Pour mettre le produit hors tension, débranchez le cordon d'alimentation de la prise secteur.

Pour votre sécurité, ne posez aucun objet sur les cordons d'alimentation ou les câbles. Pour éviter tout accident, ne laissez aucun câble sur le sol sans protection. Ne tirez pas sur le cordon ou sur un câble. Débranchez le cordon d'alimentation de la prise secteur en saisissant la fiche.

Pour réduire tout risque de blessure grave, lisez le manuel Sécurité et ergonomie de l'environnement de travail. Il montre comment organiser un poste de travail et décrit les postures à adopter pour travailler de façon ergonomique. Il contient également d'importantes informations sur la sécurité électrique et mécanique. Ce guide est disponible sur le Web à l'adresse [www.hp.com/ergo](http://www.hp.com/ergo) et/ou sur le CD de documentation, s'il est inclus avec l'écran.

**ATTENTION :** Pour protéger l'écran, ainsi que l'ordinateur ou lecteur multimédia, connectez les cordons d'alimentation de l'appareil et de ses périphériques (tel qu'un écran, une imprimante, un scanner) à un dispositif de protection contre les surtensions, par exemple une prise multiple parafoudre ou un onduleur (UPS). Les prises multiples ne fournissent pas toutes une protection contre les surtensions. Cette fonction doit être indiquée de façon spécifique. Utilisez une prise multiple dont le fabricant offre le remplacement des produits endommagés en cas de dysfonctionnement de la protection contre les surtensions.

Utilisez un mobilier approprié, de dimensions adéquates et capable de supporter le poids de votre écran.

**AVERTISSEMENT !** Un écran LCD mal placé sur une commode, une bibliothèque, une étagère, un bureau, une enceinte, un coffre ou un chariot risque de tomber et d'entraîner des blessures.

Acheminez les cordons et les câbles connectés à l'écran en vous assurant qu'ils ne puissent être tirés, saisis ou arrachés.

A **ATTENTION** : Ne placez pas l'écran à un endroit où il pourrait être exposé à des gouttes d'eau ou à des éclaboussures.

Ne placez pas un objet contenant de l'eau, par exemple un vase à fleurs, sur l'écran.

## <span id="page-13-0"></span>**Instructions de maintenance**

Pour améliorer les performances et prolonger la vie de l'écran :

- N'ouvrez pas le boîtier de l'écran et ne tentez pas de réparer vous-même cet appareil. Réglez uniquement les commandes présentées dans le mode d'emploi. Si l'écran ne fonctionne pas correctement, chute ou est endommagé, contactez un distributeur, revendeur ou fournisseur de services agréé HP.
- Utilisez uniquement une source et un cordon d'alimentation adapté à cet écran, conformément aux indications de l'étiquette ou de la plaque située à l'arrière de l'écran.
- Assurez-vous que l'ampérage total des dispositifs branchés à la prise ne dépasse pas l'ampérage nominal de la prise, et que l'ampérage total des dispositifs connectés au cordon n'excède pas l'ampérage de celui-ci. Pour connaître l'ampérage nominal de chaque périphérique (AMPS ou A), lisez l'étiquette de sa prise d'alimentation.
- Installez l'écran près d'une prise électrique aisément accessible. Débranchez l'écran en saisissant fermement la fiche et en la retirant de la prise murale. Ne débranchez jamais l'écran en tirant sur le cordon.
- Éteignez l'écran lorsqu'il n'est pas utilisé. Vous pouvez augmenter considérablement la durée de vie de l'écran en utilisant un économiseur d'écran et en éteignant l'écran lorsqu'il n'est pas utilisé.
- **ATTENTION :** Notez que l'affichage d'une même image statique pendant une longue période peut générer une image rémanente. Pour éviter la rémanence de l'image et allonger la durée de vie de l'écran, activez l'une des quatre sélections ISM dans l'affichage OSD, activez un économiseur d'écran, basculez périodiquement entre des informations statiques et des images animées, ou désactivez l'affichage lorsqu'il n'est pas utilisé pendant de longues périodes.
- Les orifices et ouvertures du boîtier ont une fonction de ventilation. Ces ouvertures ne doivent pas être bouchées ni recouvertes. N'introduisez pas d'objets dans les orifices et ouvertures du boîtier.
- Protégez l'écran contre les chutes et ne le placez pas sur une surface instable.
- Ne posez aucun objet sur le cordon d'alimentation, ne marchez pas dessus.
- Gardez l'écran dans un endroit bien aéré, loin de toute lumière, poussière ou humidité excessive.
- Pour retirer la base de l'écran, vous devez poser la face avant à plat sur une surface lisse afin d'éviter toute rayure, dégradation ou casse.

#### **Nettoyage de l'écran**

- **1.** Mettez l'écran hors tension et débranchez le cordon d'alimentation de l'arrière de l'unité.
- **2.** Essuyez l'écran et dépoussiérez le boîtier avec un chiffon antistatique propre et doux.
- **3.** Si un nettoyage plus approfondi est nécessaire, utilisez un mélange 50/50 d'eau et l'alcool isopropyle.
- **ATTENTION :** Vaporisez le nettoyant sur un chiffon, puis nettoyez avec précaution la surface de l'écran à l'aide du chiffon humide. Ne vaporisez jamais le nettoyant directement sur la surface de l'écran. Il risque de couler derrière le panneau et d'endommager les composants électroniques.

**ATTENTION :** Pour nettoyer l'écran ou le boîtier, ne pas utiliser de nettoyant à base substances pétrolifères, telles que du benzène, un diluant ou toute autre substance volatile. Ces produits chimiques risquent d'endommager l'écran.

## <span id="page-14-0"></span>**Expédition de l'écran**

Conservez l'emballage d'origine. Il peut être utile ultérieurement pour transporter ou expédier l'écran.

# <span id="page-15-0"></span>**3 Installation de l'écran**

Pour installer l'écran, assurez-vous que le système ordinateur/lecteur multimédia, les périphériques et l'écran sont hors tension, puis suivez les instructions ci-dessous.

# **Installation du socle (vendu séparément)**

- **1.** Sortez les composants du socle de l'emballage.
	- HP LD4220tm : Quatre vis M4 x 32 mm et support

**Figure 3-1** HP LD4220tm : support et composition des accessoires

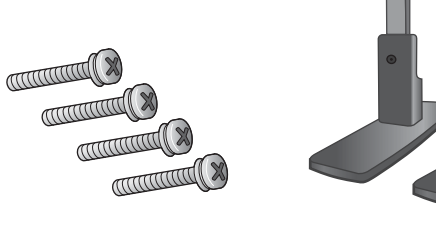

HP LD4720tm : Quatre vis M4 x 10 mm et support **Figure 3-2** HP LD4720tm : support et composition des accessoires

**THE REAL** 

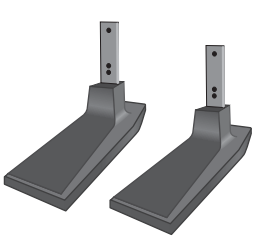

**2.** Placez un chiffon doux sur la table et déposez l'écran face avant vers le bas. Raccordez le socle comme indiqué dans l'illustration suivante.

**Figure 3-3** HP LD4220tm : faire glisser le support sur l'écran

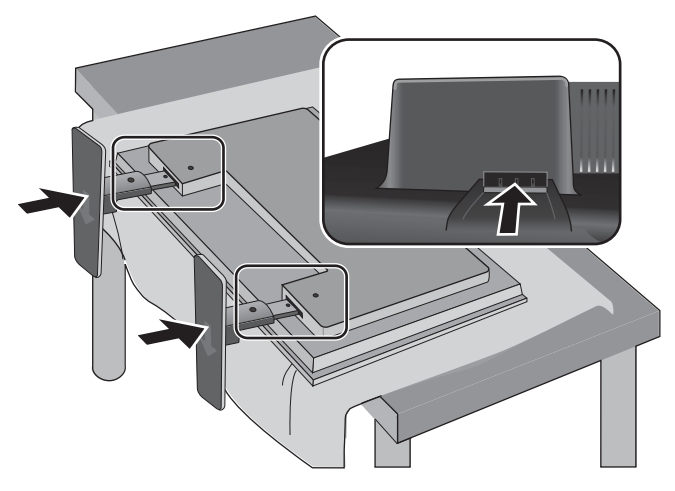

**Figure 3-4** HP LD4720tm : faire glisser le support sur l'écran

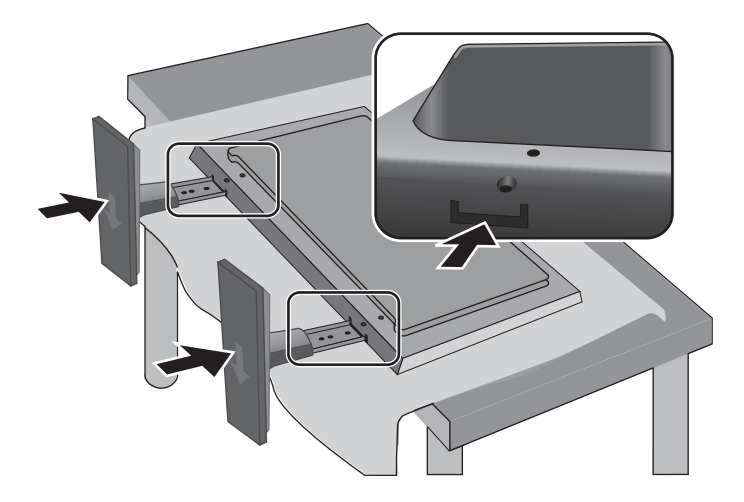

<span id="page-17-0"></span>**3.** Utilisez les vis pour fixer le socle à l'arrière de l'écran, comme indiqué dans l'illustration. **Figure 3-5** HP LD4220tm : fixer le support sur l'écran

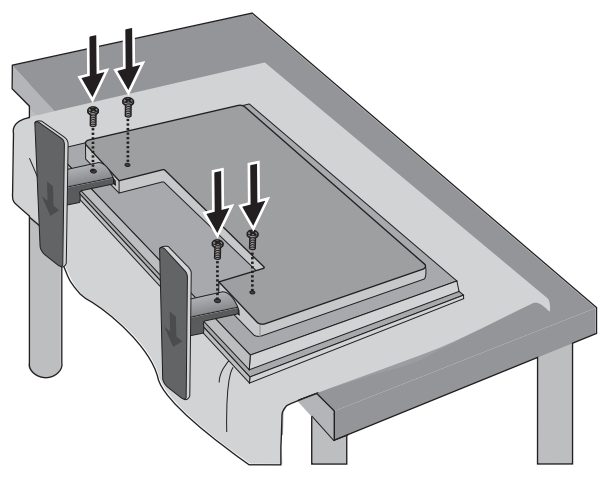

**Figure 3-6** HP LD4720tm : fixer le support sur l'écran

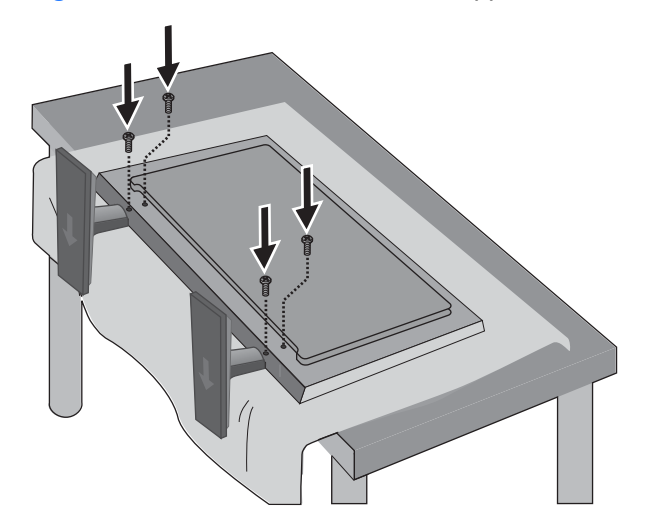

## **Connexion des haut-parleurs (vendus séparément)**

**1.** Montez les haut-parleurs sur l'écran.

**Figure 3-7** Montage des haut-parleurs

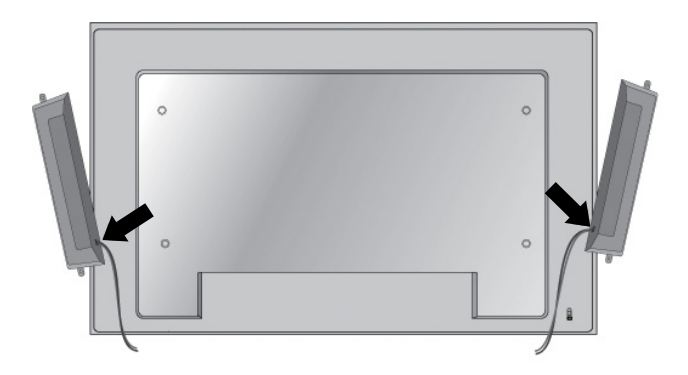

**2.** Utilisez les quatre vis auto-taraudeuses 12 mm Taptite D3 pour fixer les haut-parleurs à l'écran. **Figure 3-8** Fixation des haut-parleurs à l'écran

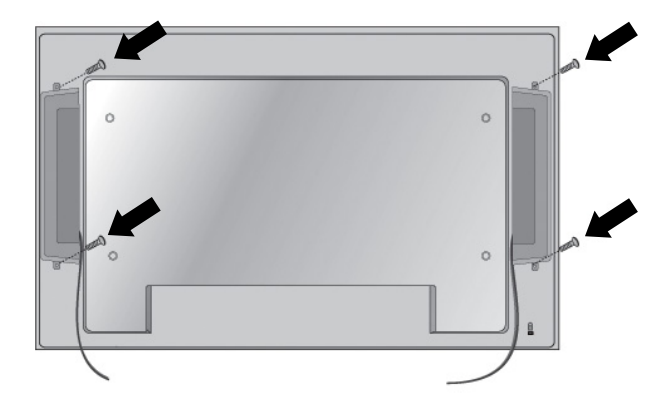

**3.** Une fois les haut-parleurs installés, utilisez les supports et bracelets de retenue des câbles (disponibles sur certains modèles) pour les sécuriser.

**Figure 3-9** Utilisation des supports de câbles (disponibles sur certains modèles)

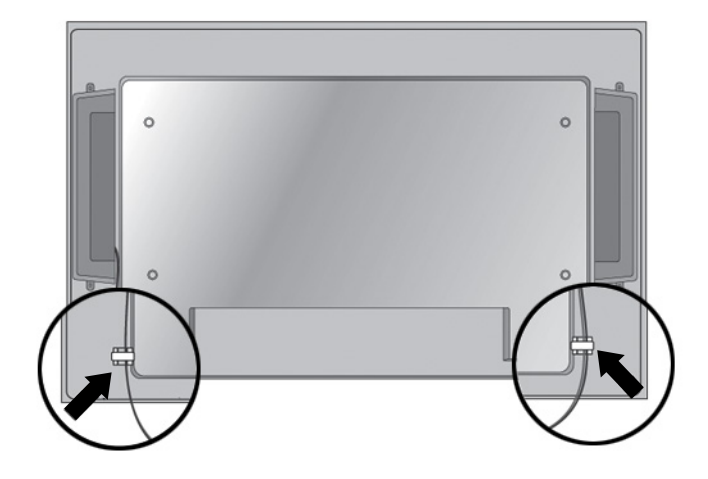

**Figure 3-10** Utilisation des bracelets de câbles (disponibles sur certains modèles)

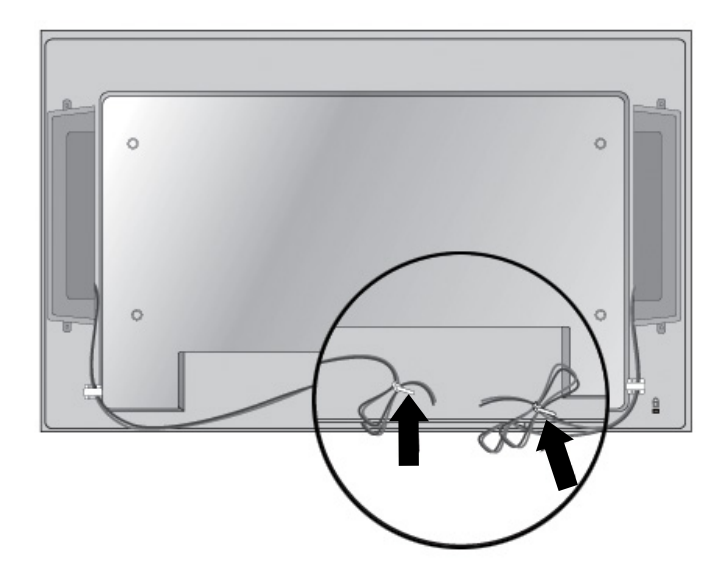

<span id="page-20-0"></span>**4.** Une fois les haut-parleurs installés, connectez-les à la l'entrée SPEAKER en respectant la couleur pour les haut-parleurs gauche et droit.

**Figure 3-11** Connexion à la prise d'entrée

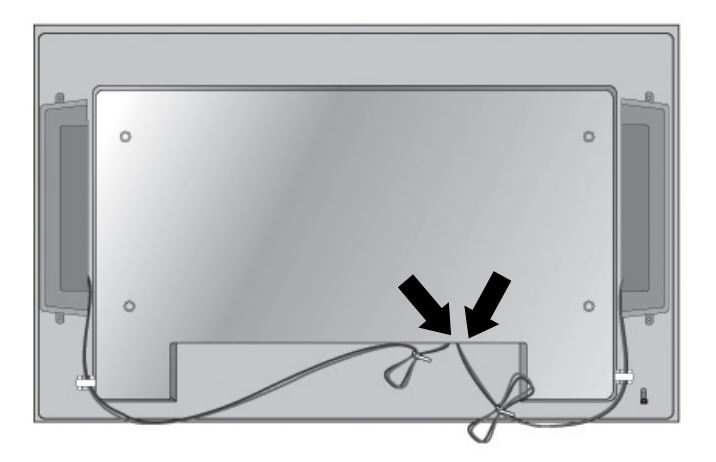

## **Rotation en position portrait**

Pour installer l'écran en mode portrait, faites pivoter la face avant dans le sens des aiguilles d'une montre. L'écran peut être orienté dans une seule direction.

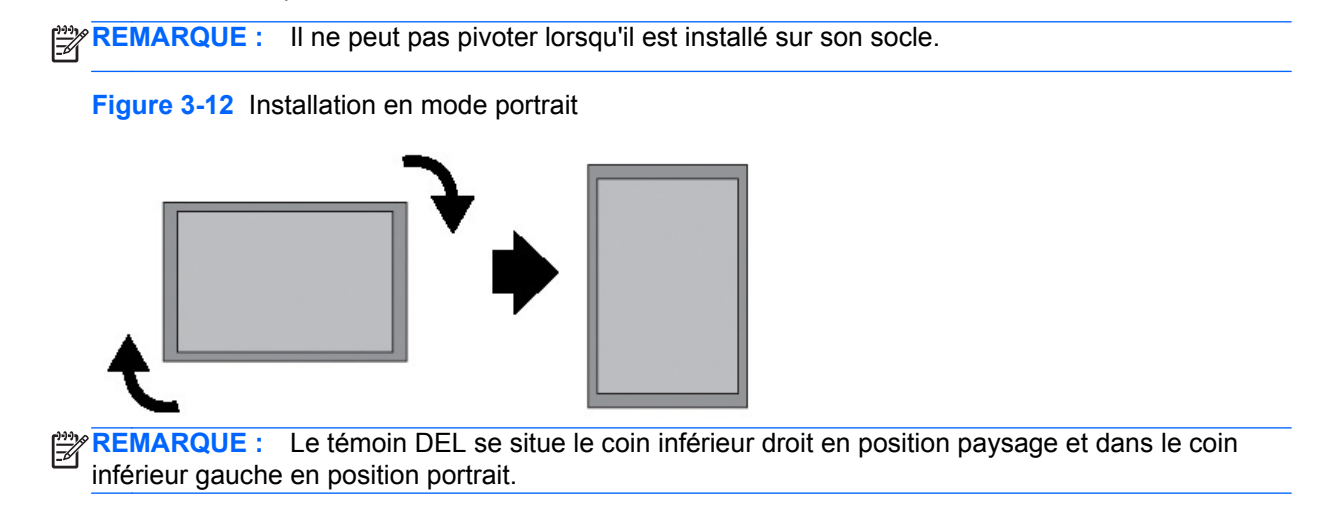

## <span id="page-21-0"></span>**Utilisation de la télécommande**

### **Insertion des piles**

- **1.** Ouvrez le compartiment des piles en soulevant le capot.
- **2.** Introduisez les piles en respectant la polarité (+/-).
- **3.** Replacez le capot.

**REMARQUE :** Pour éviter toute pollution, mettez les piles usagées au rebus en respectant les procédures de recyclage locales.

**Figure 3-13** Insertion des piles

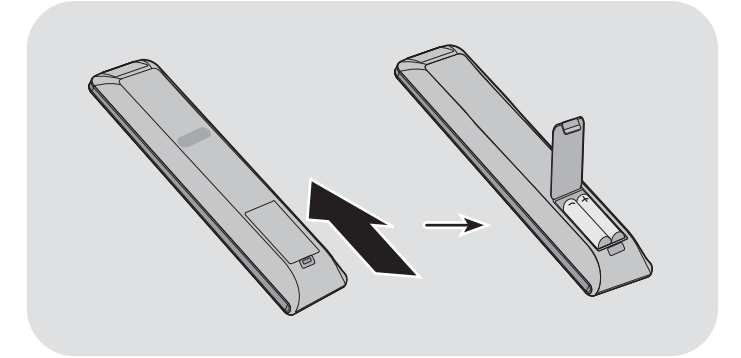

### <span id="page-22-0"></span>**Identification des touches de la télécommande**

**Figure 3-14** Touches de la télécommande

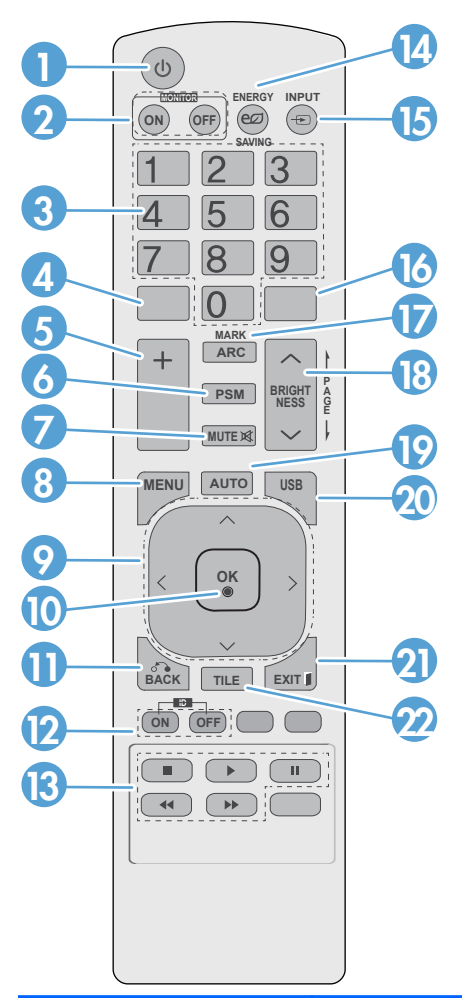

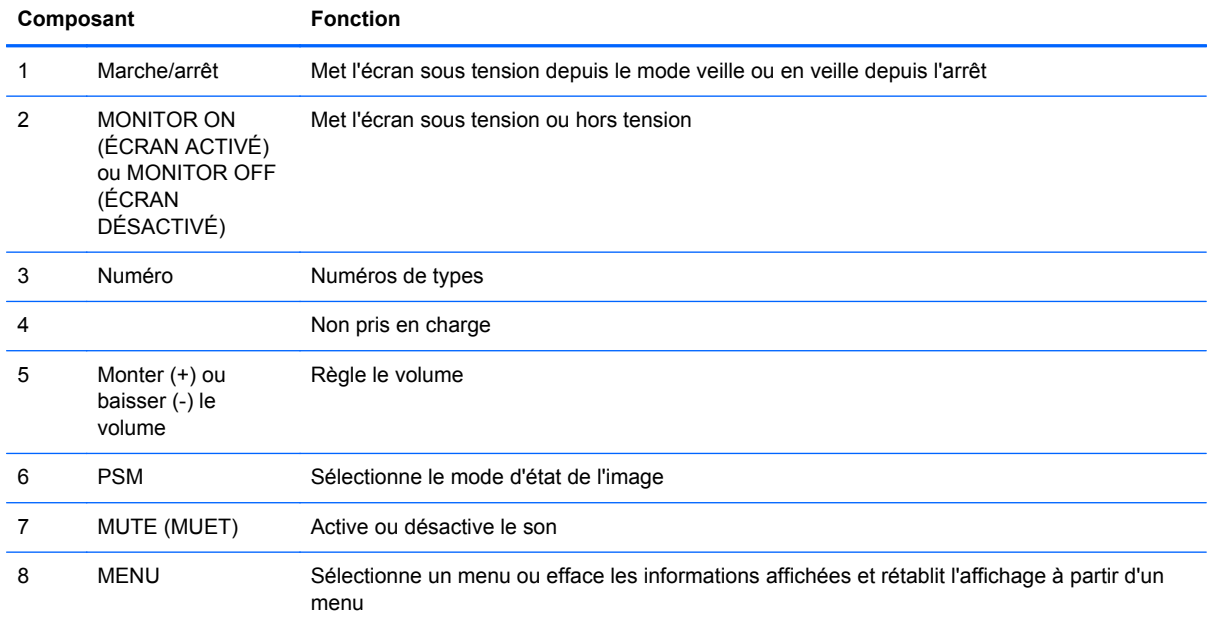

<span id="page-23-0"></span>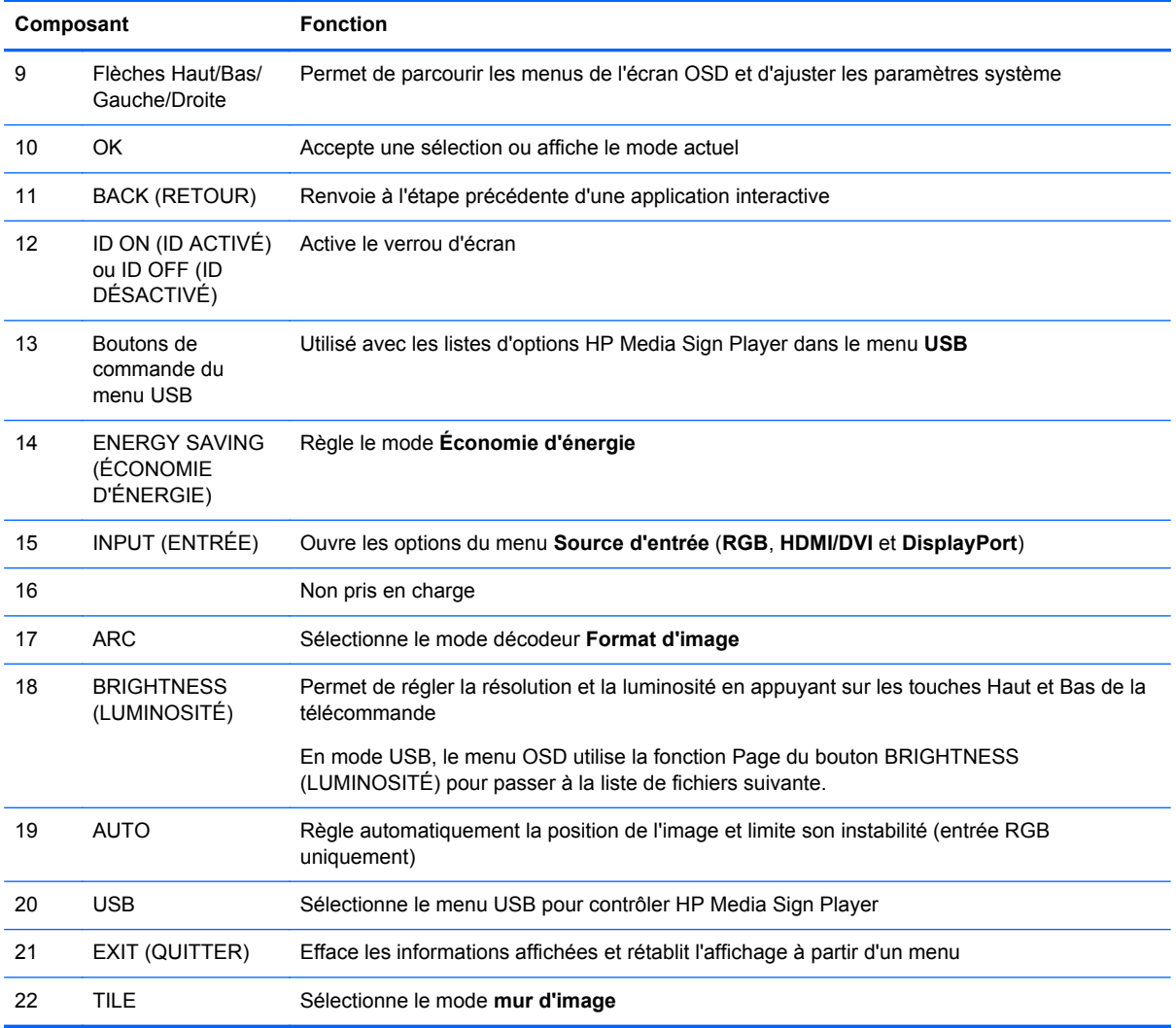

## **Présentation des composants de l'écran**

Les composants de l'écran et leurs fonctions sont présentés dans les sections suivantes.

## **Composants de l'écran**

**Figure 3-15** HP LD4220tm : composants de l'affichage

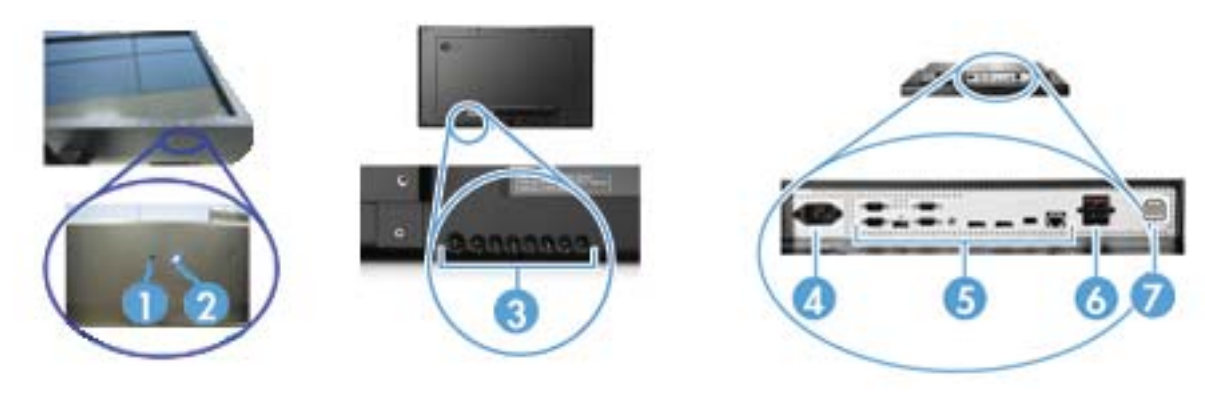

#### <span id="page-24-0"></span>**Figure 3-16** HP LD4720tm : composants de l'affichage

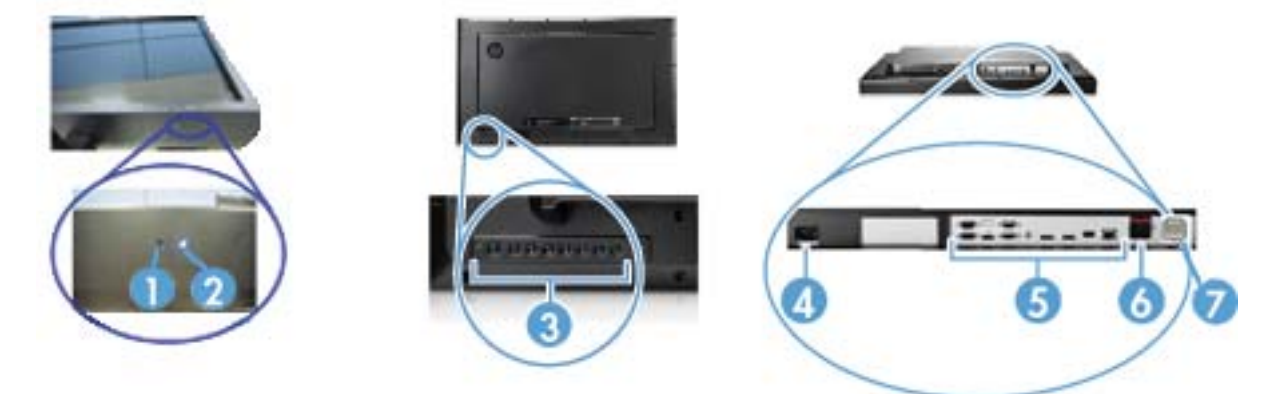

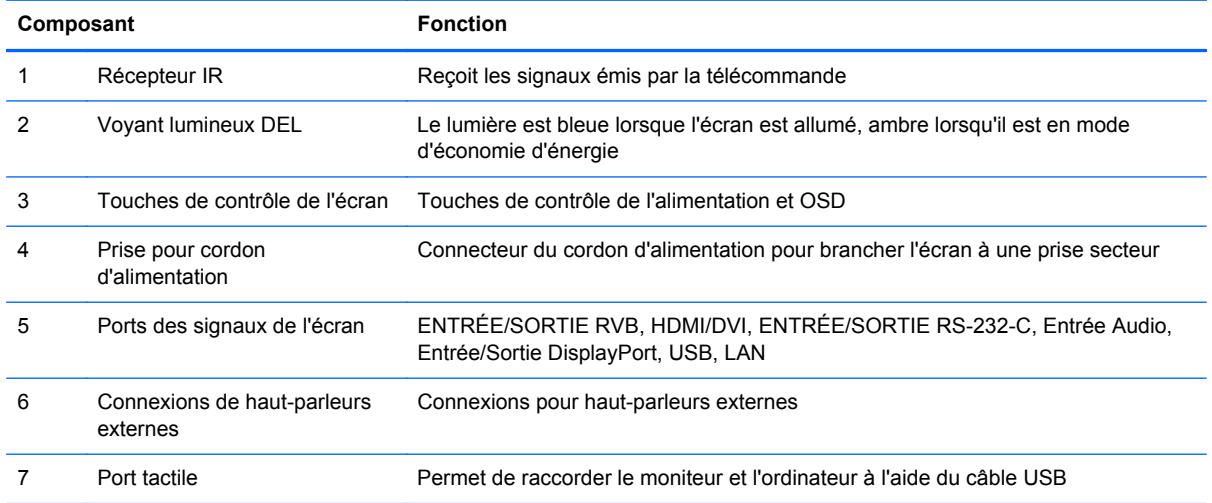

## **Panneau de commande de l'écran**

**Figure 3-17** HP LD4220tm : affichage du panneau de configuration

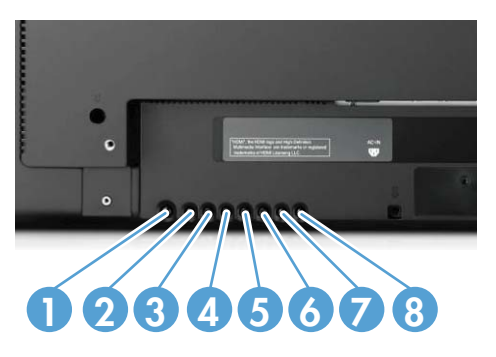

#### <span id="page-25-0"></span>**Figure 3-18** HP LD4720tm : affichage du panneau de configuration

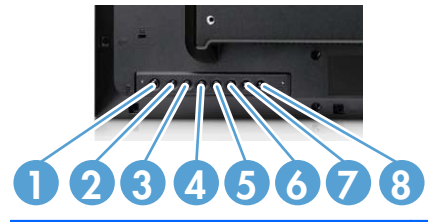

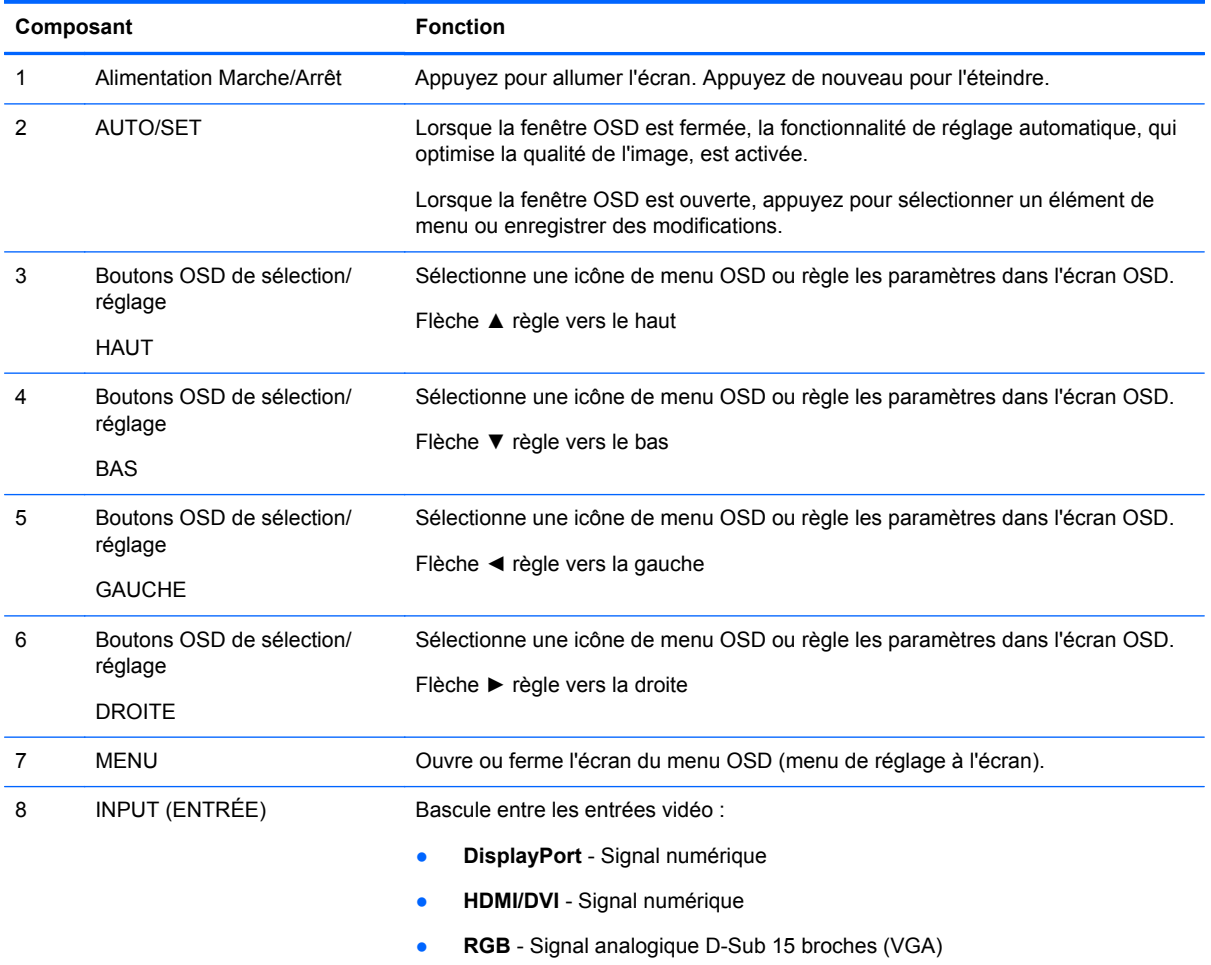

## **DisplayPort**

#### **Figure 3-19** DisplayPort

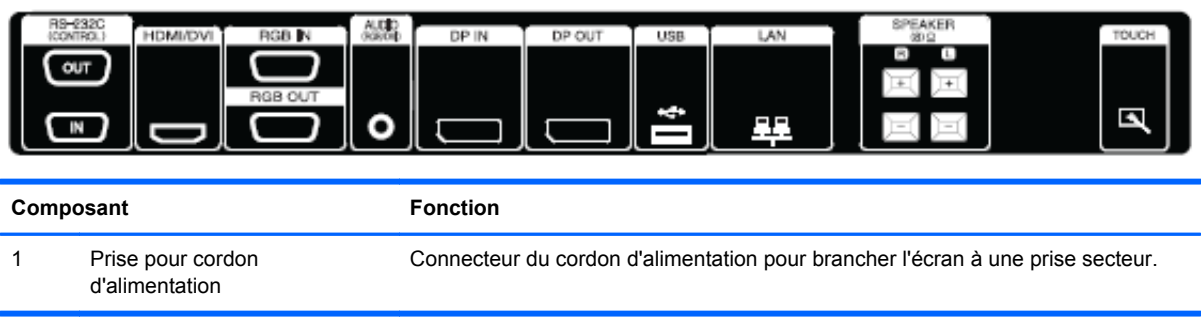

<span id="page-26-0"></span>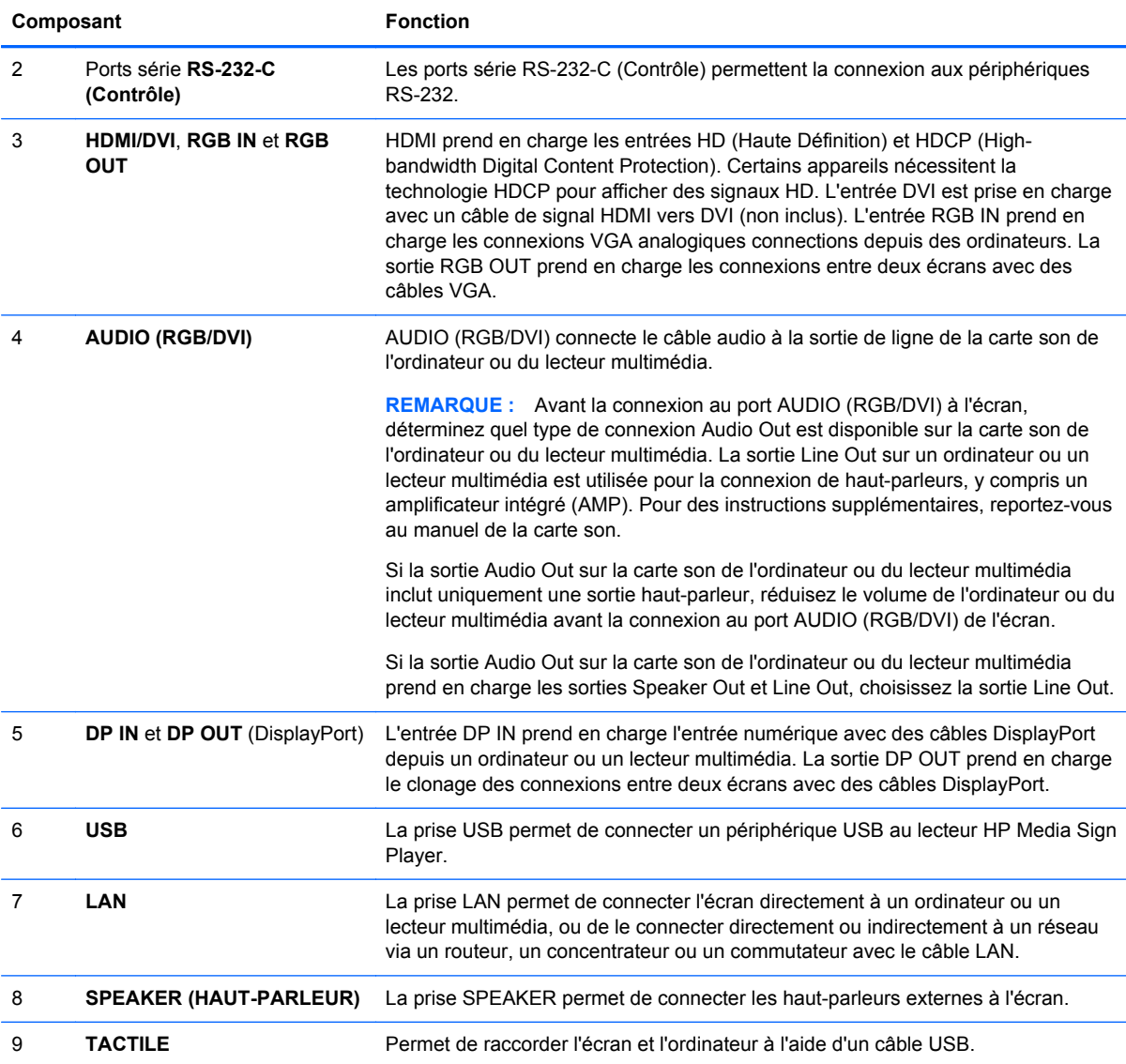

## **Prise en charge du montage VESA et dispositif antivol**

**Montage mural VESA FDMI (Video Electronics Standards Association Flat Display Mounting Interface)** : ce produit prend en charge un périphérique de montage compatible VESA FDMI. Les dispositifs de montage sont vendus séparément chez HP.

**Fourniture d'un câble antivol** : pour accroître la sécurité, un câble antivol est disponible à l'arrière de l'écran. Le câble et le verrou requis pour connecter l'écran sont disponibles et vendus séparément chez HP.

**Figure 3-20** Orifices de montage VESA

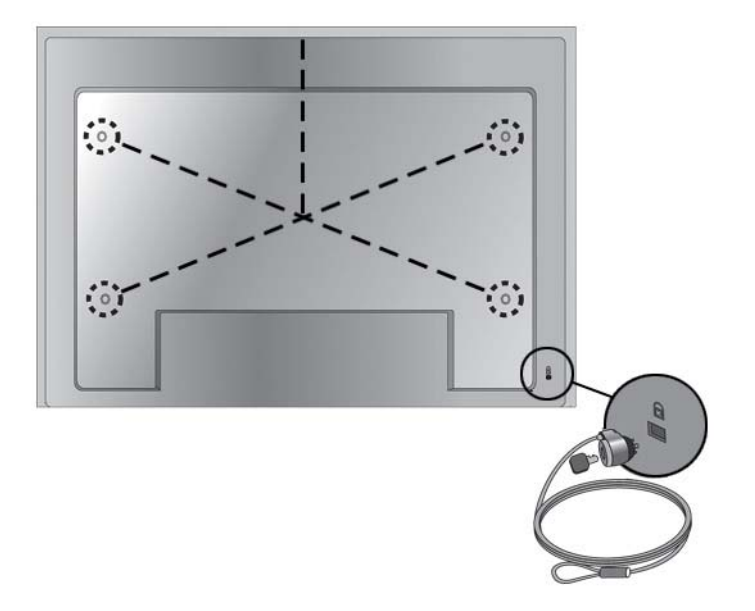

## <span id="page-28-0"></span>**Connexion à des périphériques externes**

- **1.** Assurez-vous de mettre hors tension l'écran, l'ordinateur ou le lecteur multimédia et tous les périphériques connectés.
- **2.** Connectez le câble d'entrée du signal.

**Pour plus d'informations, reportez-vous à l'une des sections suivantes relatives au câble d'entrée du signal :**

- [Connexion RGB à la page 22](#page-31-0)
- [Connexion de l'entrée DisplayPort \(480p/576p/720p/1080i/1080p\) à la page 23](#page-32-0)
- [Connexion HDMI \(480p/576p/720p/1080i/1080p\) à la page 23](#page-32-0)
- [Connexion LAN à la page 24](#page-33-0)
- **3.** Connectez le câble audio (vendu séparément) au connecteur Audio (RGB/DVI) (1) à l'arrière de l'écran et l'autre extrémité au port Line Out (2) de l'ordinateur ou du lecteur multimédia, si la connexion du signal vidéo utilise un connecteur RGB (VGA) ou DVI sur l'ordinateur ou le lecteur multimédia.

**Figure 3-21** Connexion du câble audio

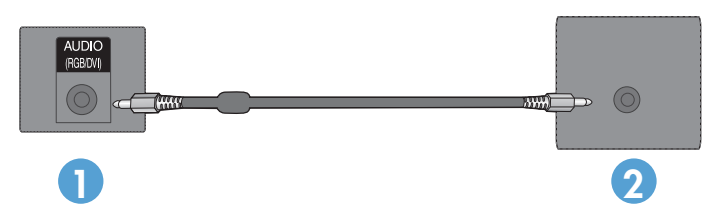

**REMARQUE :** Le coeur en ferrite peut être utilisé pour réduire les ondes électromagnétiques lors de la connexion d'un câble audio. Adaptez le coeur en ferrite au câble audio. Le coeur en ferrite doit être distant de 5 cm du moule.

**4.** Connectez le cordon d'alimentation CA au connecteur AC-IN situé à l'arrière de l'écran et branchez l'autre extrémité à une prise électrique. Avant de brancher le cordon d'alimentation, reportez-vous aux consignes de sécurité relatives à l'alimentation dans le *[Informations](#page-12-0)* [importantes relatives à la sécurité à la page 3](#page-12-0).

**Figure 3-22** HP LD4220tm : branchement du cordon d'alimentation

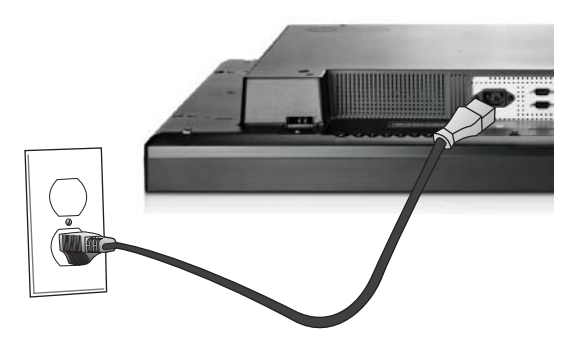

**Figure 3-23** HP LD4720tm : branchement du cordon d'alimentation

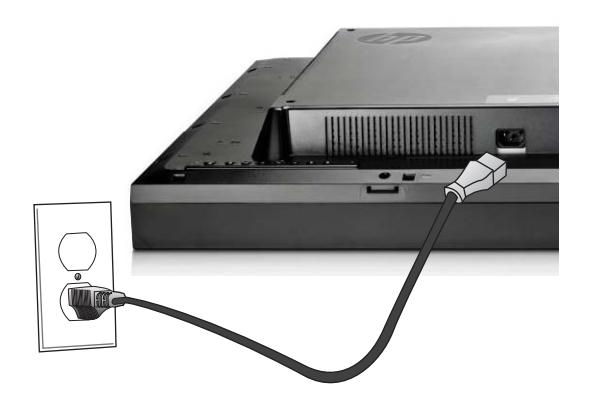

**5.** Mettez l'écran sous tension en appuyant sur le bouton d'alimentation (1).

**Figure 3-24** HP LD4220tm : bouton d'alimentation

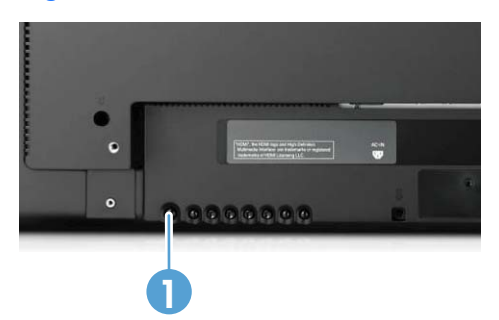

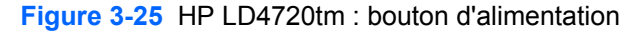

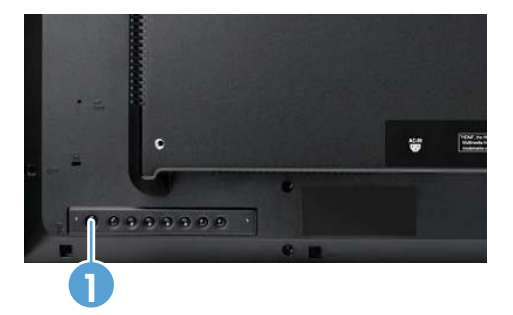

- **6.** Allumez l'ordinateur ou le lecteur multimédia.
- **7.** Sélectionnez un signal d'entrée :

Appuyez sur la touche INPUT (Entrée) de la télécommande pour ouvrir la **Liste des entrées**, sélectionnez le signal d'entrée approprié, puis appuyez sur OK pour enregistrer vos modifications.

Vous pouvez également appuyer sur le bouton INPUT (Entrée) à l'arrière de l'écran, sélectionner le signal d'entrée approprié, puis appuyer sur le bouton AUTO/SET (Auto/Valider) pour enregistrer vos modifications.

- Lors de la connexion d'un câble d'entrée à signal HDMI-DVI, sélectionnez **RGB** dans la **Liste des entrées**.
- Lors de la connexion avec un câble d'entrée à signal HDMI ou lors de la connexion d'un câble d'entrée à signal DVI avec le câble HDMI vers DVI, sélectionnez **HDMI/DVI** dans la **Liste des entrées**.
- Lors de la connexion d'un câble d'entrée à signal DisplayPort, sélectionnez **DP** dans la **Liste des entrées**.

**REMARQUE :** Si vous connectez plusieurs sources d'entrée, connectez les câbles à signal HDMI/ DVI, RGB (VGA) et DisplayPort à chaque ordinateur ou lecteur multimédia. Appuyez sur la touche INPUT (Entrée) de la télécommande pour sélectionner l'entrée à afficher.

### <span id="page-31-0"></span>**Connexion RGB**

- **1.** Pour le mode analogique, connectez le câble de signal D-Sub au connecteur RGB IN (1) situé à l'arrière de l'écran et l'autre extrémité au connecteur (2) de l'ordinateur ou du lecteur multimédia.
- **REMARQUE :** Pour une connexion à un ordinateur ou un lecteur multimédia Mac, utilisez l'adaptateur Mac standard (3) (non fourni).

**Figure 3-26** Connexion du câble de signal D-Sub

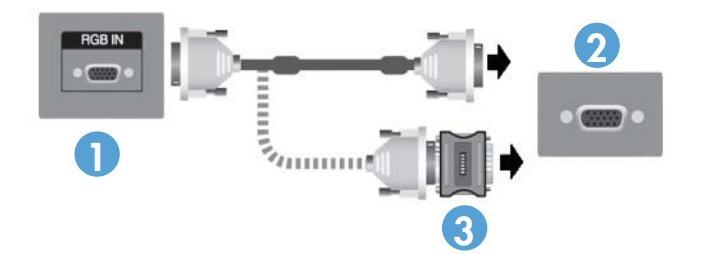

**2.** Connectez le câble audio (vendu séparément) au connecteur Audio (RGB/DVI) (1) à l'arrière de l'écran et l'autre extrémité au port Line Out (2) de l'ordinateur ou du lecteur multimédia, si la connexion du signal vidéo utilise un connecteur RGB (VGA) ou DVI sur l'ordinateur ou le lecteur multimédia.

**Figure 3-27** Connexion du câble audio

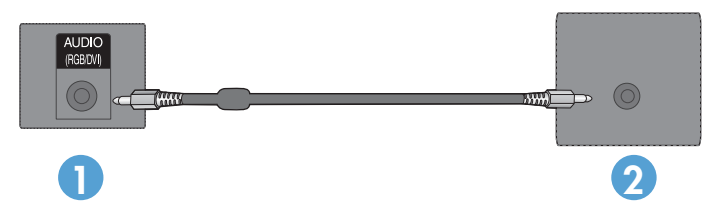

**3.** Sélectionnez un signal d'entrée :

Appuyez sur la touche INPUT (Entrée) de la télécommande, sélectionnez le signal d'entrée **RGB**, puis appuyez sur OK pour enregistrer vos modifications.

Vous pouvez également appuyer sur le bouton INPUT (Entrée) à l'arrière de l'écran, sélectionner le signal d'entrée **RGB**, puis appuyer sur le bouton AUTO/SET (Auto/Valider) pour enregistrer.

### <span id="page-32-0"></span>**Connexion de l'entrée DisplayPort (480p/576p/720p/1080i/1080p)**

**1.** Connectez le câble DisplayPort au port DP IN de l'écran et au port DisplayPort OUT de l'ordinateur ou du lecteur multimédia, puis raccordez le cordon d'alimentation de l'écran.

**Figure 3-28** Connexion de l'entrée DisplayPort à un ordinateur ou lecteur multimédia

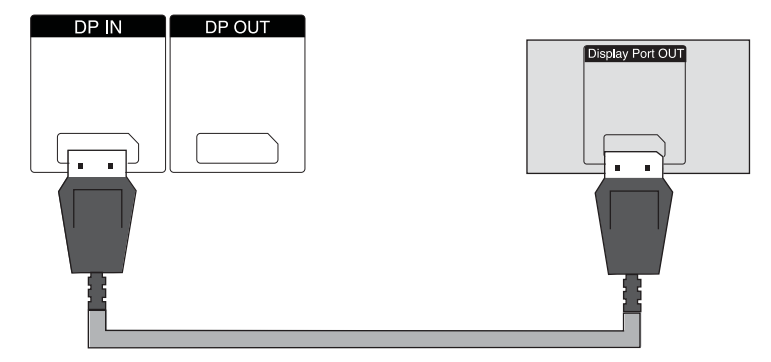

**2.** Sélectionnez un signal d'entrée.

Appuyez sur la touche INPUT (Entrée) de la télécommande, sélectionnez le signal d'entrée **DP**, puis appuyez sur OK pour enregistrer.

Vous pouvez également appuyer sur le bouton INPUT (Entrée) à l'arrière de l'écran, sélectionner le signal d'entrée **DP** dans la liste des entrées, puis appuyer sur le bouton AUTO/ SET (Auto/Valider) pour enregistrer.

#### **Connexion HDMI (480p/576p/720p/1080i/1080p)**

HDMI prend en charge les entrées High Definition Input et HDCP. Certains appareils nécessitent la technologie HDCP pour afficher des signaux HD.

- **1.** Utilisez l'un des exemples suivants pour connecter l'entrée HDMI :
	- Connectez un câble de signal HDMI au port HDMI/DVI de l'écran et au port HDMI de l'ordinateur ou du lecteur multimédia, puis raccordez le cordon d'alimentation de l'écran.

**Figure 3-29** Connexion du câble de signal HDMI vers HDMI

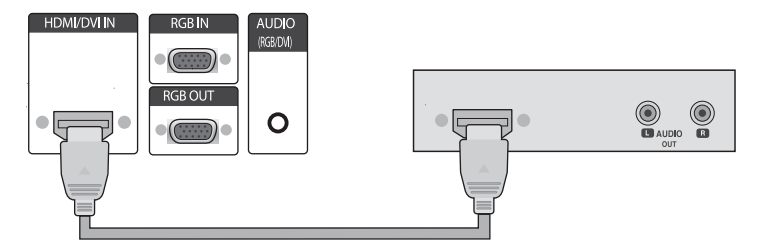

<span id="page-33-0"></span>● Connectez un câble de signal HDMI vers DVI au port HDMI/DVI de l'écran, puis au port DVI de l'ordinateur ou lecteur multimédia.

Pour l'entrée AUDIO depuis l'ordinateur ou lecteur multimédia (requis uniquement avec des connexions de signal d'entrée DVI), connectez le câble audio RCA-PC (câble non fourni) à l'écran et aux ports Audio OUT de l'ordinateur ou lecteur multimédia, puis raccordez le cordon d'alimentation de l'écran.

**EMARQUE :** Utilisez des câbles d'interface de signal blindés (câble D-Sub 15 broches, câble DVI) avec coeurs en ferrite pour conserver la conformité aux normes de ce produit.

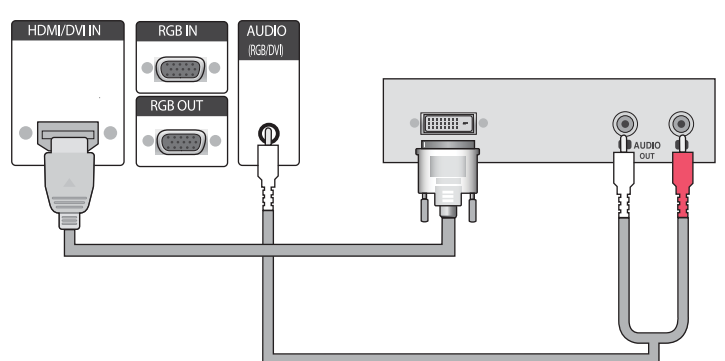

**Figure 3-30** Connexion du câble de signal HDMI vers DVI

**2.** Sélectionnez un signal d'entrée.

Appuyez sur la touche INPUT (Entrée) de la télécommande, sélectionnez le signal d'entrée **HDMI/DVI**, puis appuyez sur OK pour enregistrer.

Vous pouvez également appuyer sur le bouton INPUT (Entrée) à l'arrière de l'écran, sélectionner le signal d'entrée **HDMI/DVI**, puis appuyer sur le bouton AUTO/SET (Auto/Valider) pour enregistrer.

#### **Connexion LAN**

L'entrée LAN de l'écran peut être connectée à un ordinateur ou lecteur multimédia, un routeur (commutateur) ou un Intranet. Une connexion LAN avec l'écran établit la communication entre votre ordinateur ou lecteur multimédia et l'écran. Vous pouvez utiliser le programme HP Network Sign Manager, qui s'exécute sur l'ordinateur ou lecteur multimédia, pour attribuer une adresse IP à l'écran, pour modifier les paramètres d'affichage et pour configurer les options HP Media Sign Player, créer des sélections et planifier des heures de Marche/Arrêt.

- **1.** Connectez le câble LAN (non fourni) en utilisant l'une des connexions suivantes :
	- Computer Direct Connection : permet de connecter le câble LAN entre le port LAN de l'écran et le port LAN de l'ordinateur ou lecteur multimédia (1).
	- Routeur : permet de connecter le câble LAN entre le port LAN de l'écran et le port LAN du routeur (2).
	- Intranet : permet de connecter le câble LAN entre le port LAN de l'écran et le réseau Intranet via un point d'accès (3).

**Figure 3-31** Connexion du câble réseau LAN

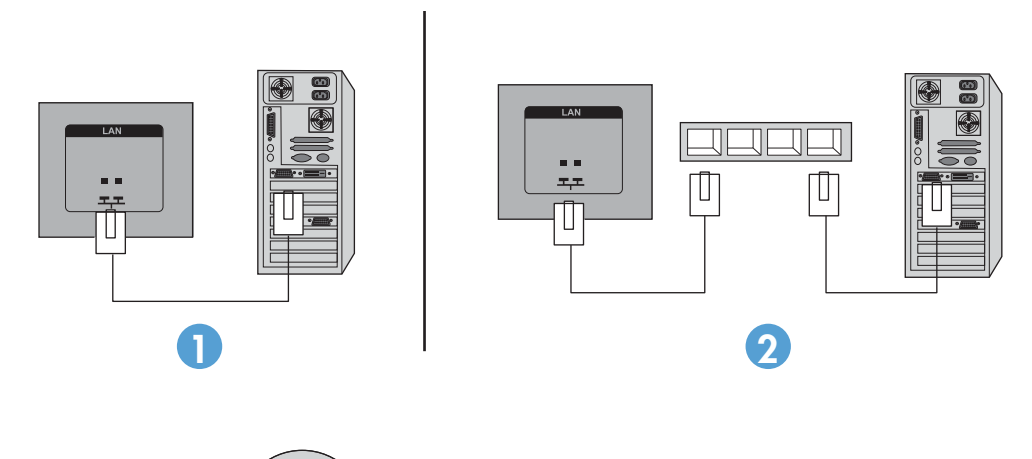

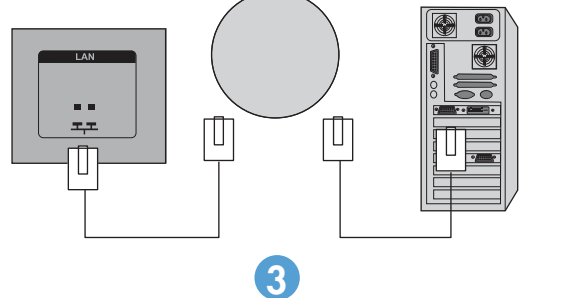

**2.** Installez HP Network Sign Manager sur l'ordinateur ou lecteur multimédia connecté à l'Intranet. Pour télécharger HP Network Sign Manager, accédez au site Web [www.hp.com.](http://www.hp.com) Pour plus d'informations sur l'utilisation de l'application HP Network Sign Manager, reportez-vous au guide HP Network Sign Manager User Guide (disponible en anglais uniquement) inclus sur le CD-ROM fourni avec l'écran.

### <span id="page-35-0"></span>**Branchement du câble USB (Universal Serial Bus)**

Utilisez la fonction d'écran tactile en connectant l'écran et le lecteur multimédia/l'ordinateur au moyen d'un câble USB. Mettez l'ordinateur sous tension avant de brancher le câble USB.

**Figure 3-32** Branchement du câble USB

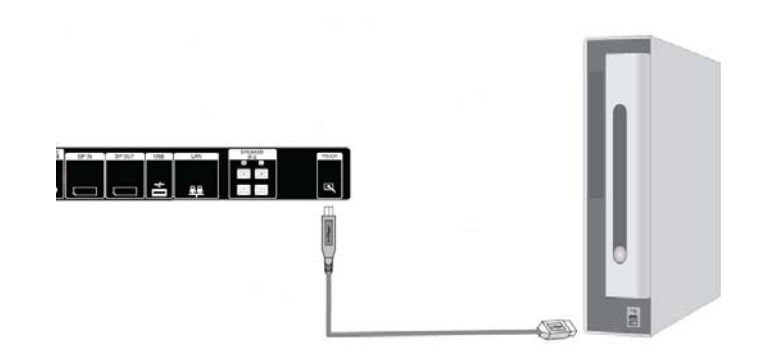

**REMARQUE :** Le terminal USB de l'écran prend en charge USB 2.0 et pleine vitesse (12 Mbits/s).

**REMARQUE :** Lorsque vous branchez le câble USB entre l'écran et un lecteur multimédia/ ordinateur sous les systèmes d'exploitation Microsoft Windows 7 ou Windows Vista, le logiciel du pilote tactile de Windows s'installe automatiquement. Reportez-vous à [Utilisation de l'écran tactile](#page-51-0) [à la page 42](#page-51-0) pour plus d'informations. Windows XP nécessite un pilote.

## **Connexion d'écrans en cascade**

Il est possible de connecter plusieurs écrans en cascade (jusqu'à 25) à un ordinateur (connexion des écrans en **Mode mur d'image**) en utilisant l'entrée DisplayPort IN/OUT ou en combinant les entrées RGB IN/OUT et les ports RS-232-C IN/OUT de l'écran.

Pour pouvoir les connecter en cascade, les écrans doivent tous être connectés à la même source entrée/sortie (DisplayPort IN/OUT, RS-232-C IN/OUT ou RGB IN/OUT), comme indiqué dans les illustrations ci-dessous.

- Pour connecter des écrans en cascade pour la vidéo, utilisez des connexions DisplayPort IN/ OUT ou RGB IN/OUT.
- Pour connecter des écrans en cascade pour la vidéo et pour le contrôle, utilisez des connexions DisplayPort IN/OUT plus RS-232-C IN/OUT ou RGB IN/OUT plus RS-232-C IN/OUT.
- **REMARQUE :** Le nombre d'écrans qu'il est possible de connecter en cascade à un ordinateur ou lecteur multimédia dépend de l'état du signal et de la perte au niveau des câbles. Si l'état du signal est bon, sans perte au niveau des câbles, il est possible de connecter jusqu'à vingt-cinq écrans en cascade à un ordinateur ou lecteur multimédia.

Si vous souhaitez lire des vidéos protégées en copie avec la protection HDCP (High-bandwidth Digital Content Protection), vous pouvez connecter au *maximum six écrans* en cascade.

Pour connecter plusieurs écrans en cascade, connectez le câble de signal d'entrée provenant de l'ordinateur ou lecteur multimédia au premier écran de la chaîne. Connectez les écrans successifs en utilisant les mêmes câbles de signal d'entrée, entre le port OUT et le port IN des écrans, comme indiqué dans l'illustration ci-dessous, jusqu'au dernier écran de la chaîne.
**Figure 3-33** Connexion en cascade : DisplayPort pour signal d'entrée vidéo

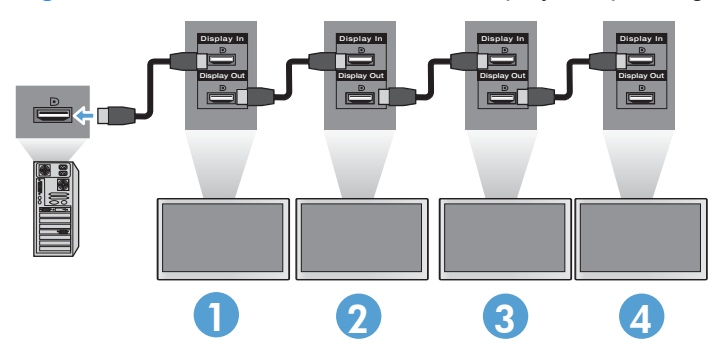

**Figure 3-34** Connexion en cascade : RGB pour signal d'entrée vidéo

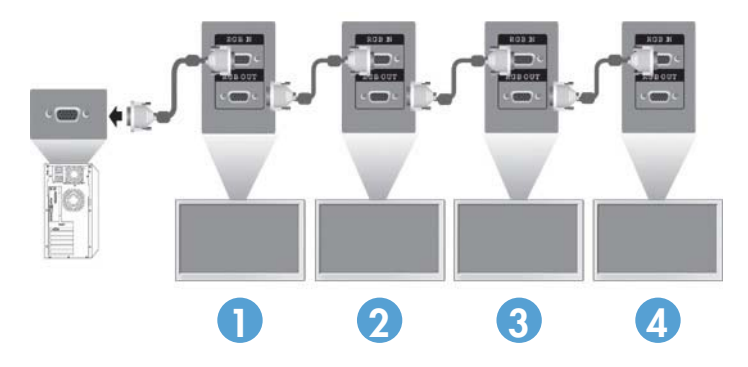

**Figure 3-35** Connexion en cascade : RS-232-C

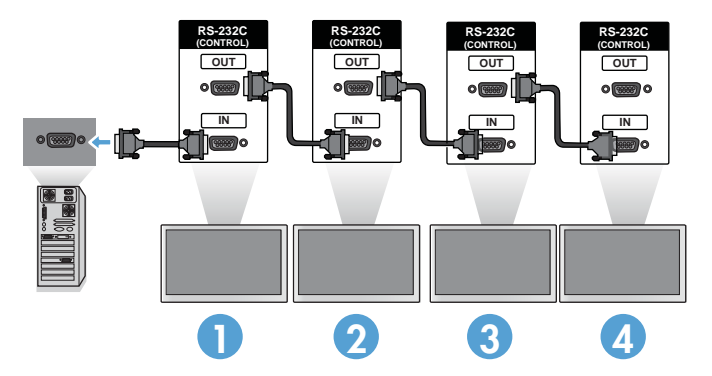

# **4 Utilisation de l'écran**

# **Logiciel et utilitaires**

Les écrans HP sont de type Plug-and-Play avec les systèmes d'exploitation Windows<sup>®</sup> XP, Windows Vista™ et Windows 7, pour lesquels il n'est pas nécessaire de télécharger les fichiers .INF ou .ICM. Les versions les plus récentes du logiciel et des utilitaires ci-dessous pour les différents écrans peuvent être téléchargées à partir du site Web HP suivant : [www.hp.com.](http://www.hp.com)

- Utilitaire de réglage automatique : permet d'optimiser l'affichage.
- HP Network Sign Manager : permet de sélectionner et de contrôler les options d'affichage à distance à partir d'un lecteur/ordinateur connecté et vous permet de sélectionner les options du HP Media Sign Player. Pour en savoir plus sur le HP Media Sign Player, reportez-vous au [Utilisation de HP Media Sign Player à la page 47.](#page-56-0) Pour installer et configurer le logiciel HP Network Sign Manager, reportez-vous au Manuel d'utilisateur du HP Network Sign Manager (disponible uniquement en anglais) inclus dans le CD fourni avec l'écran.
- Pilotes tactiles de Windows XP (reportez-vous aux instructions d'installation du chapitre [Utilisation de l'écran tactile à la page 42\)](#page-51-0)

**REMARQUE :** Si l'écran est fourni sans CD, vous pouvez télécharger les fichiers .INF et .ICM et les pilotes tactiles sur le site Web de support des écrans HP. Reportez-vous à [Téléchargement depuis](#page-38-0) [Internet à la page 29.](#page-38-0)

### **Fichier d'informations**

Les informations de configuration, ou fichier .INF, définissent les ressources d'affichage utilisées par les systèmes d'exploitation Microsoft® Windows pour assurer la compatibilité entre l'écran et la carte graphique du lecteur multimédia ou de l'ordinateur.

#### **Fichier de correspondance des couleurs**

Le fichier de correspondance des couleurs, ou fichier .ICM, est un fichier de données de couleur utilisé avec des applications graphiques pour fournir une correspondance de couleur cohérence entre l'écran et l'imprimante, ou entre l'écran et le scanner. Le fichier .ICM est activé uniquement depuis les applications graphiques qui prennent en charge cette fonction.

# <span id="page-38-0"></span>**Installation des fichiers .INF et .ICM**

Vous pouvez installer les fichiers .INF et .ICM à partir du CD-ROM ou les télécharger depuis le site Web de support des écrans HP.

### **Installation à partir du CD**

Pour installer les fichiers .INF et .ICM sur l'ordinateur ou lecteur multimédia à partir du CD-ROM :

- **1.** Insérez le CD-ROM dans le lecteur de l'ordinateur. Le menu du CD s'affiche.
- **2.** Affichez le fichier **Lisezmoi du pilote de l'écran**.
- **3.** Sélectionnez **Installer le logiciel du pilote de l'écran**.
- **4.** Suivez les instructions affichées.
- **5.** Cliquez sur Affichage dans le Panneau de configuration Windows pour vérifier que la résolution et la fréquence de rafraîchissement sont correctes.

**REMARQUE :** En cas d'erreur d'installation, vous pouvez installer manuellement les fichiers .INF et .ICM signés numériquement à partir du CD-ROM. Pour les instructions, reportez-vous au fichier Display Driver Readme du CD (en anglais uniquement).

### **Téléchargement depuis Internet**

Pour télécharger la version la plus récente des fichiers .INF et .ICM et les pilotes tactiles à partir du site Web de support des écrans HP :

- **1.** Accédez au site [www.hp.com/support](http://www.hp.com/support) et sélectionnez votre pays/région.
- **2.** Suivez les liens relatifs à l'écran qui pointent vers la page d'assistance et la page de téléchargement.
- **3.** Vérifiez que votre système correspond aux exigences requises.
- **4.** Téléchargez le logiciel en suivant les instructions affichées.

## **Utilisation de la fonction de réglage automatique (source RGB INPUT uniquement)**

Vous pouvez optimiser les performances de l'écran en utilisant le bouton AUTO/SET (Auto/Valider) de l'écran (touche AUTO de la télécommande) ou à l'aide de l'utilitaire de réglage automatique qui se trouve sur le CD-ROM fourni.

**REMARQUE :** Ne suivez pas cette procédure si l'écran est défini pour utiliser une source d'entrée DisplayPort ou HDMI/DVI.

Si l'écran utilise une entrée de signal analogique PC, cette procédure peut corriger les problèmes de qualité d'image suivants :

- Mise au point floue ou manquant de netteté
- Dédoublement de l'image, apparition de stries ou effets d'ombrage sur l'écran
- Légères barres verticales
- Lignes de défilement horizontales fines
- Une image décalée

Pour utiliser la fonction de réglage automatique :

- **1.** Laissez l'écran chauffer pendant 20 minutes avant de procéder au réglage.
- **2.** Appuyez sur la touche AUTO/SET (Auto/Valider).

Si le résultat n'est toujours pas satisfaisant, continuez la procédure.

- **3.** Insérez le CD dans le lecteur de disque. Le menu du CD s'affiche.
- **4.** Sélectionnez **Ouvrir le logiciel de réglage automatique**. La mire du test de configuration s'affiche.
- **5.** Appuyez sur la touche AUTO/SET (Auto/Valider) pour générer une image centrée et stable.
- **6.** Appuyez sur la touche Echap ou toute autre touche du clavier pour quitter la mire de test.

### **Utilisation du menu d'affichage OSD**

Les paramètres de l'écran peuvent être réglés à partir du menu d'affichage OSD.

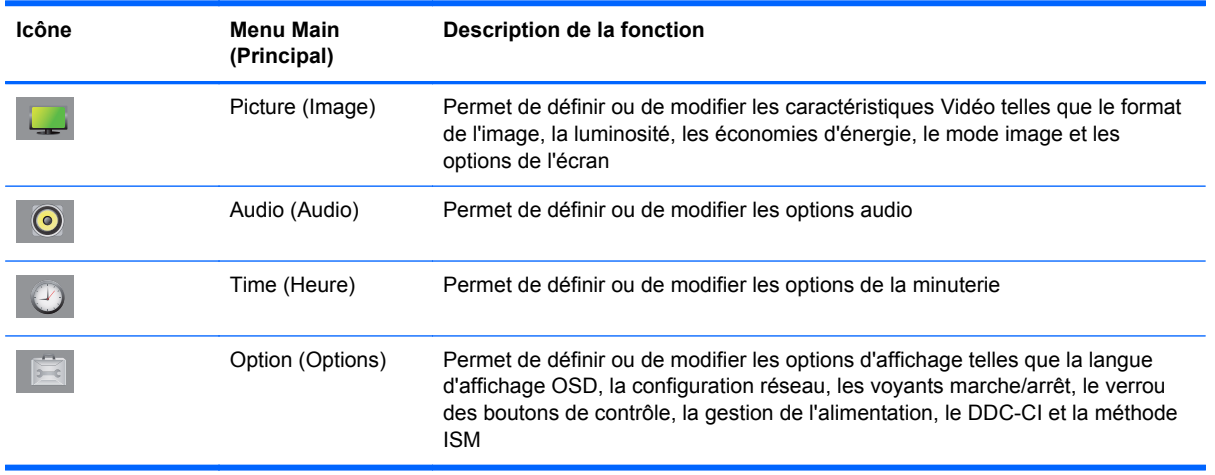

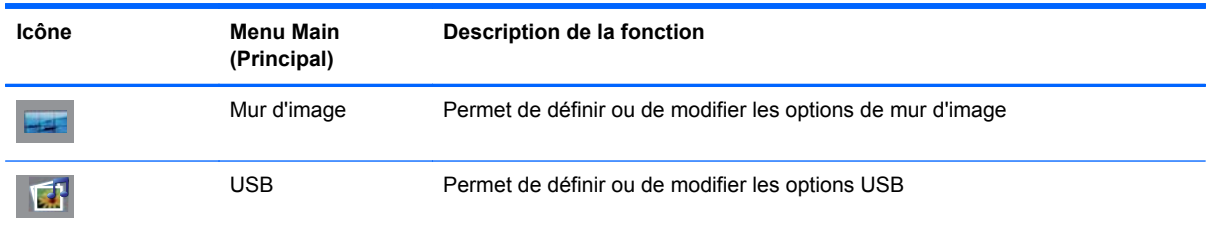

### **Utilisation de la télécommande pour régler le menu OSD**

Le menu OSD permet de régler l'image selon vos préférences. Pour accéder au menu OSD, procédez comme suit :

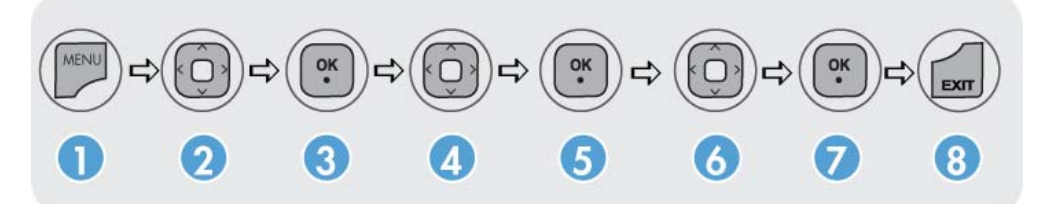

- **1.** Si l'écran est éteint, mettez-le sous tension en appuyant sur le bouton d'alimentation.
- **2.** Appuyez sur la touche MENU (1) de la télécommande.
- **3.** Pour accéder à une commande, utilisez la flèche vers le bas ▼ ou vers le haut ▲ (2).
- **4.** Lorsque l'icône de votre choix est sélectionnée, appuyez sur OK (3).
- **5.** Pour accéder à une commande, utilisez la flèche vers le bas ▼ ou vers le haut ▲ (4).
- **6.** Lorsque la liste de votre choix est sélectionnée, appuyez sur OK. (5).
- **7.** Pour définir ou modifier l'élément sélectionné selon vos besoins, utilisez la flèche vers le bas ▼, vers le haut ▲, vers la gauche ◄ ou vers la droite ► (6).
- **8.** Appuyez sur OK (7) pour accepter les modifications.
- **9.** Appuyez sur EXIT (8) pour quitter le menu OSD.

### **Sélections du menu OSD**

Le tableau ci-dessous présente les différentes commandes du menu de réglage à l'écran (menu OSD), ainsi que leur fonction.

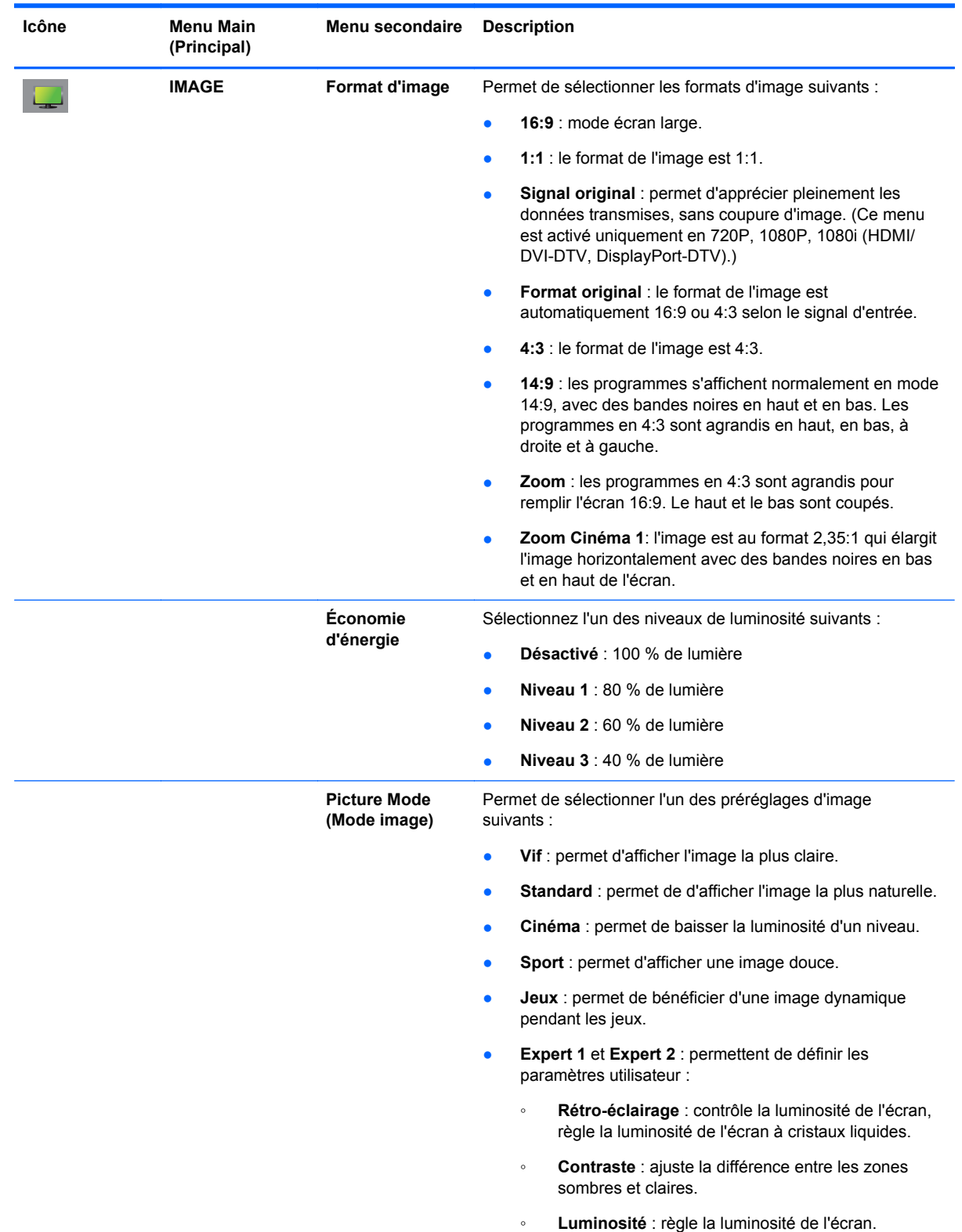

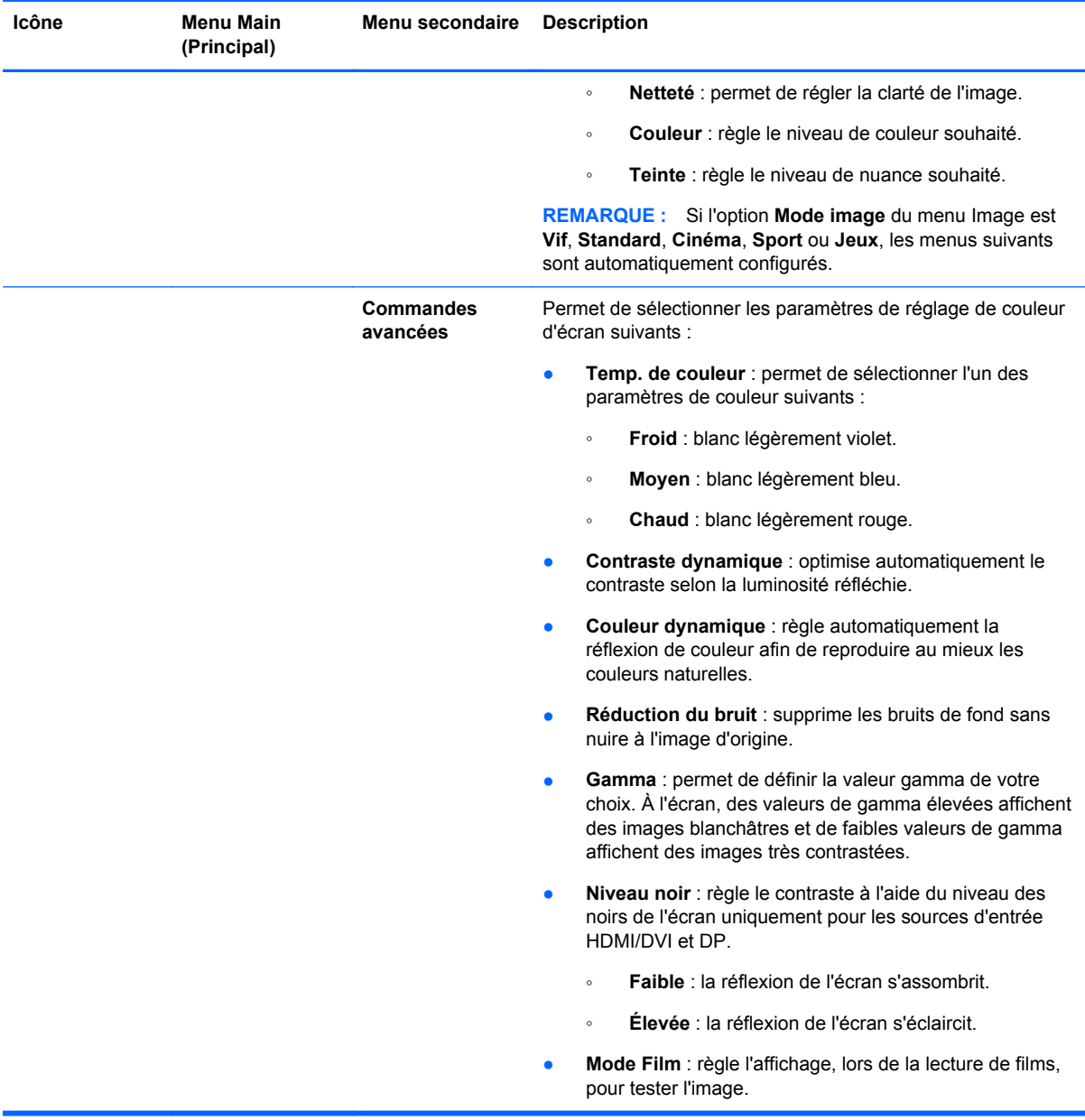

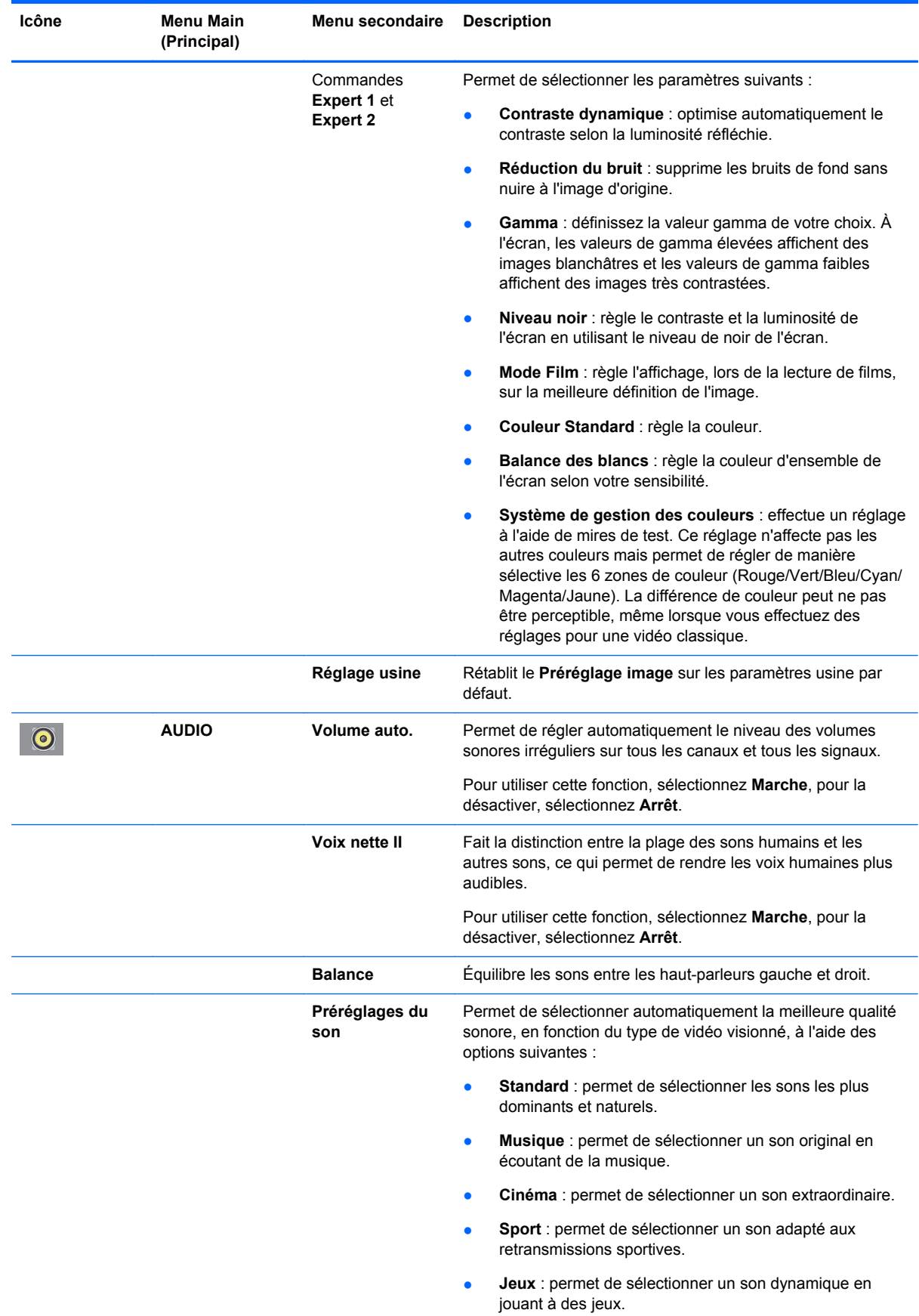

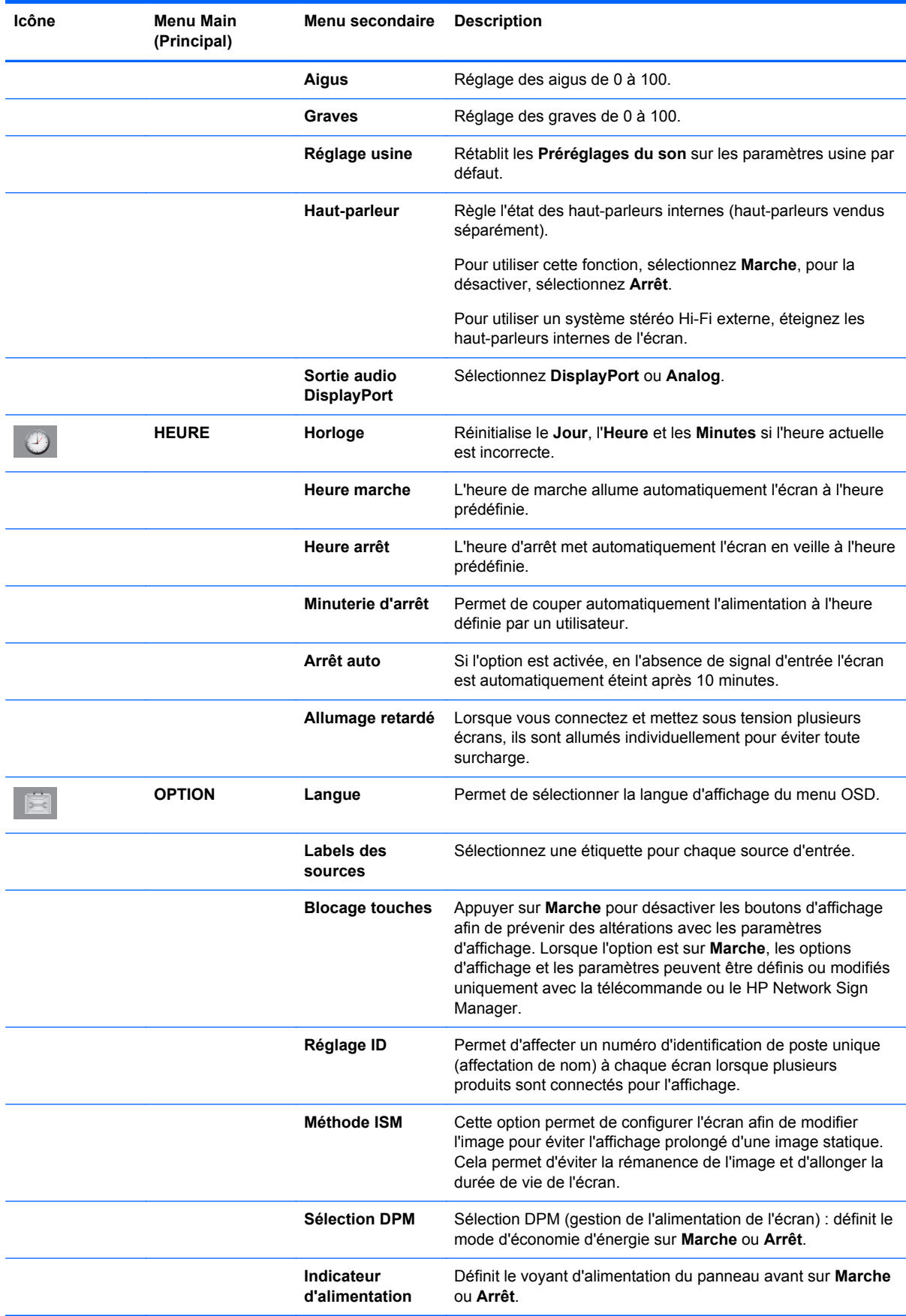

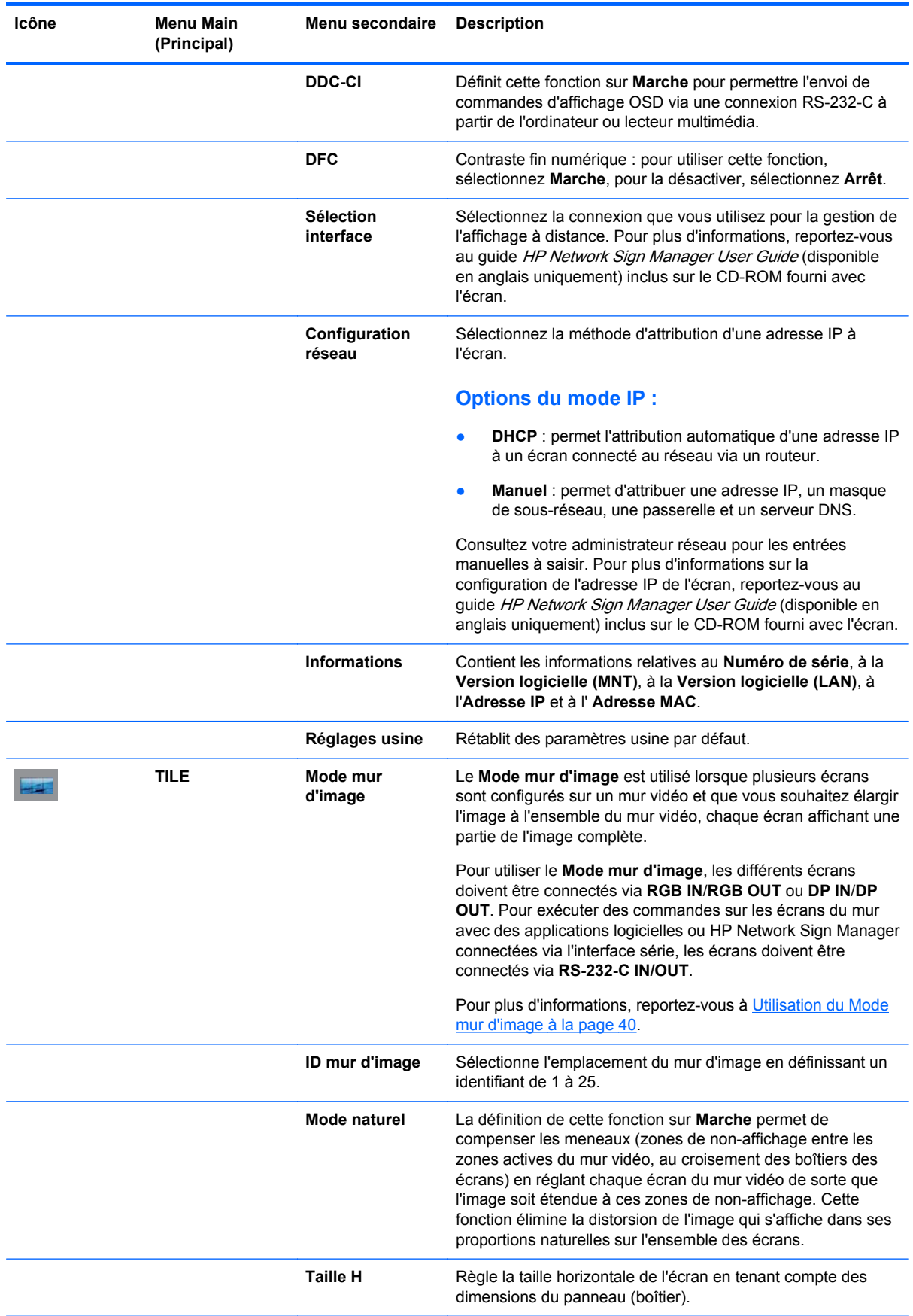

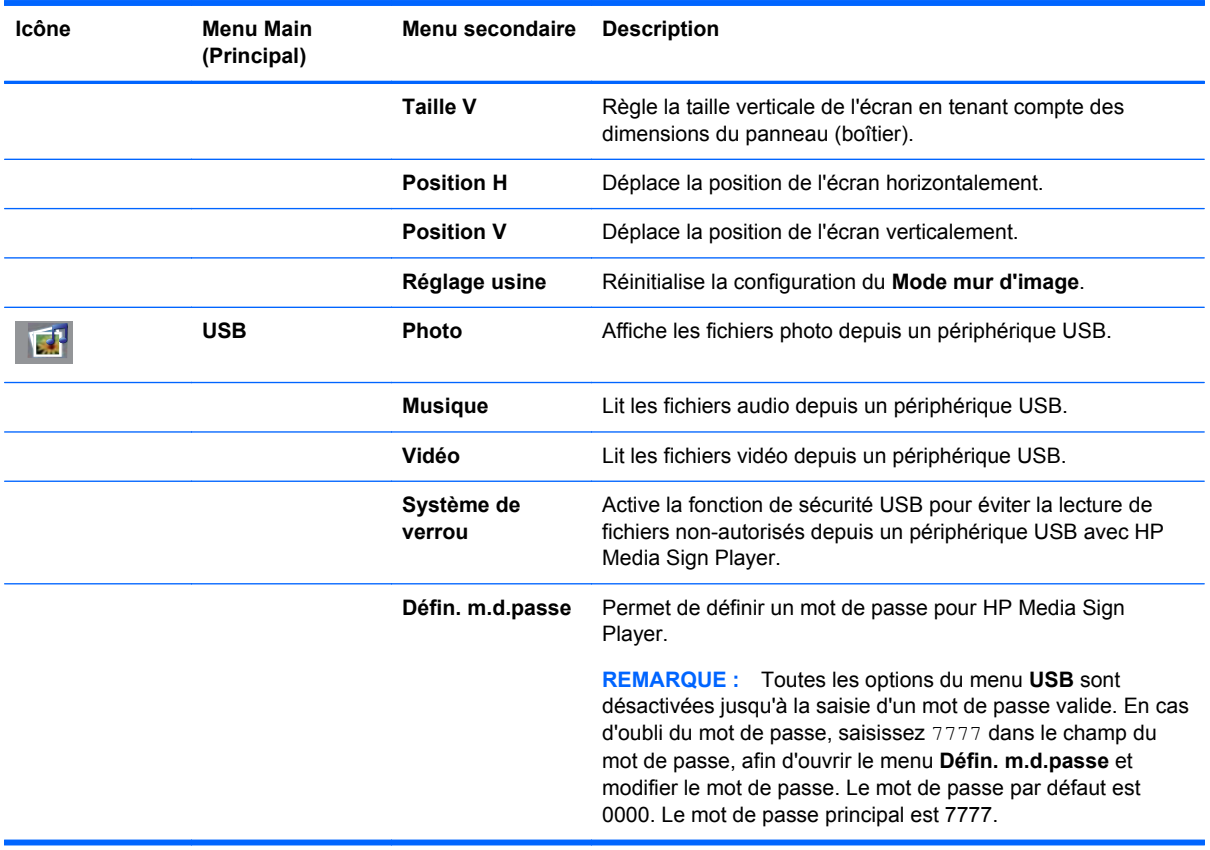

**REMARQUE :** Selon le paramètre d'entrée, le signal vidéo d'entrée, le préréglage de l'image et des paramètres des options, certaines options OSD peuvent ne pas être configurables ou modifiables. Elles sont grisées dans les menus OSD.

### **Sélection d'un format d'image**

Les modes de format d'image disponibles dépendent de la source d'entrée actuelle. Le tableau suivant permet de déterminer les modes disponibles pour votre écran.

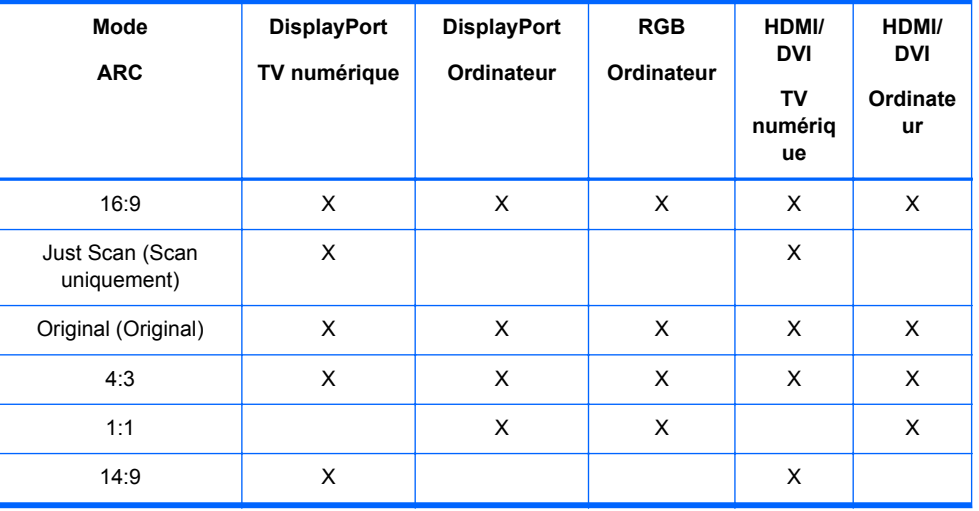

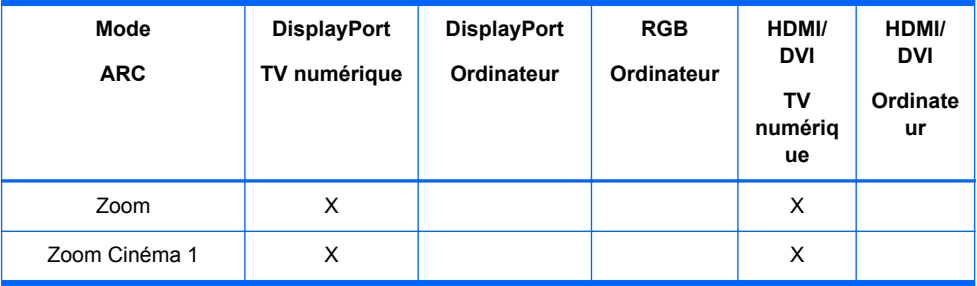

### **Réglage de la fonction minuterie**

Utilisez la télécommande pour définir les options suivantes du programmateur.

#### **Horloge**

Le menu **Horloge** permet de réinitialiser l'heure manuellement si la valeur affichée est incorrecte.

- **1.** Appuyez sur la touche MENU, puis sur la flèche vers le bas ▼ ou vers le haut ▲ pour sélectionner le menu **HEURE**.
- **2.** Appuyez sur la flèche vers la droite ►, puis sur la flèche vers le bas ▼ ou vers le haut ▲ pour sélectionner le menu **Horloge**.
- **3.** Appuyez sur la flèche vers la droite ►, puis sur la flèche vers le bas ▼ ou vers le haut ▲ pour définir l'heure (00h à 23h).
- **4.** Appuyez sur la flèche vers la droite ►, puis sur la flèche vers le bas ▼ ou vers le haut ▲ pour définir les minutes (00 à 59 min).

#### **Heure marche et Heure arrêt**

Les menus **Heure marche** et **Heure arrêt** permettent de définir la mise en veille automatique de l'écran à une heure prédéfinie.

- **1.** Appuyez sur la touche MENU, puis sur la flèche vers le bas ▼ ou vers le haut ▲ pour sélectionner le menu **HEURE**.
- **2.** Appuyez sur la flèche vers la droite ►, puis sur la flèche vers le bas ▼ ou vers le haut ▲ pour sélectionner **Heure marche** ou **Heure arrêt**.
- **3.** Appuyez sur la flèche vers la droite ►, puis sur la flèche vers le bas ▼ ou vers le haut ▲ pour définir l'heure (00h à 23h).
- **4.** Appuyez sur la flèche vers la droite ►, puis sur la flèche vers le bas ▼ ou vers le haut ▲ pour définir les minutes (00 à 59 min).
- **5.** Appuyez sur la flèche vers la droite ►, puis sur la flèche vers le bas ▼ ou vers le haut ▲ pour sélectionner **Marche** ou **Arrêt**.

**REMARQUE :** Une fois **Heure marche** ou **Heure arrêt** définie, la fonction correspondante est exécutée tous les jours à l'heure prédéfinie. La fonction **Heure arrêt** a priorité sur la fonction **Heure marche**, lorsqu'elles sont définies à la même heure. Lorsque la fonction **Heure marche** est exécutée, l'écran d'entrée est allumé, si nécessaire.

#### **Minuterie d'arrêt**

Le menu **Minuterie d'arrêt** permet d'éteindre l'écran automatiquement à l'heure définie par l'utilisateur.

- **1.** Appuyez sur la touche **MENU**, puis sur la flèche vers le bas ▼ ou vers le haut ▲ pour sélectionner le menu **HEURE**.
- 2. Appuyez sur la flèche vers la droite ►, sur utilisez la flèche vers le bas ▼ ou vers le haut ▲ pour sélectionner le menu **Minuterie d'arrêt**.
- **3.** Appuyez sur la flèche vers la droite ►, puis sur la flèche vers le bas ▼ ou vers le haut ▲ pour définir l'heure (00h à 23h).
- **4.** Appuyez sur la flèche vers la droite ►, puis sur la flèche vers le bas ▼ ou vers le haut ▲ pour définir les minutes (00 à 59 min).

**PEMARQUE :** En cas d'interruption de l'alimentation (déconnexion ou panne de courant), vous devez reconfigurer l'horloge de **Minuterie d'arrêt**.

#### **Arrêt auto**

Pour définir l'arrêt automatique de l'écran après 15 minutes, si la fonction **Arrêt auto** est active et en l'absence de signal d'entrée, procédez comme suit :

- **1.** Appuyez sur la touche MENU, puis sur la flèche vers le bas ▼ ou vers le haut ▲ pour sélectionner le menu **HEURE**.
- **2.** Appuyez sur la flèche vers la droite ►, puis sur la flèche vers le bas ▼ ou vers le haut ▲ pour sélectionner le menu **Arrêt auto**.
- **3.** Appuyez sur la flèche vers la droite ►, puis sur la flèche vers le bas ▼ ou vers le haut ▲ pour sélectionner **Marche** ou **Arrêt**.

#### **Allumage retardé**

Lorsque vous connectez et mettez sous tension plusieurs écrans, ils sont allumés individuellement pour éviter toute surcharge.

#### **Utilisation du blocage des touches**

L'écran peut être réglé pour désactiver les boutons de commande d'affichage sur l'arrière de l'écran. Lorsque le **Verrouillage** est en position **Marche**, les options d'affichage peuvent être définies ou modifiées grâce à la télécommande ou en utilisant le HP Network Sign Manager.

- **1.** Appuyez sur la touche MENU, puis sur la flèche vers le bas ▼ ou vers le haut ▲ pour sélectionner le menu **OPTION**.
- **2.** Appuyez sur la flèche vers la droite ►, puis sur la flèche vers le bas ▼ ou vers le haut ▲ pour sélectionner le menu **Blocage touches**.
- **3.** Pour verrouiller le réglage de l'écran OSD, appuyez sur la flèche vers la droite ►, puis sur la flèche vers le bas ▼ ou vers le haut ▲ pour sélectionner **Marche**.
- **4.** Pour déverrouiller le réglage de l'écran OSD, appuyez sur la touche MENU de la télécommande, puis sur la flèche vers le bas ▼ ou vers le haut ▲ pour sélectionner **Arrêt**.

### <span id="page-49-0"></span>**Utilisation de la Méthode ISM**

L'affichage d'une image statique sur une période prolongée peut générer une image rémanente. Pour éviter l'apparition d'une image rémanente, évitez d'afficher une image fixe pendant une période importante. Mettez l'écran hors tension ou changez l'image. Si vous affichez une image statique sur une longue période, l'option ISM permet d'éviter les images fantômes ou rémanentes, en procédant comme suit :

- **1.** Appuyez sur la touche MENU, puis sur la flèche vers le bas ▼ ou vers le haut ▲ pour sélectionner le menu **OPTION**.
- **2.** Appuyez sur la flèche vers la droite ►, puis sur la flèche vers le bas ▼ ou vers le haut ▲ pour sélectionner le menu **Méthode ISM**.
- **3.** Sélectionnez l'une des options de menu suivantes :
	- **Normal** : conservez **Normal** si vous ne souhaitez pas activer la fonction ISM. Lorsque l'écran est en **ARRÊT**, le paramètre ISM est réinitialisé sur **Normal**, que le mode ISM soit en **MARCHE** ou non lors de l'extinction de l'écran.
	- **Orbiteur** : l'écran déplace deux pixels toutes les deux minutes, alternativement vers la gauche, la droite, le haut et le bas. L'orbiteur reste actif jusqu'à sa modification dans le menu ISM.
	- **Inversion** : cette fonction permet de fixer une image fantôme ou rémanente. Elle inverse les couleurs de l'image toutes les 30 minutes. Si l'image de l'écran est inversée et que vous entrez la fonction USB, les images affichées avec cette fonction sont inversées. La fonction d'inversion reste active jusqu'à sa modification dans le menu ISM.
	- **Nettoyage Blanc** : cette fonction permet également de fixer une image fantôme ou rémanente. Elle remplit l'écran avec une couleur blanche unie. Elle permet de supprimer la rémanence de l'image à l'écran. En appuyant sur n'importe quelle touche de la télécommande, vous quittez la fonction **Nettoyage Blanc** et rétablissez l'écran **Normal**.

### **Utilisation du Mode mur d'image**

Le **Mode mur d'image** permet d'élargir une image à plusieurs écrans d'un mur vidéo. Vous pouvez définir un mur vidéo jusqu'à 5 x 5 et définir les écrans en mode paysage ou portrait. Le **Mode mur d'image** permet d'attribuer à chaque écran une position relative (numéro) sur le mur, depuis le coin supérieur gauche au coin inférieur droit, en parcourant chaque rangée de gauche à droite. Chaque écran affiche automatiquement une partie de l'image complète, comme indiqué dans l'illustration cidessous.

Attribuez le numéro de position correct à chaque écran en procédant comme suit :

**MENU**→**IMAGE**→**TILE**→**Mode mur d'image**→**OK**→**3x3**→**Fermer**→**ID mur d'image**→**OK**→ **1** (1 = écran n°1, 2 = écran n°2... 9 = écran n°9)→**Fermer**→**Mode naturel**→**OK**→**MARCHE** (compense les meneaux pour afficher une image sans distorsion sur le mur vidéo)→**OK**→**QUITTER**

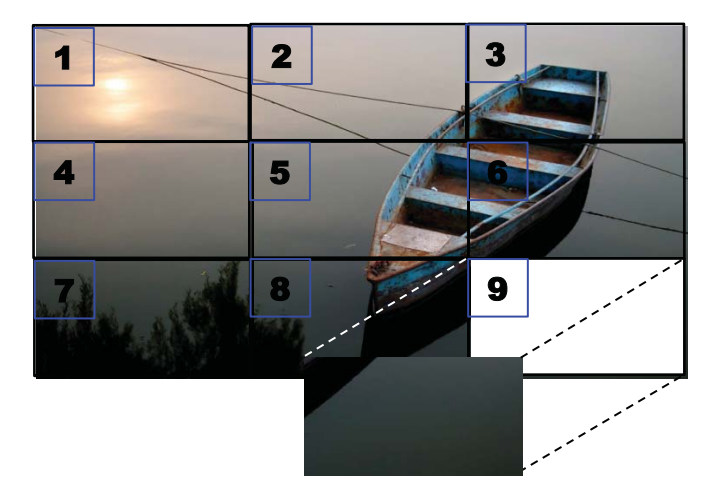

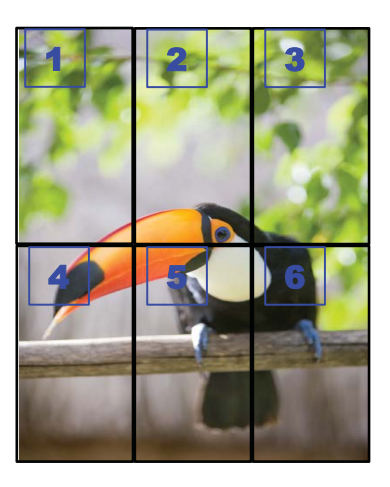

Chaque écran doit être connecté à tous les autres écrans, à l'aide de **RGB IN**/**RGB OUT** ou de **DP IN**/**DP OUT**, comme indiqué dans l'illustration suivante. Pour exécuter des commandes d'affichage à partir de l'ordinateur/lecteur multimédia, vous devez connecter chaque écran avec **RS-232-C IN**/ **RS-232-C OUT** comme pour les connexions vidéos.

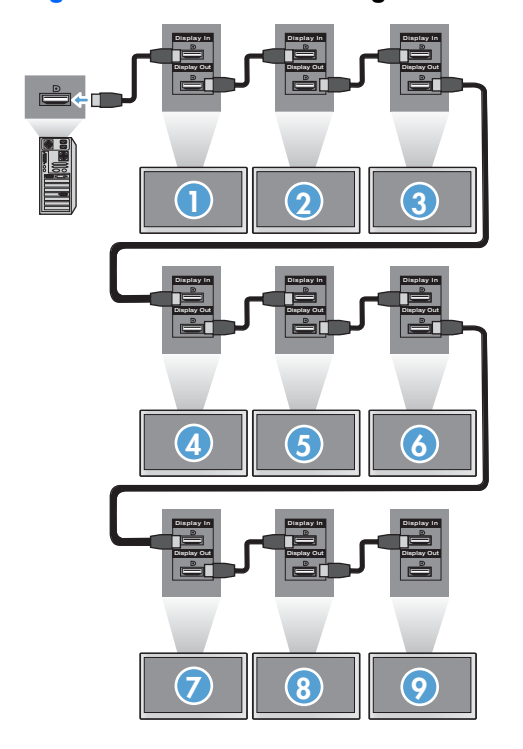

**Figure 4-1 Mode mur d'image** mur vidéo 3x3 : connexions d'écrans avec **DP IN**/**DP OUT**

# <span id="page-51-0"></span>**5 Utilisation de l'écran tactile**

# **Plug and Play (Microsoft Windows 7 et Windows Vista)**

Lorsque vous branchez le câble USB entre le moniteur et un ordinateur sous le système d'exploitation Microsoft Windows 7 et Windows Vista, le logiciel du pilote tactile de Windows s'installe automatiquement. L'installation du logiciel s'effectue en quelques minutes, puis un message s'affiche dans le coin inférieur droit de l'écran pour confirmer la réussite de l'opération. Une fois que vous avez installé le pilote tactile, vous pouvez sélectionner, démarrer et faire glisser des objets à l'aide de l'écran tactile. Pour effectuer une sélection, touchez l'écran. Le programme d'installation du pilote tactile n'installe pas les pilotes du système d'exploitation Microsoft Windows Vista ou Microsoft Windows 7. Les pilotes tactiles plug-and-play de Microsoft sont déjà inclus dans ces systèmes d'exploitation pour ces moniteurs.

**REMARQUE :** Reportez-vous à [Branchement du câble USB \(Universal Serial Bus\) à la page 26](#page-35-0) pour des instructions sur le branchement du câble USB.

## **Installation du logiciel tactile de Microsoft Windows XP**

Il est recommandé d'installer le logiciel de plate-forme MultiTouch pour profiter des meilleures performances tactiles. HP vous recommande d'utiliser un ordinateur Dual Core 2,5 GHz pour obtenir de meilleures performances tactiles.

### **Installation du logiciel à partir du CD**

Le CD fourni avec les enseignes numériques contient des fichiers que vous pouvez installer pour communiquer avec l'écran tactile et utiliser l'écran tactile avec des applications Windows.

Pour installer le pilote tactile à partir du CD :

- **1.** Insérez le CD-ROM dans le lecteur multimédia ou l'ordinateur.
- **2.** Cliquez sur **Installer la plate-forme MultiTouch**. Pour continuer, cliquez sur **Next** (suivant) et suivez les instructions à l'écran pour installer le pilote tactile.
- **3.** Une fois que le programme d'installation a fini d'installer le pilote tactile, cliquez sur **Oui** pour redémarrer, puis sur **Terminer**.
- **4.** Branchez le câble (USB) de l'écran tactile sur votre ordinateur.

Une fois que vous avez installé le pilote tactile, connecté le câble USB et redémarré votre ordinateur, l'**Assistant Matériel détecté** s'affiche pour terminer l'installation du pilote. Pour installer le pilote du périphérique tactile infrarouge :

- **1.** Sélectionner **Oui** et cliquez sur **Next** (suivant) pour continuer et suivez les instructions affichées à l'écran.
- **2.** Si un avertissement relatif à l'installation de matériel s'affiche en indiquant que le pilote n'a pas réussi le test du logo Windows, cliquez sur **Continuer malgré tout**.
- **3.** Lorsqu'il vous est demandé de fournir les fichiers à partir du disque d'installation du contrôleur tactile infrarouge, recherchez l'emplacement du fichier et cliquez sur **OK**.
- **4.** Une fois que l'assistant a terminé d'installer le logiciel, cliquez sur **Terminer** pour fermer l'assistant.

Pour désinstaller le pilote de l'écran tactile :

- **1.** Sélectionnez **Démarrer> Programmes > MultiTouch Driver > Désinstaller MultiTouch Driver**, puis cliquez sur **Oui** pour confirmer que vous souhaitez supprimer le pilote tactile.
- **2.** Cliquez sur **Oui** pour confirmer que vous souhaitez supprimer le pilote tactile.
- **3.** Sélectionnez **Démarrer> Programmes > MultiTouch Platform> Désinstaller MultiTouch Platform**, puis cliquez sur **Oui** pour confirmer que vous souhaitez supprimer la plate-forme MultiTouch.
- **4.** Cliquez sur **Oui** pour confirmer que vous souhaitez supprimer la plate-forme MultiTouch.

### **Installation du logiciel à partir d'Internet**

Pour installer le pilote tactile à partir d'Internet :

- **1.** Allez à l'adresse [http://www.hp.com/support.](http://www.hp.com/support)
- **2.** Sélectionnez votre pays/région.
- **3.** Sélectionnez votre langue.
- **4.** Sélectionnez **Téléchargement de pilotes et logiciels** et entrez le nom et le numéro de votre modèle d'écran.
- **5.** Suivez les directives à l'écran pour télécharger le fichier **Setup.exe**.
- **6.** Ouvrez le fichier et suivez les instructions de l'assistant InstallShield pour installer le logiciel.
- **7.** Pour vérifier que le logiciel est installé, sélectionnez **Démarrer** > **Tous les programmes**, puis vérifiez que le dossier **MultiTouch Platform Software** apparaît dans le menu Démarrer.

# **Calibrer l'écran tactile dans Windows Vista et Windows 7**

Il n'est pas nécessaire de calibrer l'écran tactile lorsque vous commencez à l'utiliser. Cependant, cette opération peut devenir nécessaire. Pour calibrer l'écran tactile :

- **1.** Sur le bureau de Windows 7, sélectionnez **Démarrer** > **Panneau de configuration** > **Matériel et audio** > **Paramètres du Tablet PC**.
- **2.** sur l'onglet **Écran** des Paramètres du Tablet PC, appuyez sur le bouton **Calibrer**. La fenêtre de calibrage s'affiche.
- **3.** Dans la fenêtre de calibrage, touchez les réticules chaque fois qu'ils apparaissent dans les coins de l'écran. A la fin de l'opération, une boîte de dialogue apparaît vous demandant si vous souhaitez enregistrer les données de calibrage.
- **4.** Sélectionnez **Oui** dans la boîte de dialogue pour enregistrer les données de calibrage et fermer la fenêtre de calibrage.

### **Calibrage de l'écran tactile MultiTouch Platform avec Windows XP**

S'il devient nécessaire de calibrer l'écran tactile après l'installation du logiciel MultiTouch Platform :

- **1.** allez sur **Démarrer> Tous les programmes > MultiTouch Platform > MultiTouch Platform** et sélectionnez **Calibrer**. La boîte de dialogue Calibrer apparaît à l'écran.
- **2.** Appuyez et maintenez le premier réticule noir comme demandé.
- **3.** Retirez votre doigt après que le réticule noir devienne vert.
- **4.** Répétez l'étape 2 avec les 3 autres réticules.

## **Personnalisation de l'écran tactile**

Vous pouvez personnaliser les paramètres tactiles sous Microsoft Windows 7 en fonction de vos préférences personnelles. Par exemple, vous pouvez choisir d'afficher les menus du côté gauche ou du côté droit de l'écran selon que vous êtes gaucher ou droitier en sélectionnant **Démarrer** > **Panneau de configuration** > **Matériel et audio** > **Paramètres du Tablet PC** et en sélectionnant l'onglet **Autre**.

Vous pouvez effectuer une personnalisation supplémentaire des paramètres tactiles en sélectionnant **Démarrer** > **Panneau de configuration** > **Matériel et audio** > **Stylet et fonction tactile**. La boîte de dialogue Stylet et fonction tactile permet les opérations suivantes :

- régler les paramètres de chaque action du stylet,
- changer les raccourcis stylet de navigation,
- changer les paramètres de personnalisation de l'écriture manuscrite,
- régler les paramètres de chaque action tactile,
- régler les mouvements panoramiques tactiles.

## **Utilisation du clavier tactile et du pavé d'écriture**

Vous pouvez entrer des données dans des applications en utilisant le clavier tactile ou le pavé d'écriture du Panneau de saisie Tablet PC sous Microsoft Windows 7. Pour ouvrir le Panneau de saisie Tablet PC, sélectionnez **Démarrer** > **Tous les programmes** > **Accessoires** > **Tablet PC** > **Panneau de saisie Tablet PC**.

Pour alterner entre le clavier tactile et le pavé d'écriture, appuyez sur le bouton **Clavier tactile** ou sur le bouton **Pavé d'écriture** dans le coin supérieur gauche du panneau.

Vous pouvez changer les paramètres du Panneau de saisie Tablet PC en appuyant sur le bouton **Outils** dans le coin supérieur gauche du Panneau de saisie Tablet PC et en sélectionnant **Options**.

### **Mouvement des doigts**

La fonction tactile peut remplacer la souris une fois que vous avez démarré le système d'exploitation Microsoft Windows et validé et entamé le mouvement tactile approprié. Ce mouvement tactile et les applications logicielles Windows qui y sont liées sont répertoriés ci-dessous :

<span id="page-54-0"></span>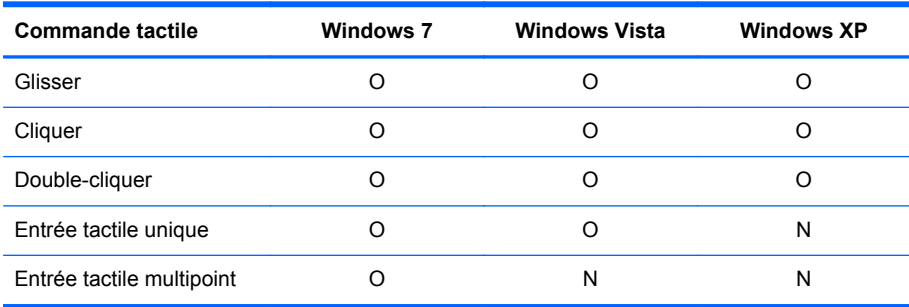

Utilisez votre doigt ou le stylet fourni pour les applications tactiles.

**REMARQUE :** La reprise de la fonction tactile peut nécessiter environ 7 secondes si le câble USB est rebranché ou si l'ordinateur sort du mode Veille (ou du mode Suspension).

# **Mise à jour du microprogramme**

HP fournit des mises à niveau du microprogramme afin que votre système puisse tirer parti des dernières technologies disponibles. Si vous rencontrez des problèmes avec votre écran tactile, essayez de mettre à niveau le microprogramme.

**PEMARQUE :** Les mises à niveau du micrologiciel du contrôleur tactile HP peuvent être limitées en fonction du système d'exploitation avec lequel vous travaillez.

**ATTENTION :** N'arrêtez PAS le programme de téléchargement USB ou ne mettez pas votre système hors tension pendant la mise à niveau du micrologiciel. En cas de perte d'alimentation lors de la mise à niveau du micrologiciel, et après avoir redémarré le système, procédez comme suit pour poursuivre le téléchargement du micrologiciel.

Pour mettre à niveau le microprogramme :

- **1.** Consultez le site [http://www.hp.com/support.](http://www.hp.com/support)
- **2.** Sélectionnez votre région.
- **3.** Sélectionnez **Télécharger les pilotes et les logiciels (et les microprogrammes)** puis entrez le numéro de votre modèle (HP LD4220tm ou LD4720tm).
- **ATTENTION :** Avant de poursuivre à l'étape suivante, assurez-vous que votre écran est connecté au lecteur multimédia ou ordinateur au moyen du câble USB. Le câble USB est indispensable pour lancer la mise à niveau du micrologiciel.
- **4.** Acceptez la langue choisie par défaut pour le pilote et sélectionnez le système d'exploitation employé.
- **5.** Sélectionnez **Firmware Updater** (Programme de mise à jour du micrologiciel) et suivez les instructions à l'écran.
- **6.** Lorsque le message **F/W Update Finished** (Mise à jour du micrologiciel terminée) apparaît, cliquez sur **OK**.

**PEMARQUE :** après la mise à niveau du micrologiciel, attendez 7 à 10 avant d'utiliser les fonctions de l'écran tactile. Le temps d'attente peut varier en fonction de votre lecteur multimédia/ordinateur.

# **6 Configuration de l'écran tactile Multi-Display**

La configuration multi-écrans tactile permet de connecter jusqu'à quatre écrans à un lecteur multimédia/ordinateur pour les utiliser en mode tactile.

**REMARQUE :** La configuration multi-écrans tactile est disponible uniquement avec Microsoft Windows 7 (édition Familiale Premium et supérieure). Elle n'est pas prise en charge dans d'autres systèmes d'exploitation.

- **1.** Cliquez sur le bouton Démarrer de Windows, puis sélectionnez **Panneau de configuration**.
- **2.** Sélectionnez **Matériel et audio**.
- **3.** Sélectionnez **Paramètres du Tablet PC**.
- **4.** Dans l'onglet **Affichage**, sous **Configurer**, exécutez **Installation**.
- **5.** Dans la fenêtre **Identifier les écrans d'entrée tactile ou de saisie effectuée à l'aide du stylet**, sélectionnez **Entrée tactile**.
- **6.** Touchez l'écran numéro 1 pour le faire correspondre à l'écran. Appuyez ensuite sur la touche Enter (Entrée) pour passer à l'écran suivant.
- **7.** Répétez l'étape 6 pour toutes les autres commandes.

HP recommande les cartes graphiques suivantes pour la prise en charge multi-écrans.

- ATI Radeon HD 5450
- NVIDIA GeForce GT320
- NVIDIA GeForce 315
- NVIDIA GeForce G210
- ATI Radeon HD 4350
- NVIDIA GeForce G100
- ATI Radeon HD 4650
- NVIDIA GeForce 9300 GE
- NVIDIA Quadro NVS 450\*
- \* Nécessite l'achat supplémentaire d'un adaptateur DisplayPort vers HDMI

# <span id="page-56-0"></span>**7 Utilisation de HP Media Sign Player**

Lorsque vous connectez un périphérique USB au port USB à l'arrière de l'écran, la boîte de dialogue **Entrez le mot de passe** s'affiche si l'option **Système de verrou** est définie sur **MARCHE**. Une fois le mot de passe saisi, les options de HP Media Sign Player s'affichent avec **Photo**, **Musique** et **Vidéo**.

Si le périphérique USB est déjà connecté lors de l'allumage de l'écran, appuyez sur le bouton USB de la télécommande. Si l'option **Système de verrou** est définie sur **MARCHE**, la boîte de dialogue **Entrez le mot de passe** s'affiche avec les options du menu **USB**. Une fois le mot de passe saisi, vous pouvez configurer ou modifier les options **USB**.

**REMARQUE :** Le menu USB ne s'affiche sur pression de la touche USB de la télécommande pendant la lecture de HP Media Sign Player ou lorsque l'affichage OSD est actif.

### **Utilisation de Photo**

Après avoir sélectionné l'option **Photo**, sélectionnez le lecteur, puis le dossier contenant les images .JPG souhaitées. La liste des fichiers du dossier s'affiche. Si le dossier sélectionné ne contient aucun fichier pris en charge, le message **Aucune photo dans le dossier** s'affiche. Lorsque vous sélectionnez un fichier, vous pouvez le marquer pour la lecture en appuyant sur le bouton MARK (MARQUER) de la télécommande. Si vous sélectionnez le fichier et que vous appuyez sur le bouton OK d'un fichier de la liste, la liste **Sélection de photos et options du menu** s'affiche.

#### **Informations concernant l'utilisation de Photo**

- Fichier de prise en charge PHOTO (\*.JPEG)
- Ligne de base : 15360 x 8640
- Progressive : 1024 x 768
- Vous pouvez afficher uniquement des fichiers JPEG ; les fichiers non pris en charge sont affichés sous forme d'image bitmap.

#### **Sélection de photos et options du menu**

- **Afficher** : démarre HP Media Sign Player. La première image sélectionnée dans **Photo** et la case **Option** s'affichent. Cette image reste affichée jusqu'à la sélection de **Diaporama** dans la case **Option**.
- **Marquer tout** : marque ou sélectionne tous les fichiers du dossier sélectionné dans **Photo**.
- **Supprimer** : supprime tous les fichiers marqués ou sélectionnés dans le dossier sélectionné sur le périphérique USB. Lorsque vous sélectionnez **Supprimer**, un message de confirmation de suppression s'affiche.
- **Fermer** : ferme le menu Sélection de photos et options du menu.

#### **Options d'affichage de photo pleine taille**

- **Diaporama** : démarre HP Media Sign Player. Seuls les fichiers marqués ou sélectionnés sont lus, sauf si aucun fichier n'est marqué. Ensuite, tous les fichiers du dossier sélectionné sont lus dans l'ordre d'affichage dans **Photo**. Définissez la durée d'affichage des diapositives du diaporama dans la boîte de dialogue **Options**.
- **BGM** (musique de fond) : HP Media Sign Player lit les fichiers audio pendant l'affichage des images sélectionnées dans **Photo**. Avant de sélectionner cette option, vous devez sélectionner le **Dossier de musique pour BGM** dans la boîte de dialogue **Option**. Pour plus d'informations sur les fichiers audio, reportez-vous à Utilisation de Musique à la page 48.
- **Icône de rotation** (1) : permet de modifier l'orientation de la diapositive de 90° à chaque pression sur l'icône (90°,180° ou 270°) dans le sens des aiguilles d'une montre. Une fois l'image orientée à l'aide de l'icône de rotation, elle est mise à l'échelle pour remplir l'écran. Toute image dont le format n'est pas défini pour l'orientation portrait (90° or 270°) risque d'être déformée ou de perdre ses proportions dans la nouvelle orientation.
- **Supprimer** : supprime les fichiers du périphérique USB. Un message de confirmation de suppression s'affiche.
- **Option** : définit les valeurs de **Vitesse des diapositives** et le **Dossier de musique** pour **BGM**. Appuyez sur la flèche vers le bas ▼, vers le haut ▲, vers la gauche ◄ ou vers la droite ►, puis sur le bouton OK pour définir les valeurs. Appuyez sur OK pour enregistrer les paramètres. Vous ne pouvez pas modifier le **Dossier de musique** pendant la lecture **BGM**.
- **Masquer** : masque le menu **Option** de HP Media Sign Player. Le menu **Option** est automatiquement masqué après environ 40 secondes si aucune option n'est sélectionnée. Pour afficher de nouveau le menu **Option**, appuyez sur la touche OK de la télécommande.

### **Utilisation de Musique**

Une fois l'option **Musique** sélectionnée, sélectionnez le lecteur, puis le dossier contenant les fichiers audio souhaités. La liste des fichiers du dossier s'affiche. Si le dossier sélectionné ne contient aucun fichier pris en charge, le message **Aucune musique dans le dossier** s'affiche. Lorsque vous sélectionnez un fichier, vous pouvez le marquer pour la lecture en appuyant sur le bouton MARK (MARQUER) de la télécommande. Si vous sélectionnez un fichier de la liste et appuyez sur OK, la liste **Sélection de musiques et options du menu** s'affiche.

#### **Informations concernant l'utilisation de Musique :**

- Fichier de prise en charge MUSIQUE (\*.MP3) : les fichiers de musique (\*.MP3) achetés peuvent être soumis à des droits d'utilisateur ; la lecture de ces fichiers peut ne pas être prise en charge.
- Vitesse de transmission de 32 à 320 kbps.
- Fréquence d'échantillonnage MPEG1 couche 3 : 32 kHz, 44,1 kHz, 48 kHz.
- Toute musique endommagée ou altérée n'est pas lue et le temps de lecture 00:00 s'affiche.

#### **Sélection de musiques et options du menu :**

Les boutons Lecture ►, Pause **II**, Stop ■, Retour ◄◄ et Avance ►► de la télécommande sont également disponibles lors de la lecture de musique.

- **Lire** : démarre HP Media Sign Player. Une fois **Lire** sélectionné et OK activé, les titres de musique sélectionnés sont lus dans l'ordre dans lequel ils sont répertoriés dans la liste. Si aucun titre de musique n'est sélectionné, le lecteur lit tous les titres du dossier dans l'ordre où ils sont répertoriés dans **Musique**. La liste des titres reste affichée pendant environ 40 secondes, puis une fenêtre d'informations contenant le titre et la minuterie s'affiche et se déplace comme un économiseur d'écran. Appuyez sur la touche OK de la télécommande pour afficher à nouveau le menu avec les titres.
- **Arrêter la lecture** (si une musique est en cours de lecture) : arrête la lecture des titres de musique sélectionnés.
- Lire avec une photo : permet de sélectionner des fichiers d'image à afficher pendant la lecture des titres de musique sélectionnés. Lorsque vous sélectionnez **Lire avec une photo** et appuyez sur OK, la lecture du premier titre de musique sélectionné démarre et le menu **Photo** s'affiche. Pour plus d'informations sur la sélection de fichiers d'image à lire, reportez-vous à [Utilisation de](#page-56-0) [Photo à la page 47.](#page-56-0) Une fois les fichiers d'image sélectionnés, la boîte de dialogue de l'option **Photo** indique que le lecteur de musique est actif. Si vous sélectionnez **Option**, le nom du dossier de musique s'affiche dans la fenêtre **BGM**.
- **Marquer tout** : marque tous les titres de musique du dossier.
- **Supprimer** : supprime tous les fichiers marqués ou sélectionnés dans le dossier sélectionné sur le périphérique USB. Lorsque vous sélectionnez **Supprimer**, un message de confirmation de suppression s'affiche.
- **Fermer** : ferme le menu contextuel **Sélection de musique et options du menu**.

### **Utilisation de Vidéo**

Une fois l'option **Vidéo** sélectionnée, sélectionnez le lecteur, puis le dossier contenant les fichiers vidéo souhaités. La liste des fichiers du dossier s'affiche. Si le dossier sélectionné ne contient aucun fichier pris en charge, le message **Aucune vidéo dans le dossier** s'affiche. Lorsque vous sélectionnez un fichier, vous pouvez le marquer pour la lecture en appuyant sur le bouton MARK (MARQUER) de la télécommande. Si vous sélectionnez un fichier de la liste et appuyez sur OK, la liste **Sélection de vidéos et options du menu** s'affiche.

#### **Informations concernant l'utilisation de Vidéo**

- Fichier de prise en charge VIDÉO (\*.avi)
- Format vidéo : MPEG1, MPEG2, MPEG4 (ne prend pas en charge Microsoft MPEG 4-V2, V3)
- Format audio : Mpeg, Mp3, PCM, Dolby Digital
- Fréquence d'échantillonnage : comprise entre 32 et 48 khz
- Fréquence d'échantillonnage : 32 à 320 kbps
- Format de sous-titre : \*.smi/ \*.srt/ \*.sub (MicroDVD, SubViewer 2.0)/ \*.ass/ \*.ssa/\*.txt (système sous-titre DVD)
- Si la structure vidéo et audio du fichier enregistré n'est pas entrelacée, aucun son ou vidéo n'est transmis.
- La valeur FPS (trame par seconde) maximale peut être atteinte uniquement au niveau SD. FPS est 25 FPS (720\*576) ou 30 FPS (720\*480) selon la résolution.
- La lecture des fichiers supérieurs à 25 FPS ou 30 FPS, ou plus, peut échouer.
- Un nom et le sous-titre d'un fichier vidéo doivent être identiques pour que le nom s'affiche.
- La lecture d'une vidéo via une connexion USB ne prenant pas en charge le haut débit risque de ne pas fonctionner correctement.
- Les périphériques USB inférieurs à USB 2.0 sont également pris en charge, mais ils risquent de ne pas fonctionner correctement dans **Vidéo**.
- Les fichiers codés avec GMC (Global Motion Compensation) peuvent ne pas être lus.

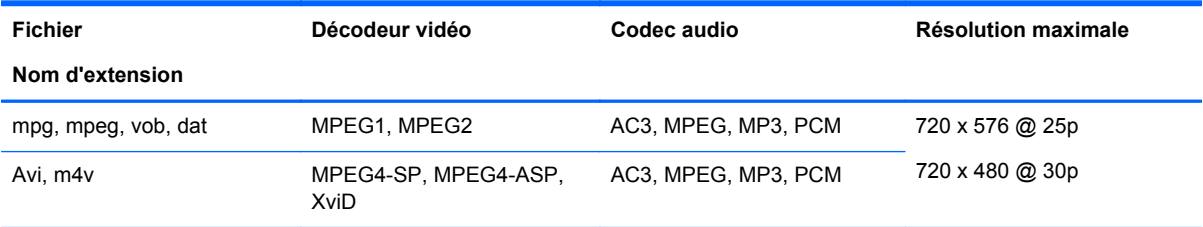

#### **Sélection de vidéos et options du menu**

- Lire : lit la vidéo sélectionnée
- **Marquer tout** : marque toutes les vidéos du dossier
- **Supprimer** : supprime les éléments vidéo sélectionnés
- **Fermer** : ferme le menu contextuel

#### **Tableau 7-1 Utilisation de la télécommande pour des vidéos**

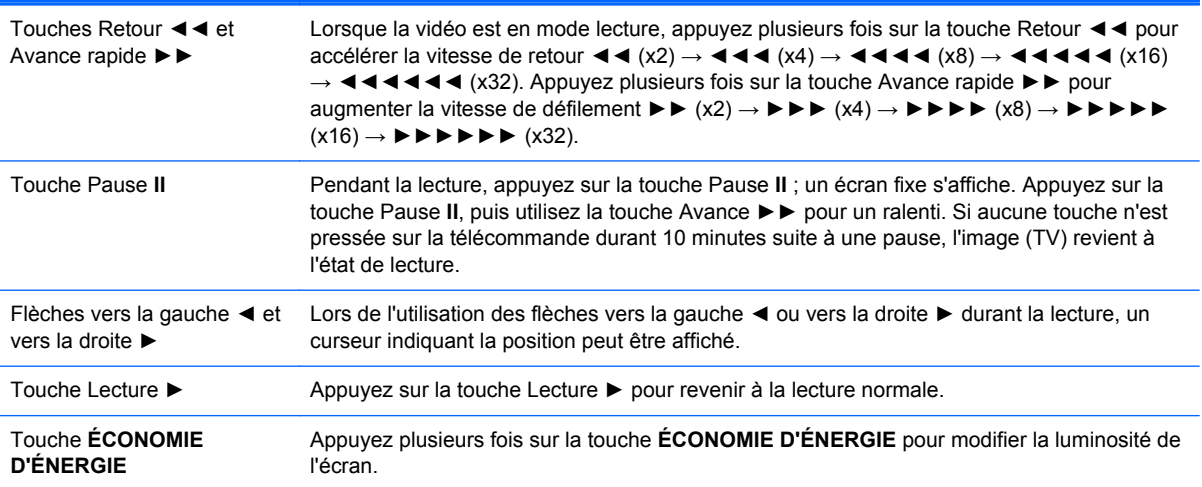

# **A Dépannage**

# **Résolution des problèmes courants**

Le tableau ci-dessous répertorie les problèmes possibles, la cause possible de chaque problème et les solutions conseillées.

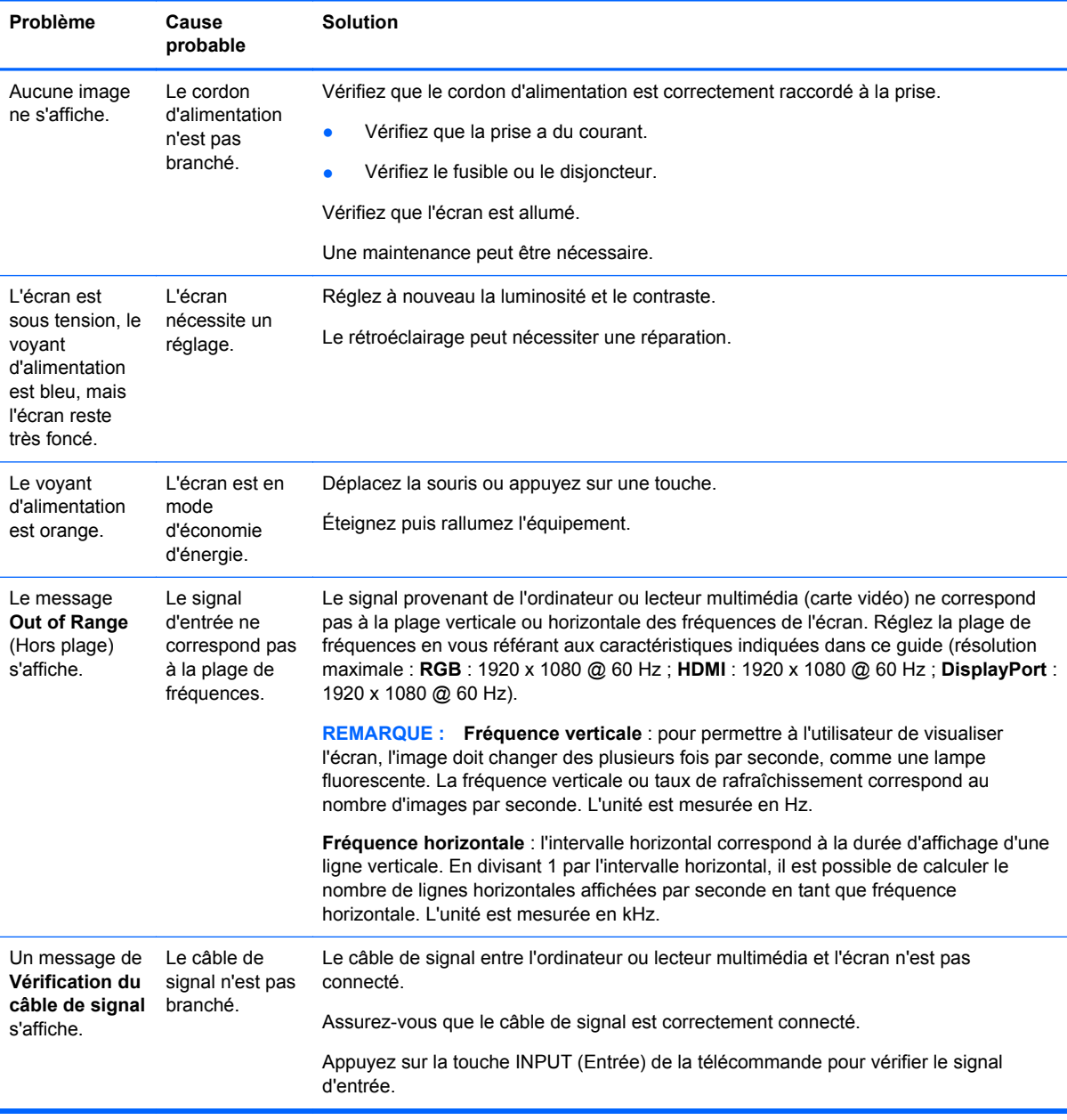

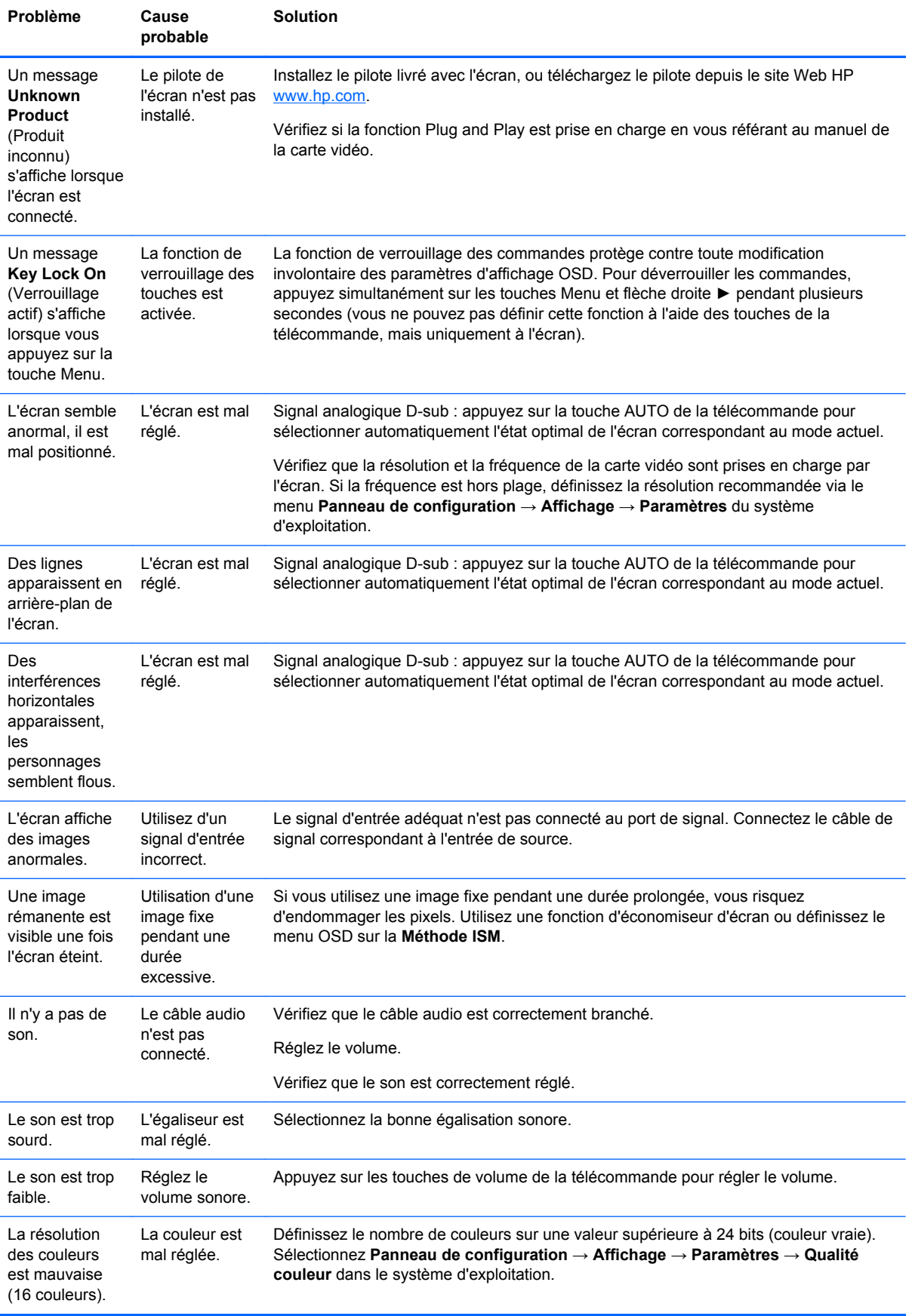

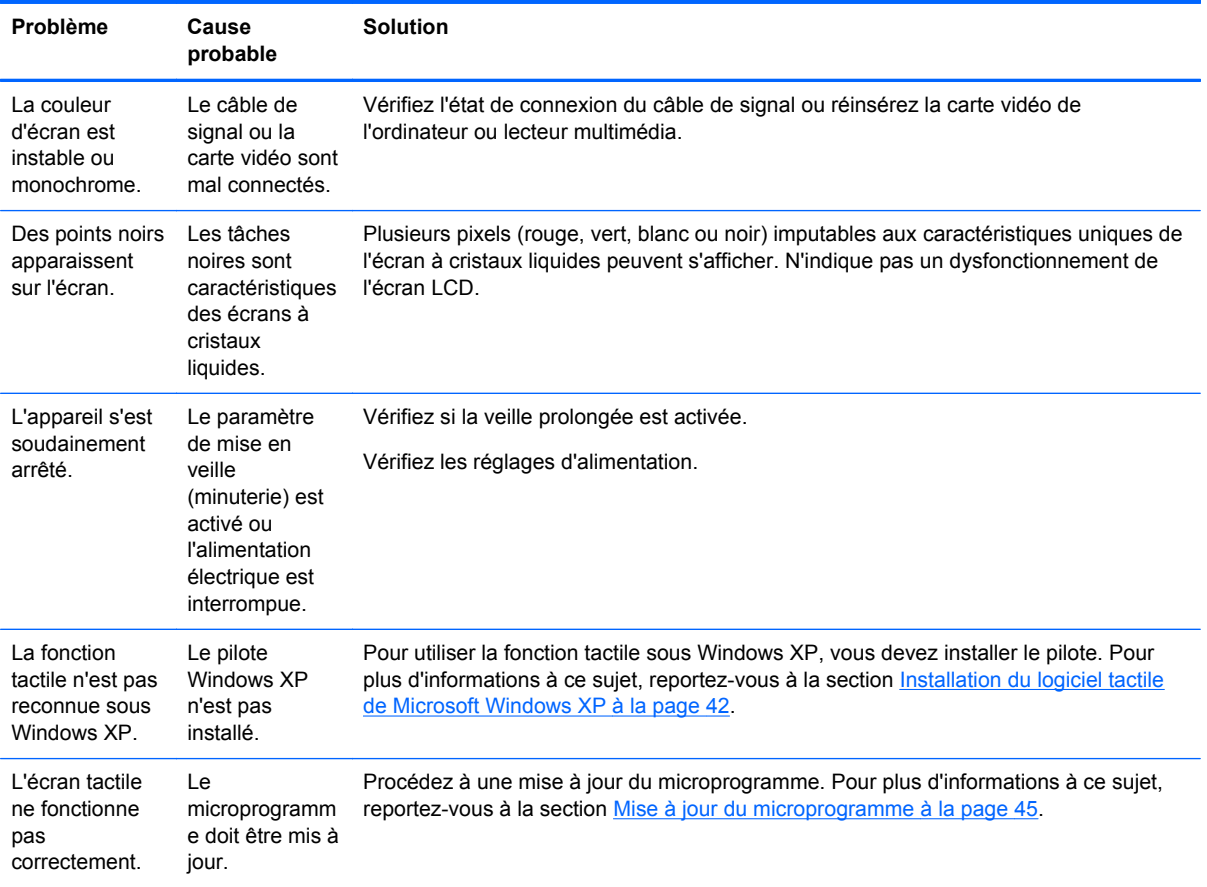

# **Utilisation d'Internet**

Pour accéder en ligne aux informations d'assistance technique, aux outils de résolution, à l'assistance, aux forums des communautés d'experts en informatique, à la base de connaissance de différents fabricants ou aux outils de diagnostic et de surveillance, visitez le site [www.hp.com/support](http://www.hp.com/support)

# **Avant d'appeler le service d'assistance technique**

Si vous ne parvenez pas à résoudre un problème après avoir consulté les conseils de dépannage de cette section, appelez le service d'assistance technique. Contactez votre Revendeur Agréé HP. Avant d'appeler, munissez-vous des éléments suivants :

- Numéro de modèle de l'écran
- Numéro de série de l'écran
- La date d'achat indiquée sur la facture
- Les conditions dans lesquelles le problème est apparu
- Les messages d'erreur reçus
- La configuration matérielle
- Le matériel et les logiciels utilisés

# **B Caractéristiques techniques**

**REMARQUE :** Les indications de performance mentionnées sont fournies par les fabricants des composants. Elles représentent les spécifications de performances nominales les plus élevées parmi celles indiquées par les fabricants de composants HP. Les performances réelles peuvent être plus ou moins élevées.

# **Écran pour enseignes numériques HP**

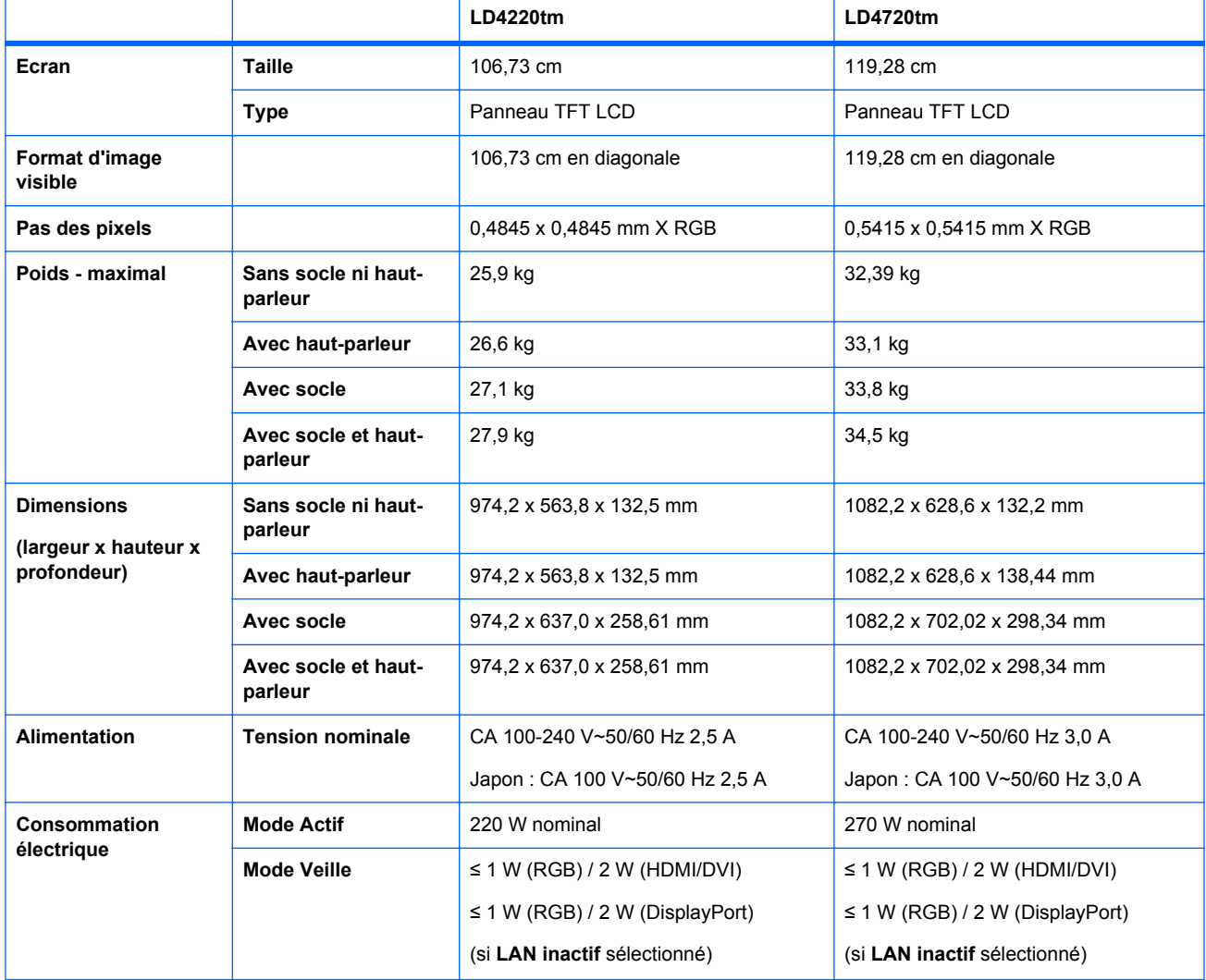

#### **Tableau B-1 Caractéristiques techniques**

#### **Tableau B-1 Caractéristiques techniques (suite)**

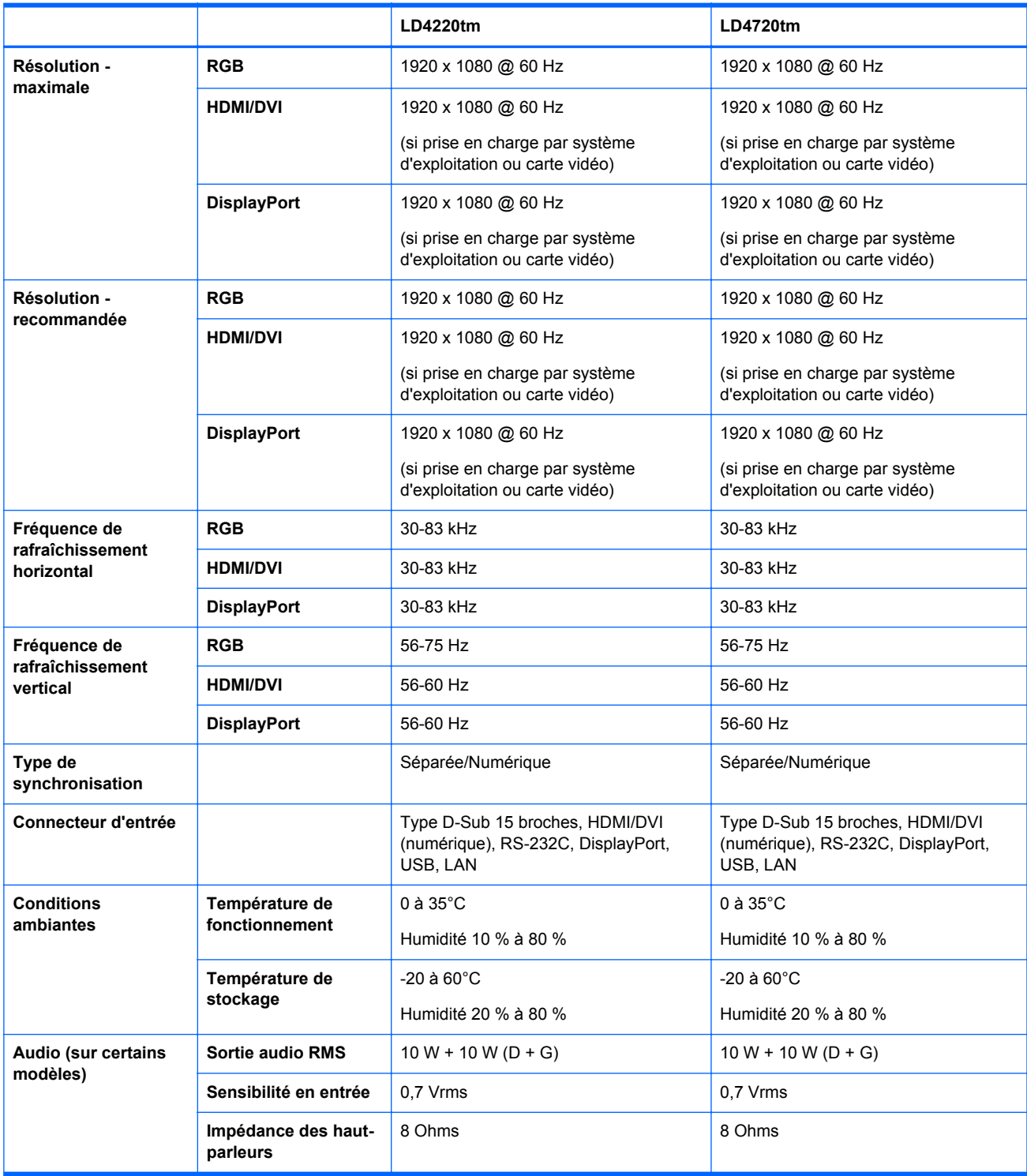

# **Dimensions HP LD4220tm (avec support en option et enceintes)**

**Figure B-1** HP LD4220tm : vue de face et de côté

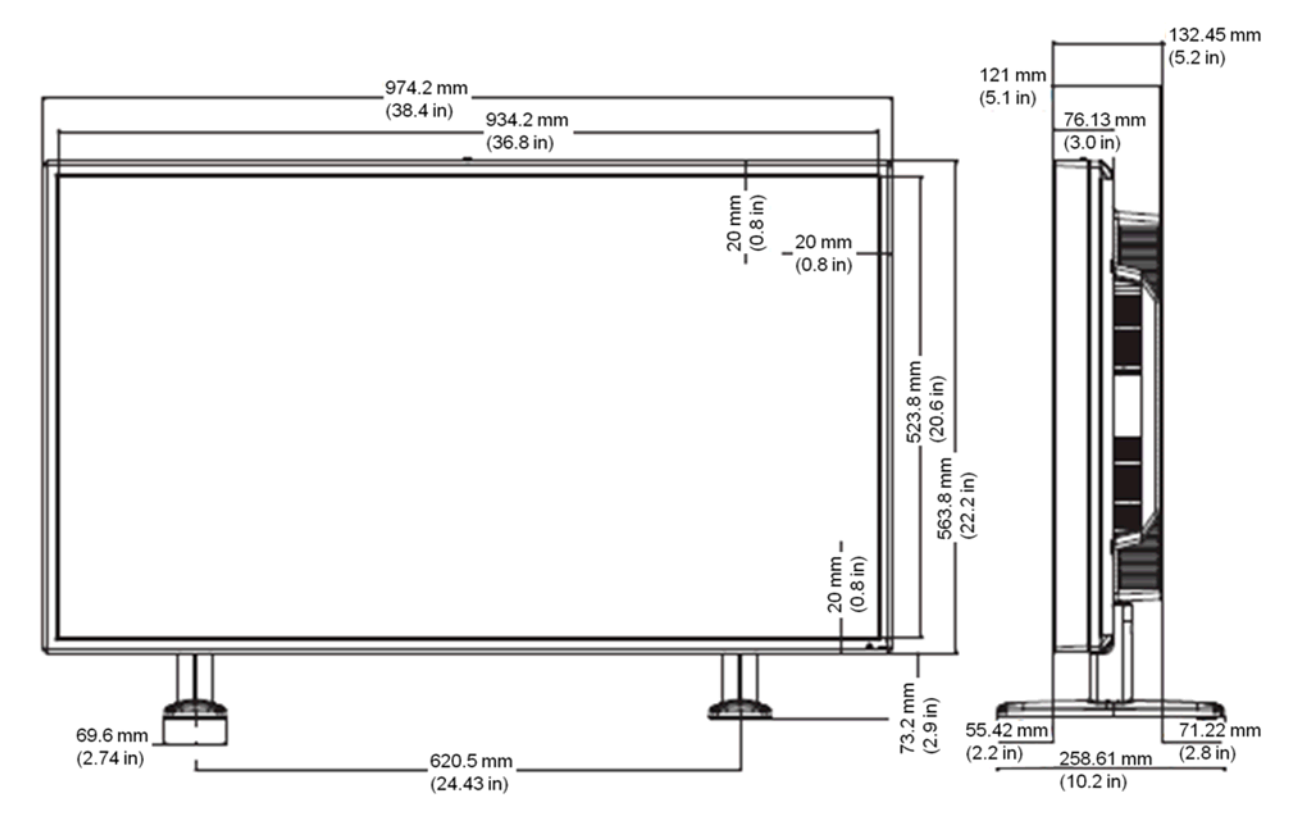

**Figure B-2** HP LD4220tm : vue arrière

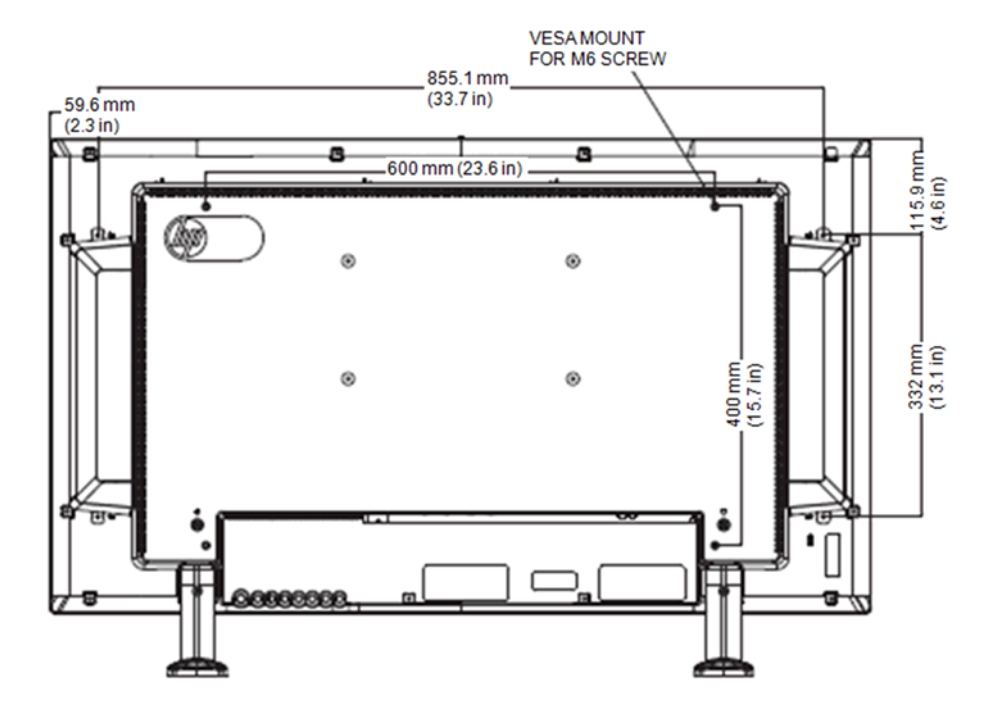

# **Dimensions HP LD4720tm (avec support en option et enceintes)**

**Figure B-3** HP LD4720tm : vue de face et de côté

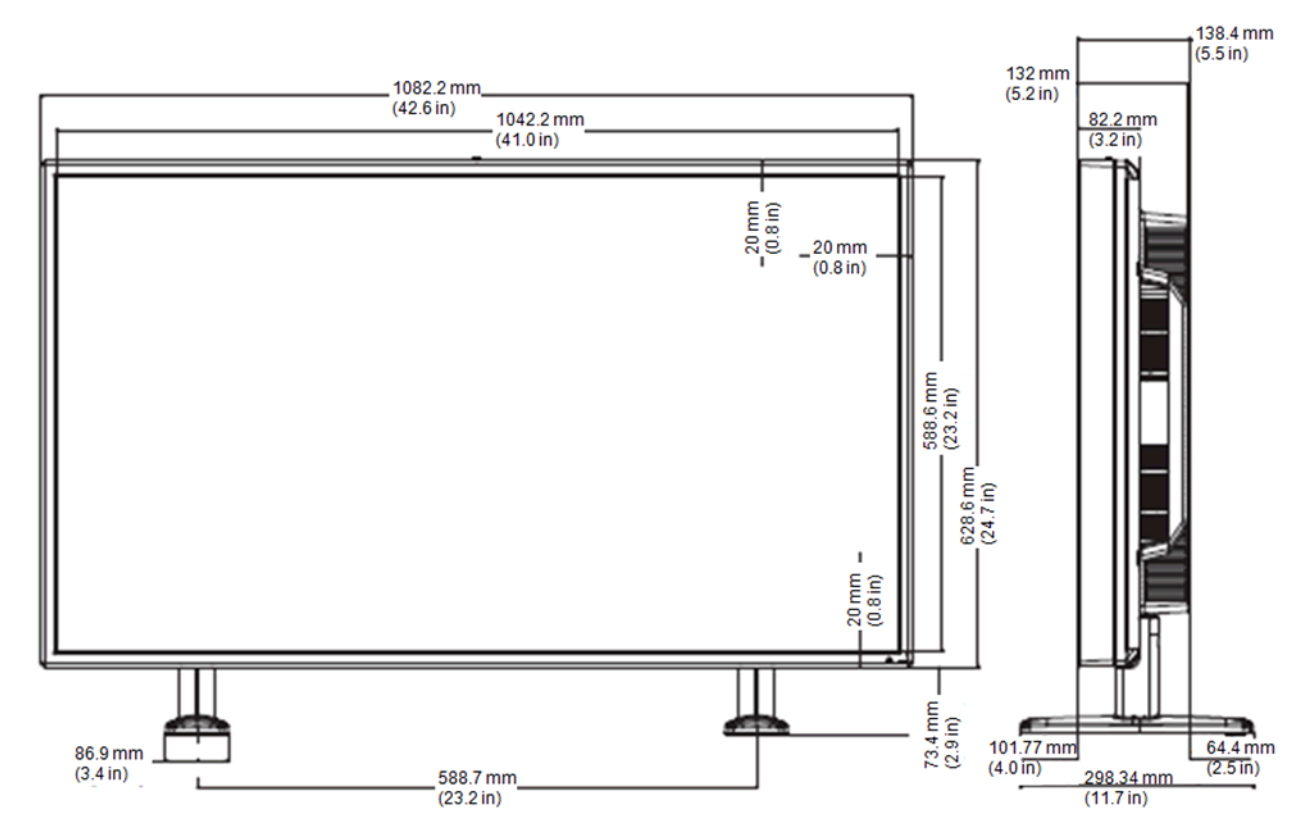

**Figure B-4** HP LD4720tm : vue arrière

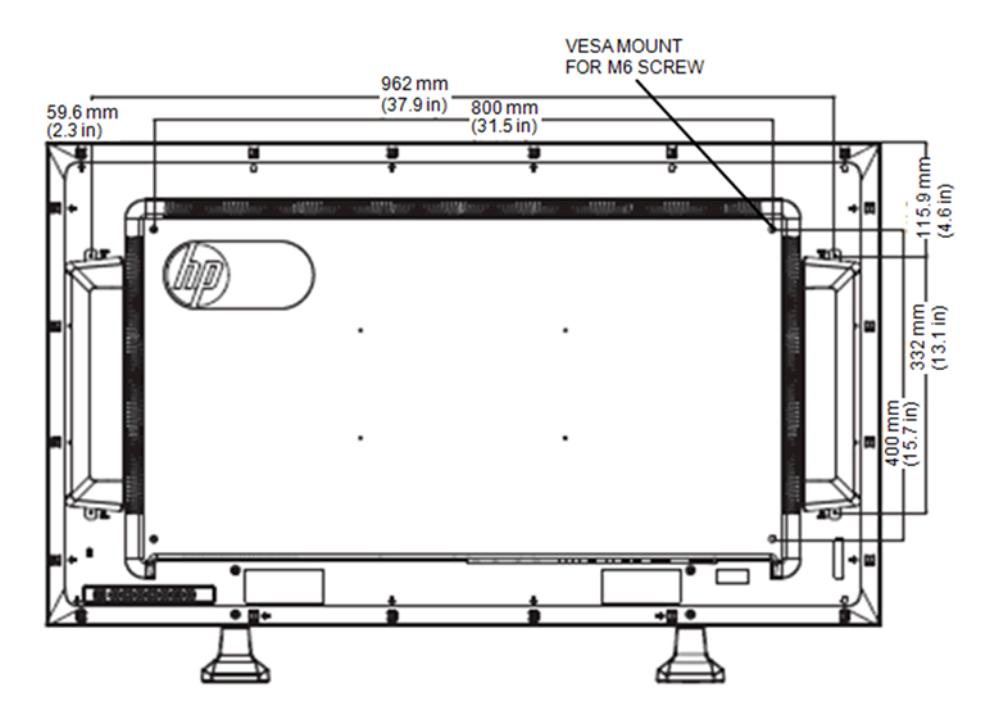

# **Reconnaissance des résolutions d'affichage préréglées**

Les résolutions d'affichage répertoriées ci-dessous sont les modes les plus couramment utilisés. Ils sont définis en tant que paramètres par défaut en usine. Cet écran reconnaît automatiquement ces modes préréglés qui s'affichent à la taille appropriée et centrés sur l'écran.

### **Modes d'affichage préréglés**

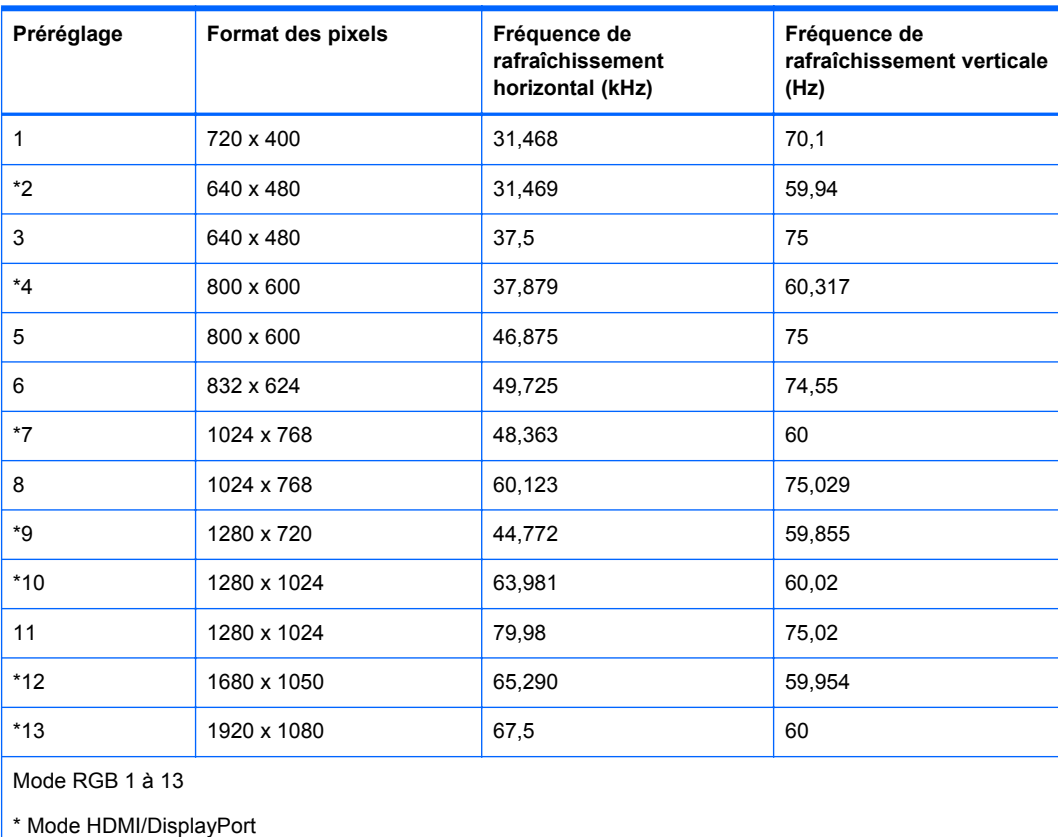

#### **Tableau B-2 Modes d'affichage préréglés en usine**

### **Mode DTV**

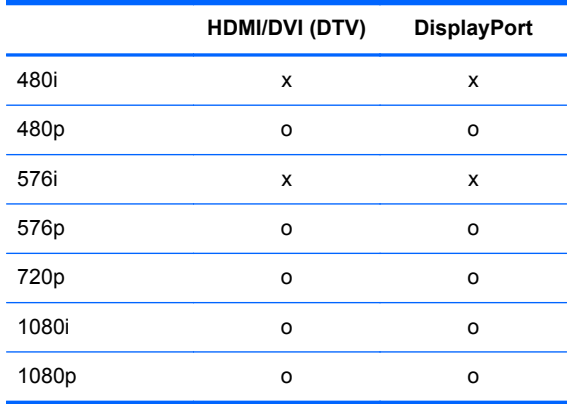

**REMARQUE :** La sélection DTV/PC sur les entrées HDMI/DVI est disponible pour les résolutions d'ordinateur ou de lecteur multimédia 640 x 480/60 Hz, 1280 x 720/60 Hz, 1920 x 1080/60 Hz et les résolutions DTV 480p, 720p, 1080p.

### **Indicateur d'alimentation**

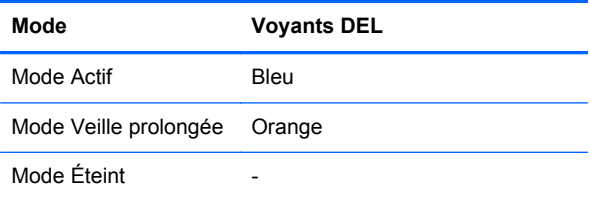

# **C Référence des commandes**

Cette méthode permet de connecter plusieurs produits à un seul ordinateur. Vous pouvez contrôler simultanément plusieurs écrans en les connectant à un ordinateur unique. Si le menu **Réglage ID** dans **Option** est défini sur **Arrêt**, la valeur ID du moniteur doit être définie de 1 à 99.

## **Raccordement du câble**

Raccordez le câble RS-232-C comme indiqué sur l'illustration suivante. Le protocole RS-232-C est utilisé pour la communication entre l'ordinateur ou le lecteur multimédia et l'écran. Vous pouvez allumer ou éteindre l'écran, sélectionner une source d'entrée ou régler le menu OSD depuis l'ordinateur ou le lecteur multimédia.

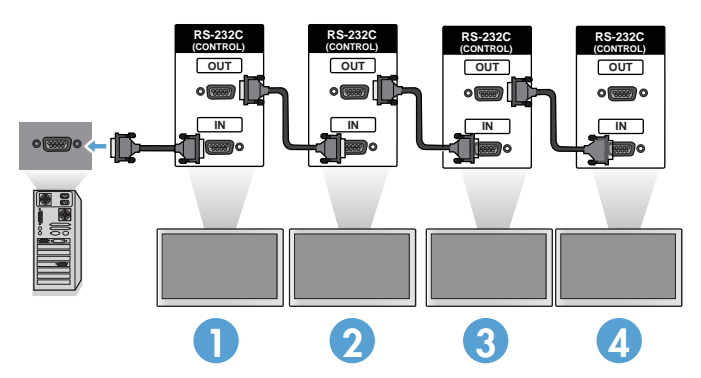

### **Configurations RS-232-C**

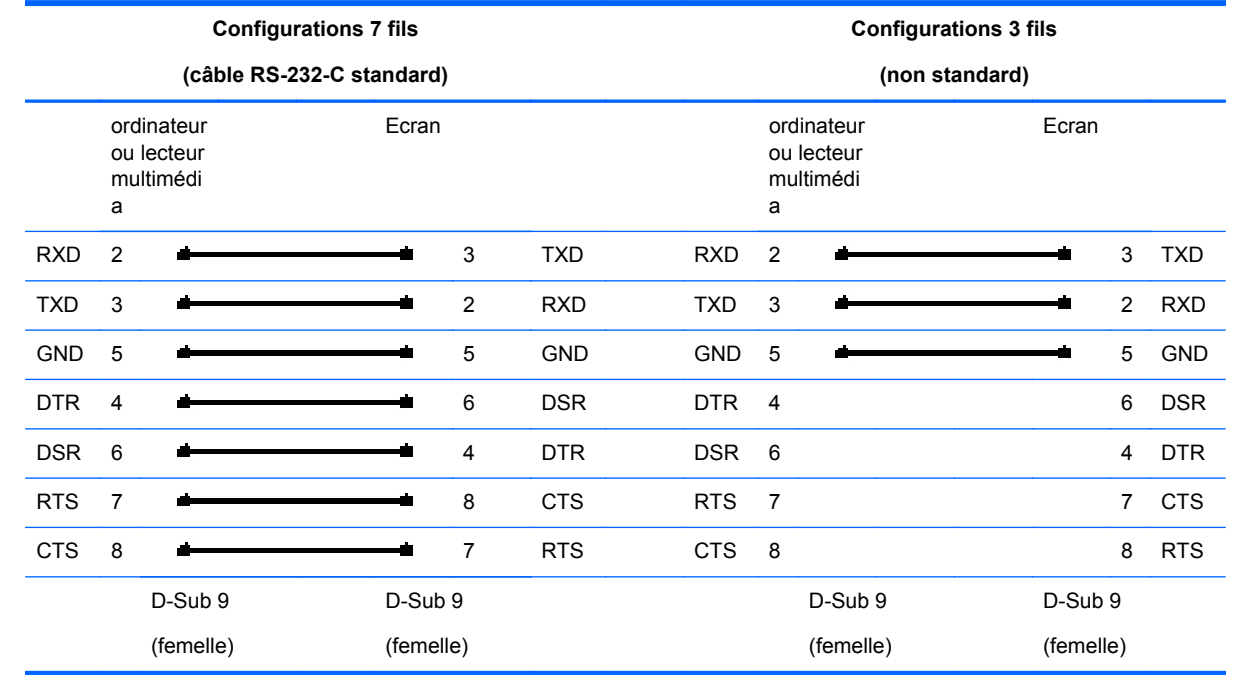

### **Paramètres de communication**

- Vitesse de transmission : 9 600 bauds (UART)
- Longueur des données : 8 bits
- Bit de parité : Aucun
- Bit d'arrêt : 1 bit
- Contrôle de flux : Aucun
- Code de communication : Code ASCII
- Utilisez un câble croisé (inversé)

# **Liste de référence des commandes**

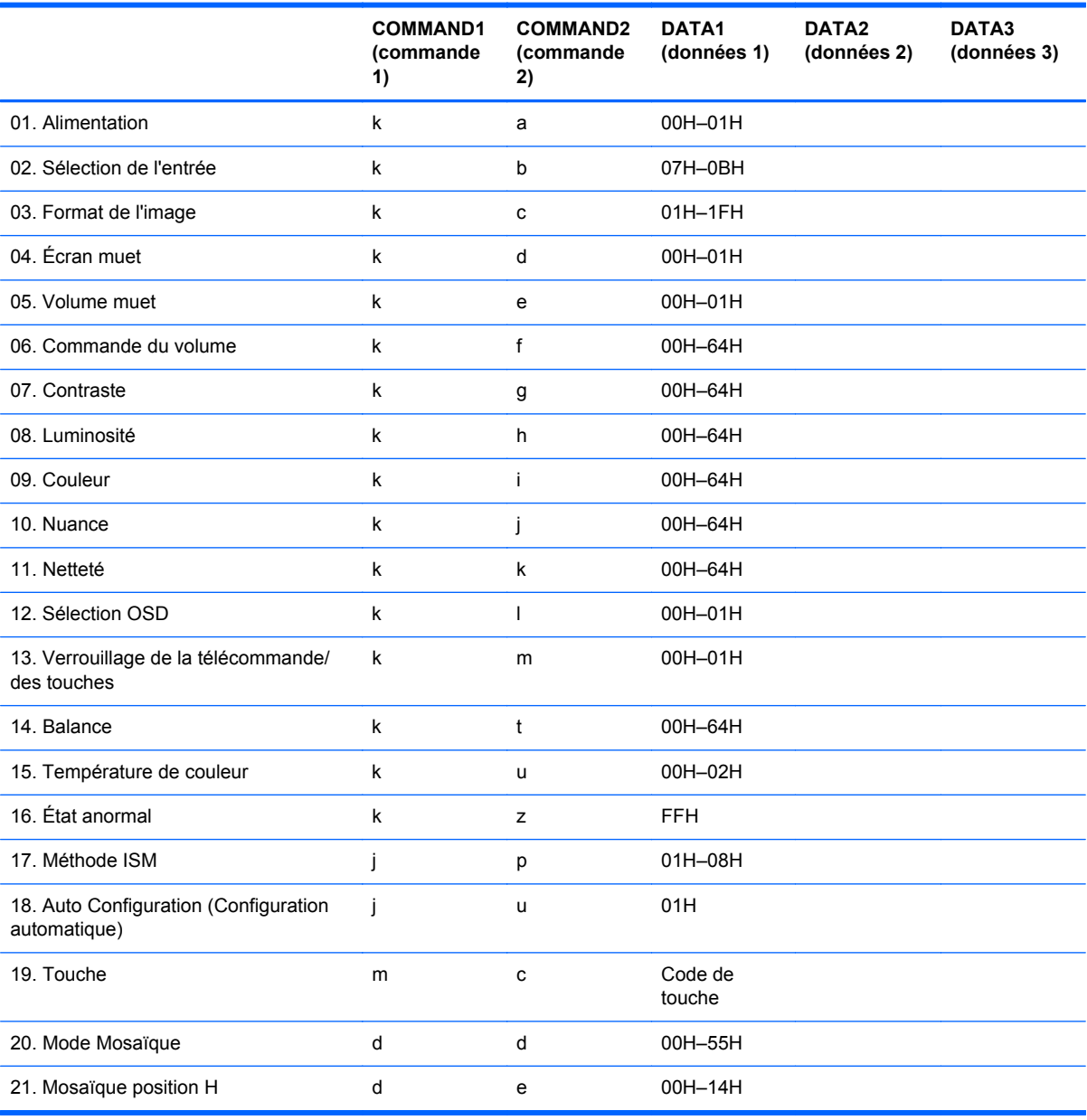

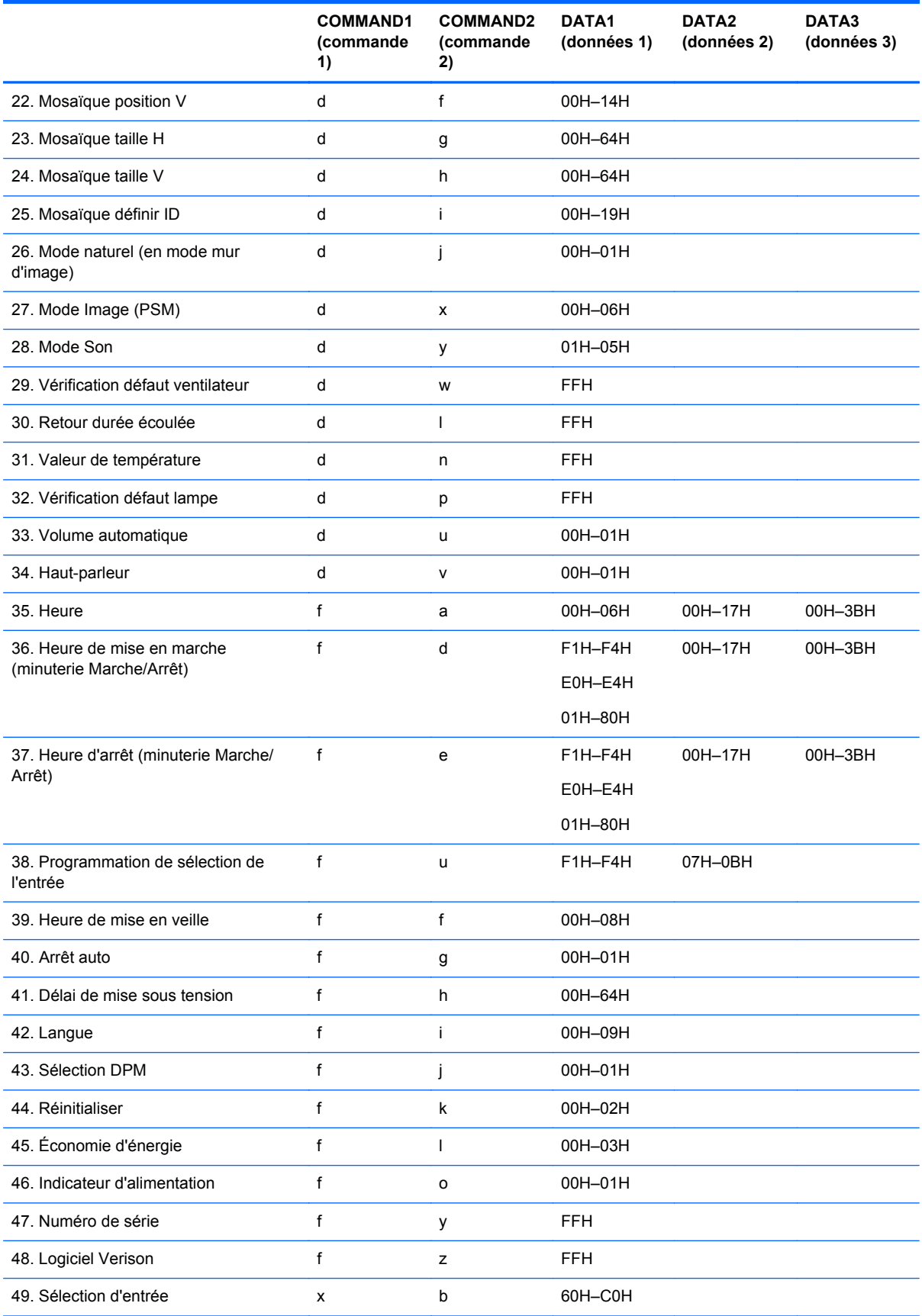
# **Protocole de transmission/réception**

#### **Transmission**

[Command1][Command2][][Set ID][][Data][Cr]

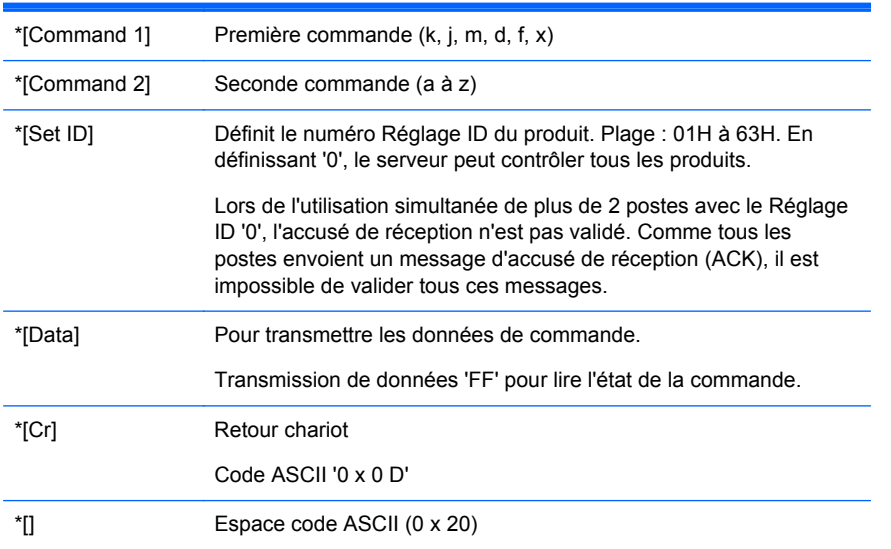

#### Accusé de réception OK

[Command2][][Set ID][][OK][Data][x]

\*Le produit transmet l'accusé de réception (ACK) basé sur ce format lors de la réception de données normales. À ce moment, si les données sont en mode lecture de données, il indique les données d'état actuelles. Si les données sont en mode écriture de données, il renvoie les données de l'ordinateur ou du lecteur multimédia.

Accusé de réception d'erreur

[Command2][][Set ID][][NG][Data][x]

En cas d'erreur, il renvoie NG

#### **01. Alimentation (commande : a)**

Pour contrôler la marche et l'arrêt du poste.

**Transmission** 

[k][a][][Set ID][][Data][Cr]

[Data] 0 : Mettre hors tension

1 : Mettre sous tension

Accusé de réception

[a][][Set ID][][OK][Data][x]

Pour indiquer l'état de l'alimentation Marche/Arrêt.

**Transmission** 

[k][a][ ][Set ID][ ][FF][Cr]

Accusé de réception

[a][][Set ID][][OK][Data][x]

[Data] 0 : Mettre hors tension

1 : Mettre sous tension

#### **02. Sélection d'entrée (commande : b) (entrée image principale)**

Pour sélectionner la source d'entrée pour le poste.

Vous pouvez également sélectionner une source d'entrée en utilisant la touche INPUT (Entrée) de la télécommande.

**Transmission** 

[k][b][][Set ID][][Data][Cr]

[Data] 7 : RGB (PC)

8 : HDMI/DVI (HD-DVD)

9 : HDMI (PC)

A : DisplayPort (HD-DVD)

B : DisplayPort (PC)

Accusé de réception

[b][][Set ID][][OK][Data][x]

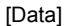

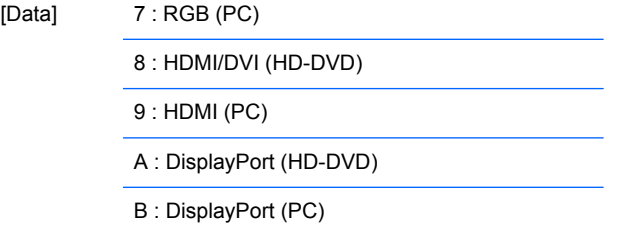

## **03. Format d'image (commande : c) (format de l'image principale)**

Pour régler le format de l'écran.

Vous pouvez également régler le format de l'écran en utilisant la touche ARC (Commande de format) de la télécommande ou le menu à l'écran.

**Transmission** 

[k][c][][Set ID][][Data][Cr]

[Data] 1 : Ecran normal (4:3)

2 : Ecran large (16:9)

4 : Zoom [HDMI (HD-DVD), DisplayPort (HD-DVD)]

6 : Format original

7 : 14:9 [HDMI (HD-DVD), DisplayPort (HD-DVD)]

9 : Signal original [HDMI (HD-DVD), DisplayPort (HD-DVD)]

En mode RGB, HDMI/DVI-PC, DisplayPort-PC (1:1)

10 à 1F : Zoom cinéma 1 à 16 [HDMI (HD-DVD), DisplayPort (HD-DVD)]

Accusé de réception

[c][][Set ID][][OK][Data][x]

#### **04. Écran muet (commande : d)**

Pour sélectionner l'activation ou la désactivation de l'écran muet.

**Transmission** 

[k][d][][Set ID][][Data][Cr]

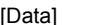

0 : Ecran muet désactivé (image active)

1 : Ecran muet activé (image inactive)

Accusé de réception

[d][][Set ID][][OK][Data][x]

## **05. Volume muet (commande : e)**

Pour commander l'activation ou la désactivation du volume muet.

**Transmission** 

[k][e][][Set ID][][Data][Cr]

[Data] 0 : Volume muet activé (volume désactivé) 1 : Volume muet désactivé (volume activé)

#### Accusé de réception

[e][][Set ID][][OK][Data][x]

[Data] 0 : Volume muet activé (volume désactivé) 1 : Volume muet désactivé (volume activé)

## **06. Commande de volume (commande : f)**

Pour régler le volume.

**Transmission** 

[k][f][][Set ID][][Data][Cr]

[Data] Min : 00H à Max : 64H

(code hexadécimal)

Accusé de réception

[f][][Set ID][][OK][Data][x]

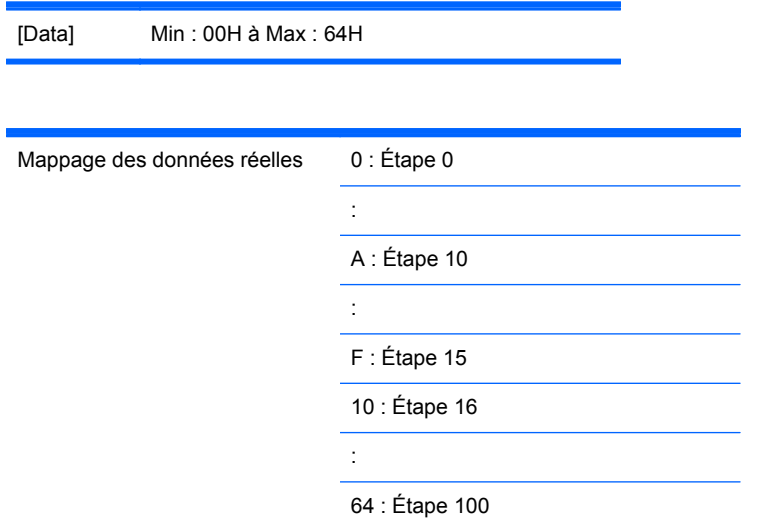

## **07. Contraste (commande : g)**

Pour régler le contraste de l'écran. Vous pouvez également régler le contraste dans le menu Image.

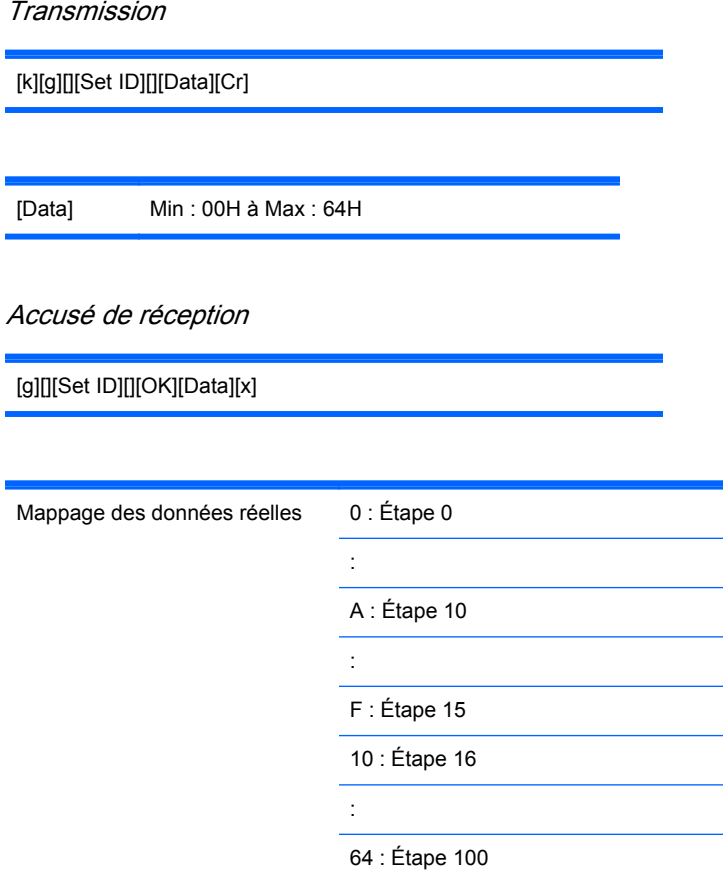

# **08. Luminosité (commande : h)**

Pour régler la luminosité de l'écran. Vous pouvez également régler la luminosité dans le menu Image.

**Transmission** 

[k][h][][Set ID][][Data][Cr]

[Data] Min : 00H à Max : 64H

Reportez-vous à la section "Mappage des données réelles" ci-après.

Accusé de réception

[h][][Set ID][][OK][Data][x]

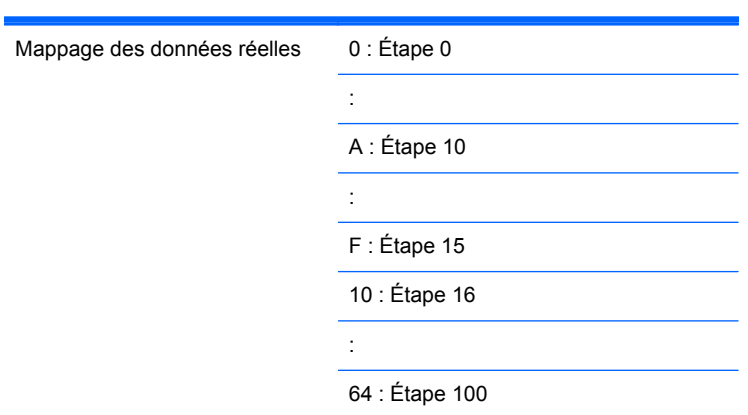

# **09. Couleur (commande : i) (minuterie vidéo uniquement)**

Pour régler la couleur de l'écran. Vous pouvez également régler la couleur dans le menu Image.

**Transmission** 

[k][i][][Set ID][][Data][Cr]

[Data] Min : 00H à Max : 64H

(code hexadécimal)

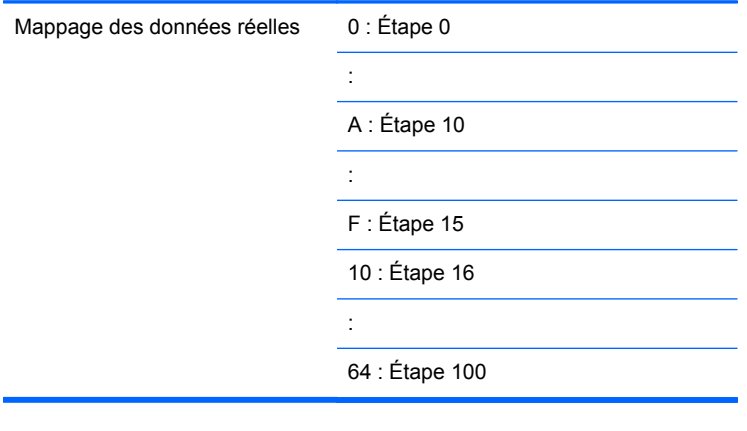

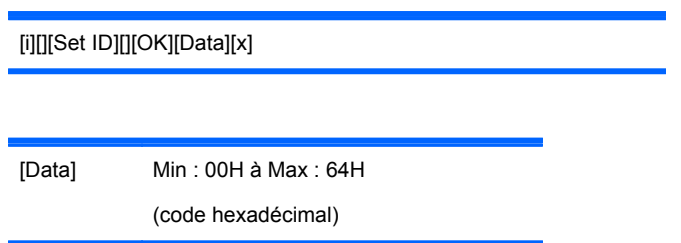

# **10. Teinte (commande : j) (minuterie vidéo uniquement)**

Pour régler la teinte de l'écran. Vous pouvez également régler la teinte dans le menu Image.

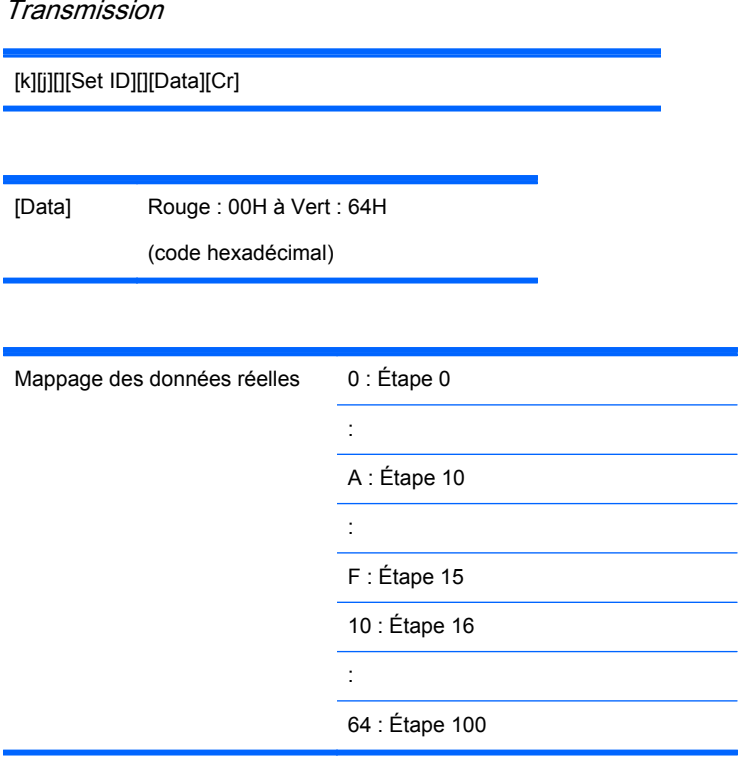

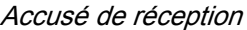

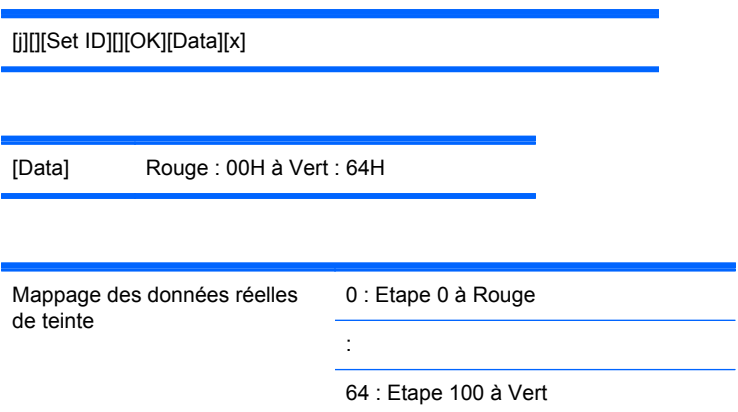

# **11. Netteté (commande : k) (minuterie vidéo uniquement)**

Pour régler la netteté de l'écran. Vous pouvez également régler la netteté dans le menu Image.

Transmission

[k][k][][Set ID][][Data][Cr]

[Data] Min : 00H à Max : 64H

(code hexadécimal)

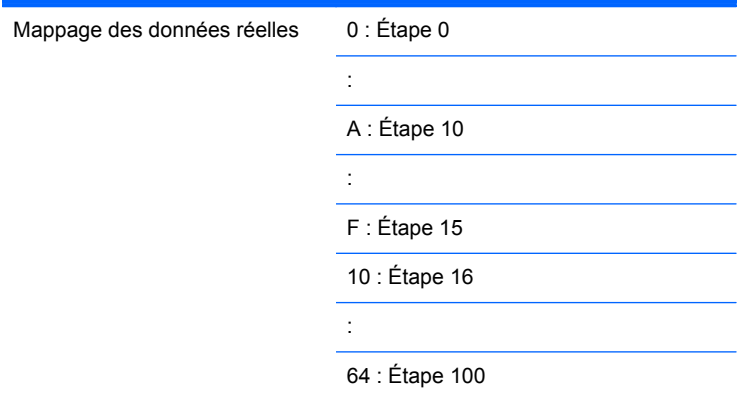

Accusé de réception

[k][][Set ID][][OK][Data][x]

[Data] Min : 00H à Max : 64H

## **12. Sélection OSD (commande : l)**

Pour commander l'activation ou la désactivation OSD du poste.

**Transmission** 

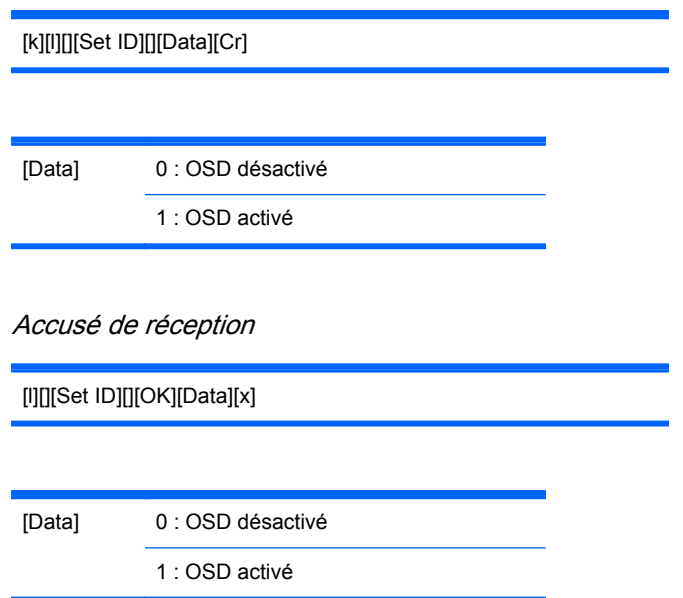

#### **13. Verrouillage de télécommande/des touches (commande : m)**

Pour commander l'activation ou la désactivation du verrouillage de télécommande du poste.

Lorsqu'elle contrôle une entrée RS-232C, cette fonction verrouille la télécommande et les touches locales.

**Transmission** 

[k][m][][Set ID][][Data][Cr]

[Data] 0 : Arrêt

1 : Marche

Accusé de réception

[m][][Set ID][][OK][Data][x]

[Data] 0 : Arrêt

1 : Marche

#### **14. Balance (commande : t)**

Pour régler la balance sonore.

**Transmission** 

[k][t][][Set ID][][Data][Cr]

[Data] Min : 00H à Max : 64H (code hexadécimal)

00H : Étape L50

64H : Étape R50

Accusé de réception

[t][][Set ID][][OK][Data][x]

[Data] Min : 00H à Max : 64H

00H : Étape 0 à L50

64H : Étape 100 à R50

Balance : L50 à R50

## **15. Température de couleur (commande : u)**

Pour régler la température de couleur de l'écran.

Transmission

[k][u][][Set ID][][Data][Cr]

[Data] 0 : Moyenne 1 : Froide 2 : Chaude

Accusé de réception

[u][][Set ID][][OK][Data][x]

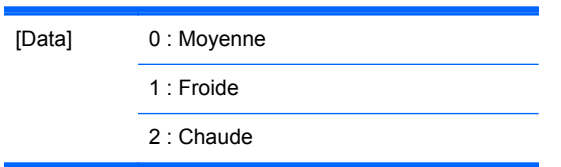

## **16. État anormal (Command : z)**

État anormal : utilisé pour lire l'état d'inactivation en mode veille.

**Transmission** [k][z][][Set ID][][Data][Cr] [Data] FF : Lecture Accusé de réception [z][][Set ID][][OK][Data][x] [Data] 0 : Normal (Marche et présence d'un signal) 1 : Aucun signal (Marche) 2 : Éteindre l'écran par la télécommande 3 : Éteindre l'écran par la fonction Veille 4 : Éteindre l'écran par une fonction RS-232-C 8 : Éteindre l'écran par la fonction Heure arrêt 9 : Éteindre l'écran par la fonction Arrêt auto

## **17. Méthode ISM (commande : j p)**

Utilisé pour sélectionner la fonction de suppression des images persistantes.

**Transmission** 

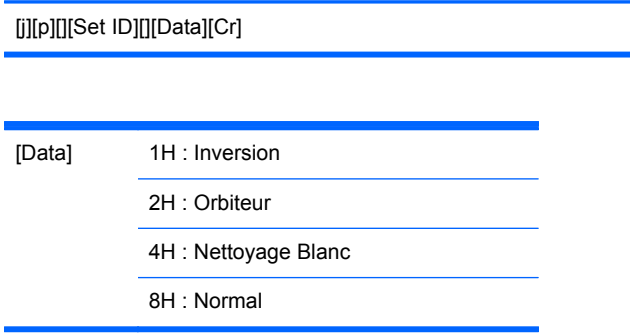

[p][][Set ID][][OK][Data][x]

#### **18. Configuration automatique (commande : j u)**

Pour régler la position de l'image et minimiser automatiquement le tremblement de l'image. Fonctionne uniquement en mode RGB (PC).

**Transmission** 

[j][u][][Set ID][][Data][Cr]

[Data] 1 : Configurer

Accusé de réception

[u][][Set ID][][OK][Data][x]

#### **19. Touche (commande : m c)**

Pour envoyer le code de touche de la télécommande IR.

**Transmission** 

[m][c][][Set ID][][Data][Cr]

Code de touche de données : Reportez-vous à la section [Tableau des codes IR à la page 92](#page-101-0).

Accusé de réception

[c][][Set ID][][OK][Data][x]

#### **20. Mode mur d'image (commande : d d)**

Pour modifier un mode mur d'image.

**Transmission** 

[d][d][][Set ID][][Data][x]

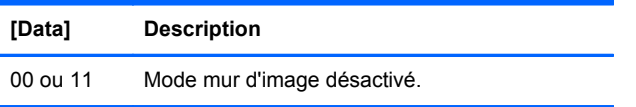

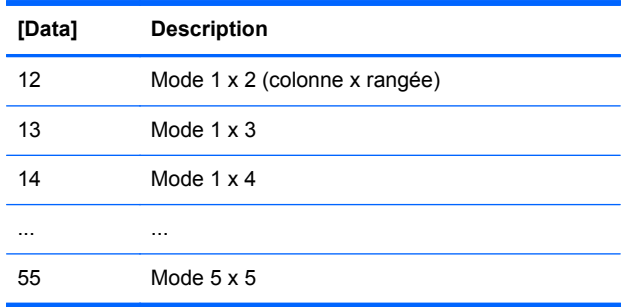

Les données [Data] ne peuvent être définies sur 0X ou X0, sauf 00.

Accusé de réception

[d][][00][][OK/NG][Data][x]

#### **21. Position H du mur d'image (commande : d e)**

Pour définir la position horizontale.

**Transmission** 

[d][e][][Set ID][][Data][x]

[Data] Min : 00H à Max : 14H

00H : Étape -10 (Gauche)

14H : Étape 10 (Droite)

Accusé de réception

[e][][Set ID][][OK/NG][Data][x]

#### **22. Position V du mur d'image (commande : d f)**

Pour définir la position verticale.

**Transmission** 

[d][f][][Set ID][][Data][x]

[Data] Min : 00H à Max : 14H

00H : Étape -10 (Gauche)

14H : Étape 10 (Droite)

Accusé de réception

[f][][Set ID][][OK/NG][Data][x]

## **23. Taille H du mur d'image (commande : d g)**

Pour définir la taille horizontale.

**Transmission** 

[d][g][][Set ID][][Data][x]

[Data] Min : 00H à Max : 64H

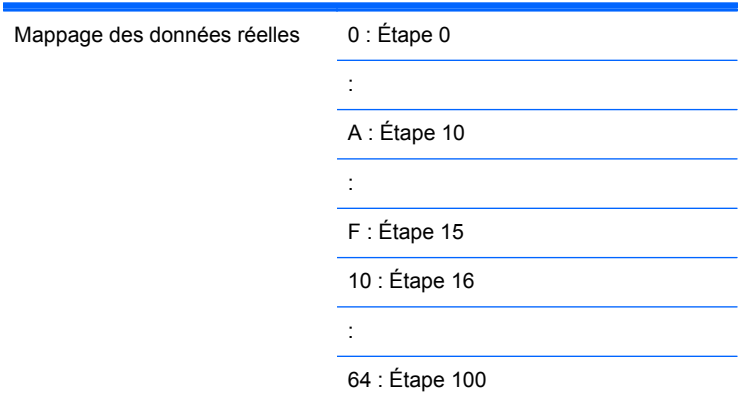

Accusé de réception

[g][][Set ID][][OK/NG][Data][x]

#### **24. Taille V du mur d'image (commande : d h)**

Pour définir la taille verticale.

Transmission

[d][h][][Set ID][][Data][x]

[Data] Min : 00H à Max : 64H

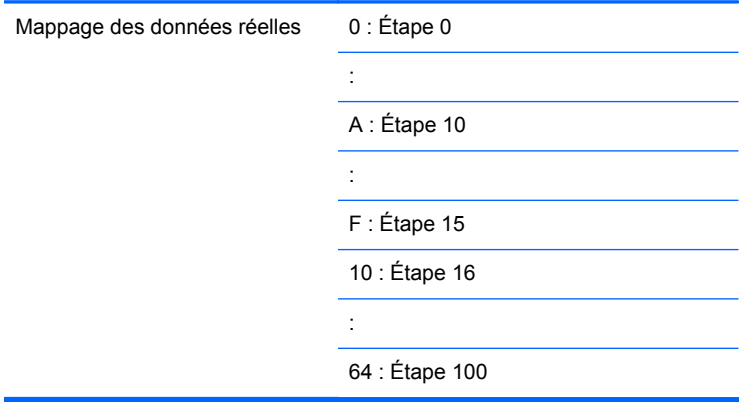

[h][][Set ID][][OK/NG][Data][x]

## **25. Définir ID mur d'image (commande : d i)**

Pour affecter l'ID de la fonction Mur d'image.

**Transmission** 

[d][i][][Set ID][][Data][x]

[Data] Min : 00H à Max : 19H

(code hexadécimal)

Accusé de réception

[i][][Set ID][][OK/NG][Data][x]

#### **26. Mode naturel (en mode mur d'image) (commande : d j)**

Pour affecter Mode naturel de la fonction Mur d'image.

**Transmission** 

[d][j][][Set ID][][Data][x]

[Data] 0 : Naturel désactivé

1 : Naturel activé

ff : État lecture

[j][][Set ID][][OK/NG][Data][x]

## **27. Mode Image (commande : d x)**

Pour régler le mode image.

**Transmission** 

[d][x][][Set ID][][Data][x]

Structure de données

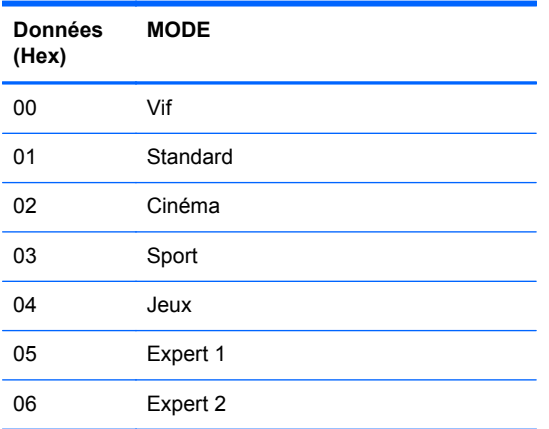

Accusé de réception

[x][][Set ID][][OK/NG][Data][x]

# **28. Mode Son (commande : d y )**

Pour régler le mode son.

Transmission

[d][y][][Set ID][][Data][X]

Structure des données

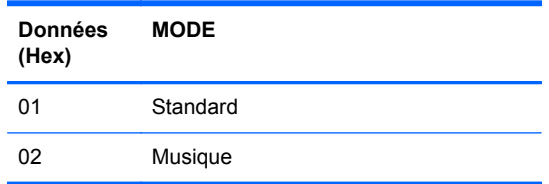

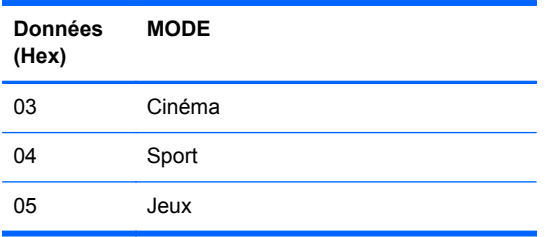

[y][][Set ID][][OK/NG][Data][x]

## **29. Vérification de défaut de ventilateur (commande : d w )**

Pour vérifier le dysfonctionnement du ventilateur de l'écran.

**Transmission** 

[d][w][][Set ID][][Data][x]

[Data] Les données sont toujours FF (en Hex) Données ff : État lecture

Accusé de réception

[w][][Set ID][][OK/NG][Data][x]

[Data] [Data] est la valeur d'état du défaut de ventilateur.

- 0 : Défaut ventilateur
- 1 : Ventilateur OK
- 2 : N/D (Non Disponible)

#### **30. Retour durée écoulée (commande : d l)**

Pour lire la durée écoulée.

**Transmission** 

[d][l][][Set ID][][Data][x]

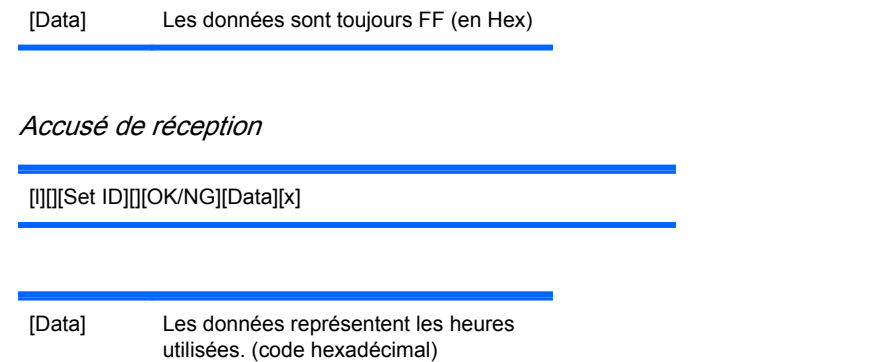

## **31. Valeur de température (commande : d n)**

Pour lire la valeur de température interne.

**Transmission** 

[d][n][][Set ID][][Data][x]

[Data] Les données sont toujours FF (en Hex)

Accusé de réception

[n][][Set ID][][OK/NG][Data][x]

[Data] La longueur des données est de 1 octet en hexadécimal.

## **32. Vérification de défaut de lampe (commande : d p)**

Pour vérifier le dysfonctionnement de la lampe.

**Transmission** 

[d][p][][Set ID][][Data][x]

[Data] Les données sont toujours FF (en Hex)

Accusé de réception

[p][][Set ID][][OK/NG][Data][x]

[Data] 0 : Défaut de lampe

1 : Lampe OK

2 : N/A (DPM/Arrêt)

# **33. Volume auto (commande : d u)**

Pour régler automatiquement le niveau du volume.

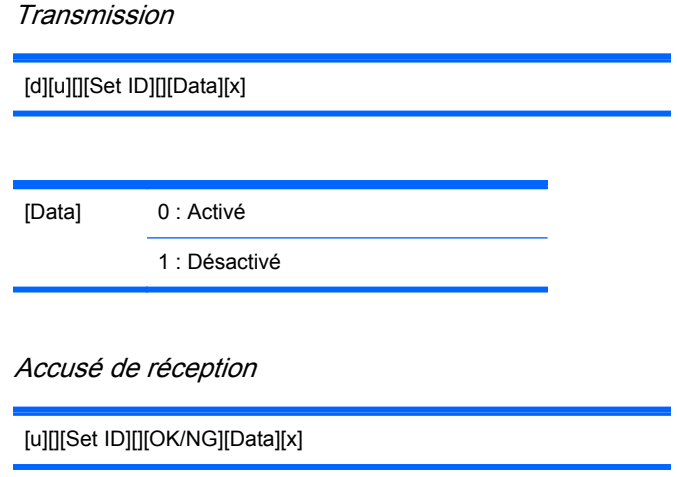

## **34. Haut-parleur (commande : d v)**

Pour activer ou désactiver le haut-parleur.

**Transmission** 

[d][v][][Set ID][][Data][x]

[Data] 0 : Désactivé

1 : Activé

Accusé de réception

[v][][Set ID][][OK/NG][Data][x]

## **35. Heure (commande : f a)**

Définit l'heure actuelle.

**Transmission** 

[f][a][][Set ID][][Data1][][Data2][][Data3][Cr]

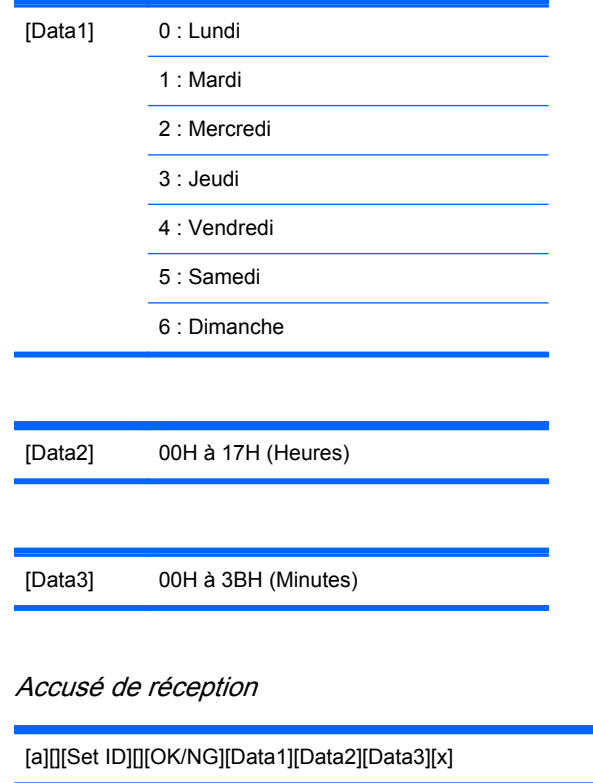

Lors de la lecture des données, FFH est entré pour [Data1], [Data2] et [Data3]. Dans les autres cas, elles sont toutes traitées en tant que NG.

#### **36. Heure de mise en marche prévue (Minuterie Marche/Arrêt) (commande : f d)**

Pour configurer la minuterie de mise en marche.

**Transmission** 

[f][d][][Set ID][][Data1][][Data2][][Data3][Cr]

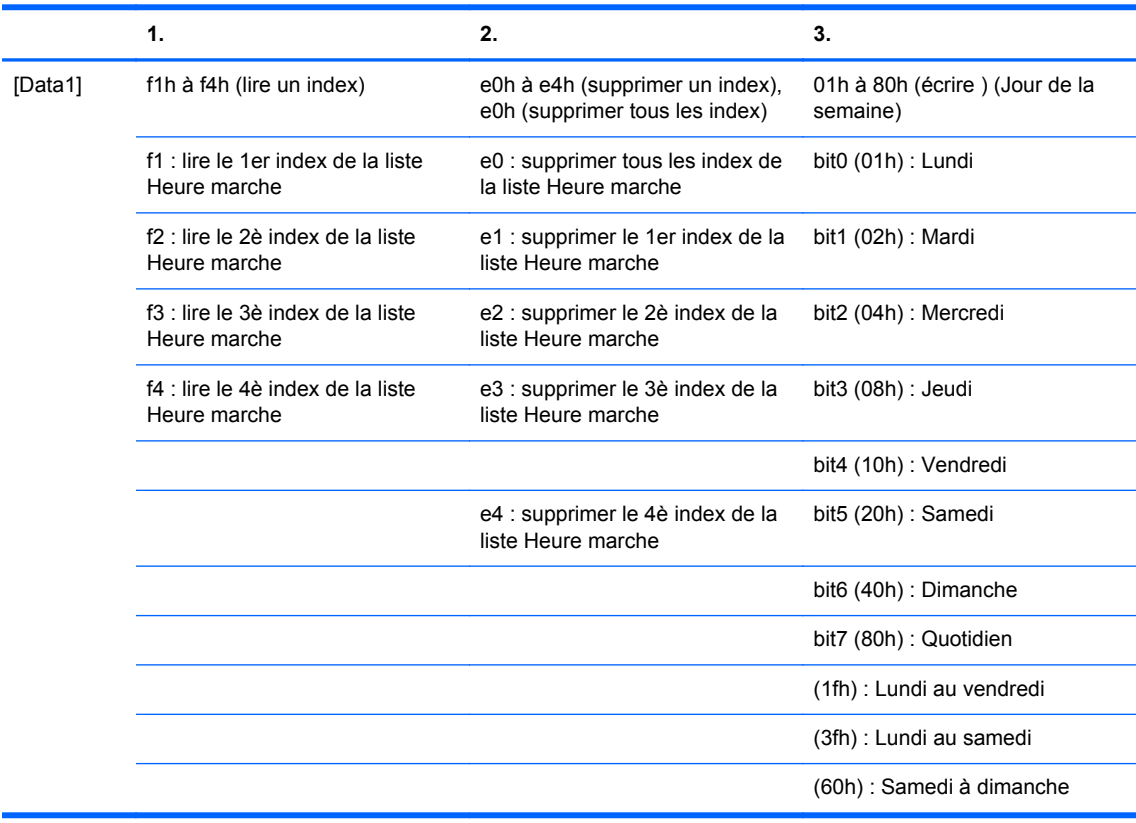

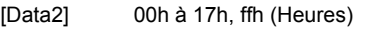

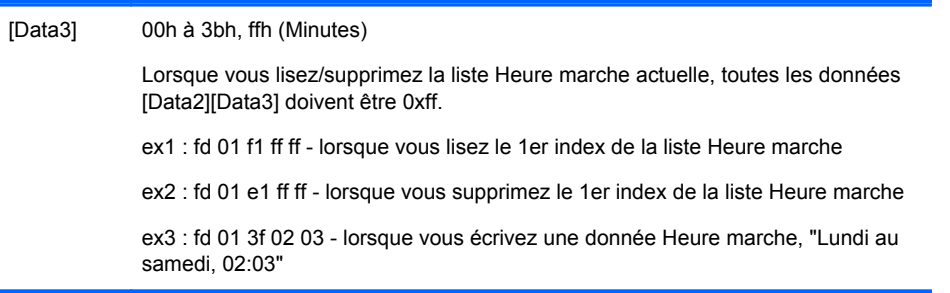

[d][][Set ID][][OK][Data1][Data2][Data3][x]

# **37. Heure d'arrêt prévue (Minuterie Marche/Arrêt) (commande : f e)**

Pour configurer la minuterie d'arrêt.

**Transmission** 

#### [f][e][][Set ID][][Data1][][Data2][][Data3][Cr]

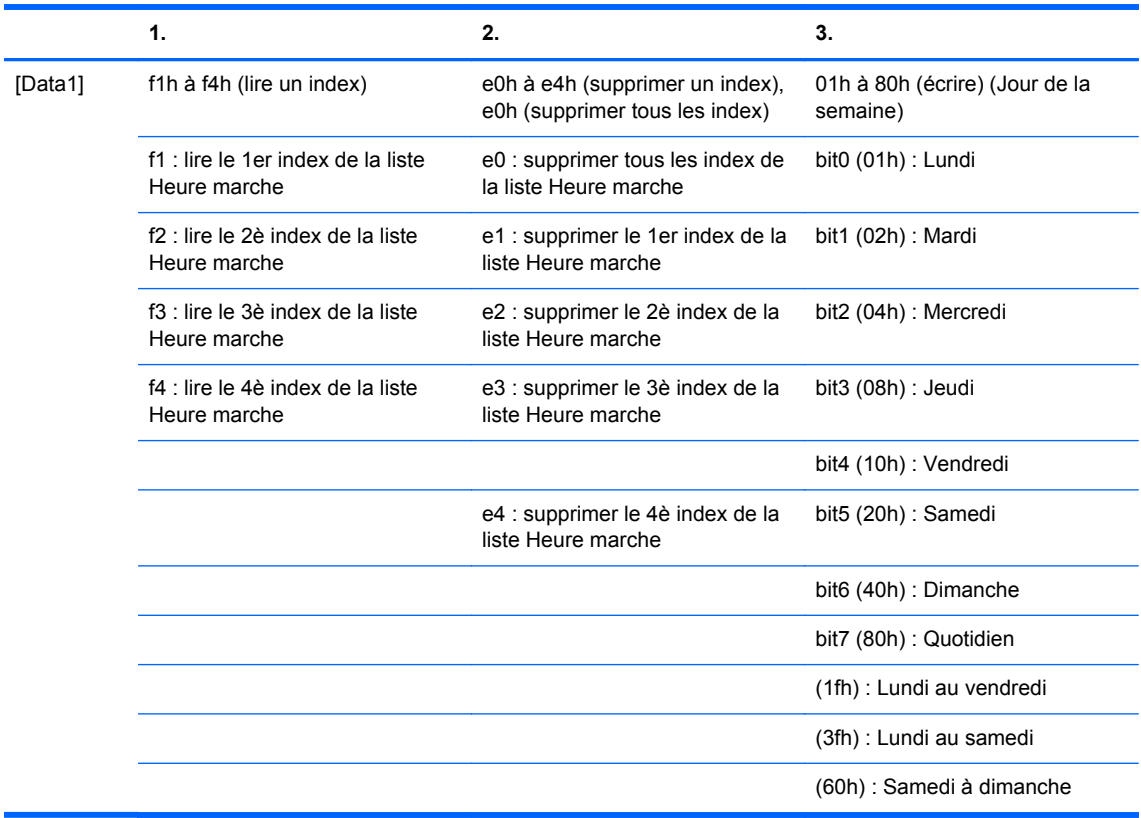

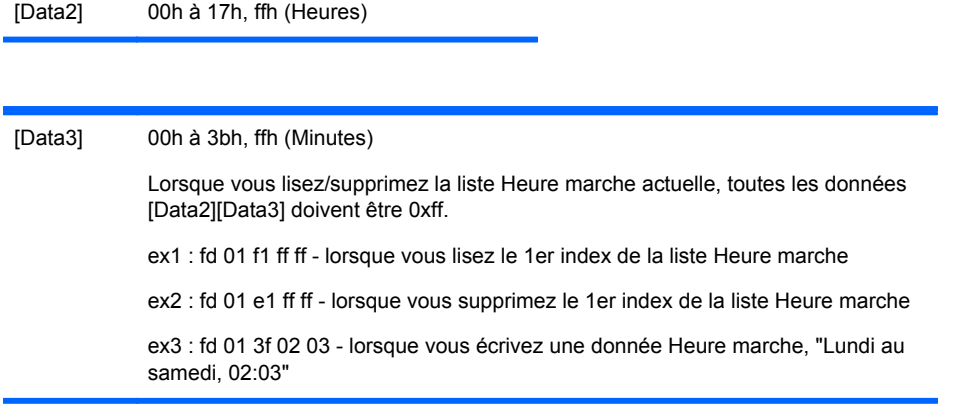

Accusé de réception

[e][][Set ID][][OK][Data1][Data2][Data3][x]

#### **38. Sélection de l'entrée prévue (commande : f u) (entrée image principale)**

Pour sélectionner la source d'entrée TV en fonction du jour.

**Transmission** 

[f][u][][Set ID][][Data1][][Data2][Cr]

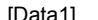

[Data1] f1h à f4h (écrire/lire un index)

f1 : lire le 1er index de l'entrée Heure marche

f2 : lire le 2è index de l'entrée Heure marche

f3 : lire le 3è index de l'entrée Heure marche

f4 : lire le 4è index de l'entrée Heure marche

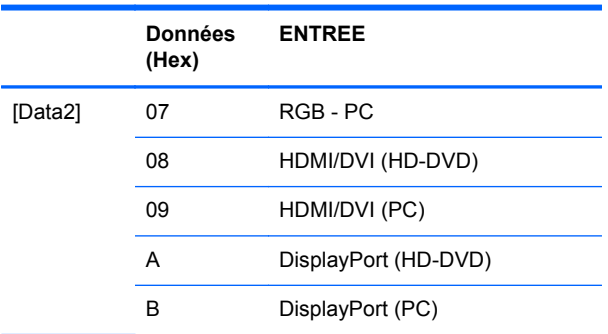

Lorsque vous lisez/supprimez la liste Heure marche actuelle, les données [Data2] doivent être 0xff.

ex1 : fu 01 f1 ff - lorsque vous lisez le 1er index de l'entrée Heure marche

ex2 : fu 01 f3 07 - lorsque vous écrivez une donnée d'entrée Heure marche dans le 3ème index, "RGB"

Accusé de réception

[u][][Set ID][][OK][Data1][Data2][x]

#### **39. Heure de veille (commande : f f)**

Pour régler l'heure de mise en veille.

**Transmission** 

#### [f][f][][Set ID][][Data][Cr]

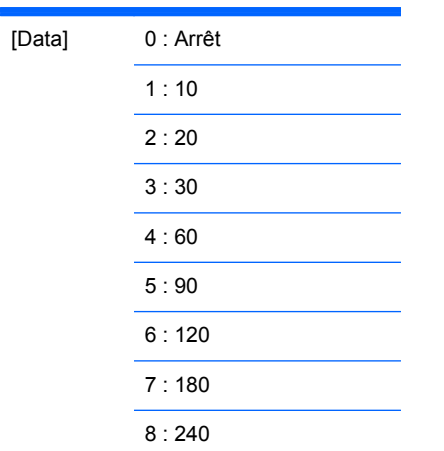

Accusé de réception

[f][][Set ID][][OK/NG][Data][x]

## **40. Arrêt auto (commande : f g)**

Pour configurer automatiquement la veille.

**Transmission** 

[f][g][][Set ID][][Data][Cr]

[Data] 0 : Arrêt

1 : Marche

Accusé de réception

[g][][Set ID][][OK/NG][Data][x]

#### **41. Délai de mise sous tension (commande : f h)**

Définit le délai lorsque l'alimentation est activée (unité : seconde).

**Transmission** 

[f][h][][Set ID][][Data][Cr]

[Data] 00H à 64H (valeur de donnée)

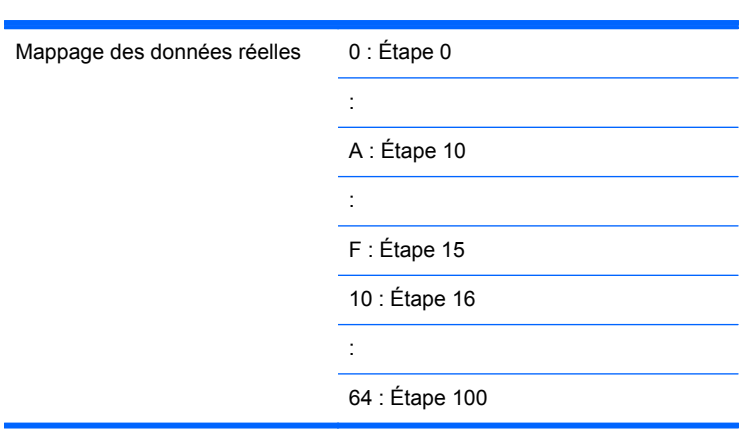

Accusé de réception

[h][][Set ID][][OK/NG][Data][x]

# **42. Langue (commande : f i)**

Définit la langue du menu OSD.

**Transmission** 

[f][i][][Set ID][][Data][Cr]

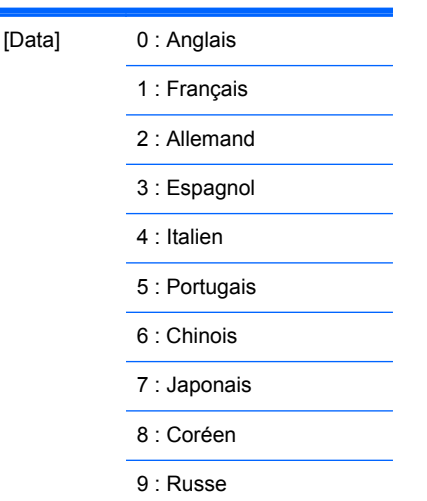

Accusé de réception

[i][][Set ID][][OK/NG][Data][x]

## **43. Sélection DPM (commande : f j)**

Pour configurer la fonction de gestion de l'alimentation (DPM).

**Transmission** 

[f][j][][Set ID][][Data][Cr]

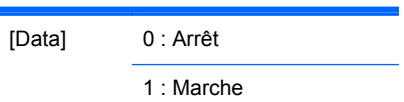

Accusé de réception

[j][][Set ID][][OK/NG][Data][x]

# **44. Réglages usine (commande : f k)**

Exécute les fonctions de réinitialisation de l'image, de l'écran et des réglages usine.

**Transmission** 

[f][k][][Set ID][][Data][Cr]

[Data] 0 : Réglage usine

1 : réinitialise l'écran

2 : réglage usine

Accusé de réception

[k][][Set ID][][OK/NG][Data][x]

## **45. Économie d'énergie (commande : f I)**

Pour définir le mode Économie d'énergie.

**Transmission** 

[f][I][][Set ID][][Data][Cr]

[Data] 0 : Arrêt

1 : (niveau statique 1) 2 : (niveau statique 2)

3 : (niveau statique 3)

Accusé de réception

[I][][Set ID][][OK/NG][Data][x]

#### **46. Voyant lumineux (commande : f o)**

Pour définir le voyant DEL de mise sous tension

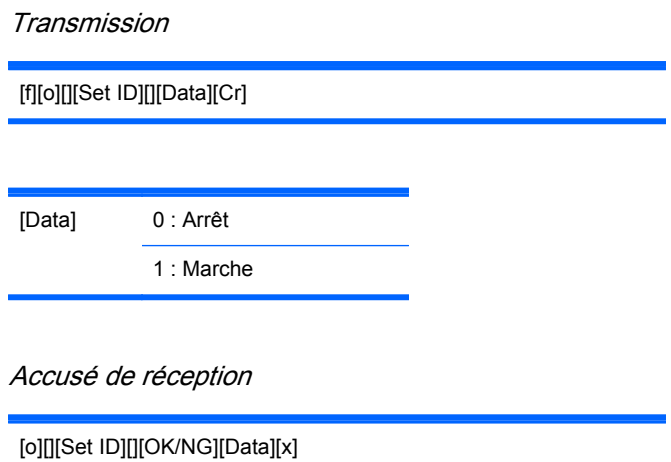

## **47. Vérification de numéro de série (commande : f y)**

Pour lire les numéros de série

**Transmission** 

[f][y][][Set ID][][Data][Cr]

[Data] Données FF (pour lire les numéros de série)

Accusé de réception

[y][][Set ID][][OK/NG][Data1]to[Data13][x]

[Data] Le format des données est Code ASCII.

#### **48. Version logicielle (commande : f z)**

Pour vérifier la version du logiciel.

Transmission

[f][z][][Set ID][][Data][Cr]

[Data] FFH : Lecture

Accusé de réception

[z][][Set ID][][OK/NG][Data][x]

#### **49. Sélection d'entrée (commande : x b)**

Pour sélectionner la source d'entrée pour l'écran.

**Transmission** 

[x][b][][Set ID][][Data][Cr]

[Data] 60H : RGB (PC)

90H : HDMI/DVI (HD-DVD)

A0H : HDMI/DVI (PC)

B0H : DisplayPort (HD-DVD)

C0H : DisplayPort (PC)

Accusé de réception

[b][][Set ID][][OK][Data][x]

[Data] 60H : RGB (PC)

90H : HDMI/DVI (HD-DVD)

A0H : HDMI/DVI (PC)

B0H : DisplayPort (HD-DVD)

C0H : DisplayPort (PC)

# **Codes IR**

Cette méthode permet de connecter votre télécommande à infrarouge à l'écran.

## **Code IR de télécommande**

#### **Forme d'onde de sortie**

- Impulsion isolée, modulée avec signal 37,917 kHz à 455 kHz
- Fréquence de porteuse
	- Fporteuse = 1/Tc=fosc/12
	- Facteur de forme =  $T1/Tc = 1/3$

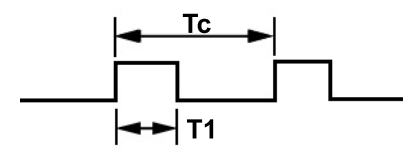

#### **Configuration de trame**

1ère trame

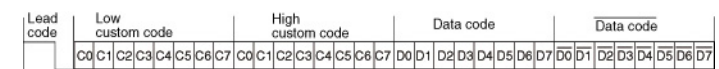

● Trame répétée

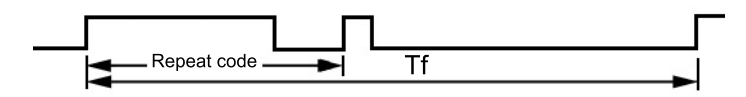

#### **Code de tête**

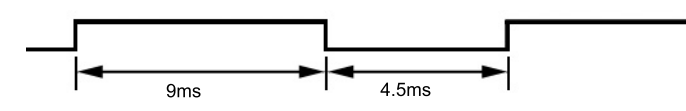

#### **Code répété**

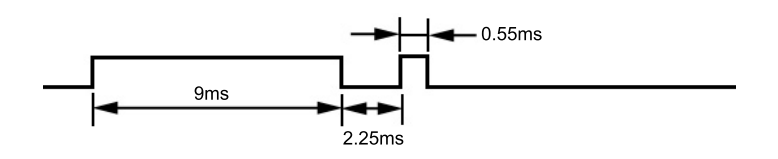

#### **Description des bits**

● Bit "0"

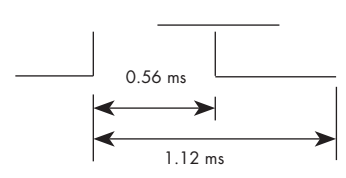

<span id="page-101-0"></span>● Bit "1"

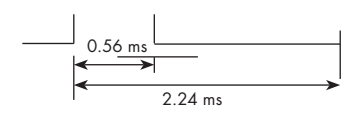

#### **Intervalle de trame : Tf**

La forme d'onde est transmise tant que la touche est enfoncée.

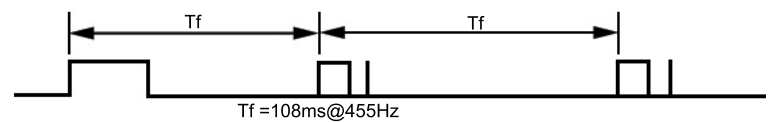

# **Tableau des codes IR**

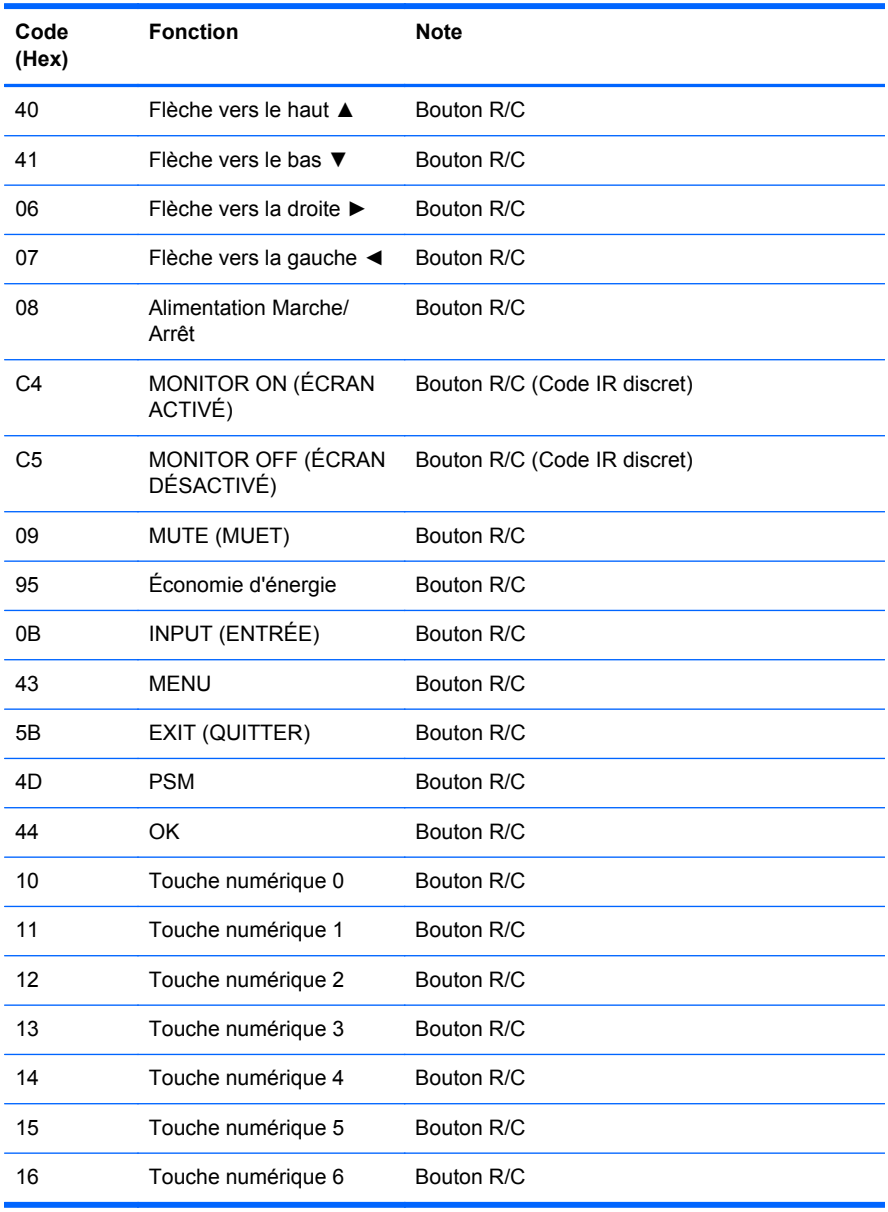

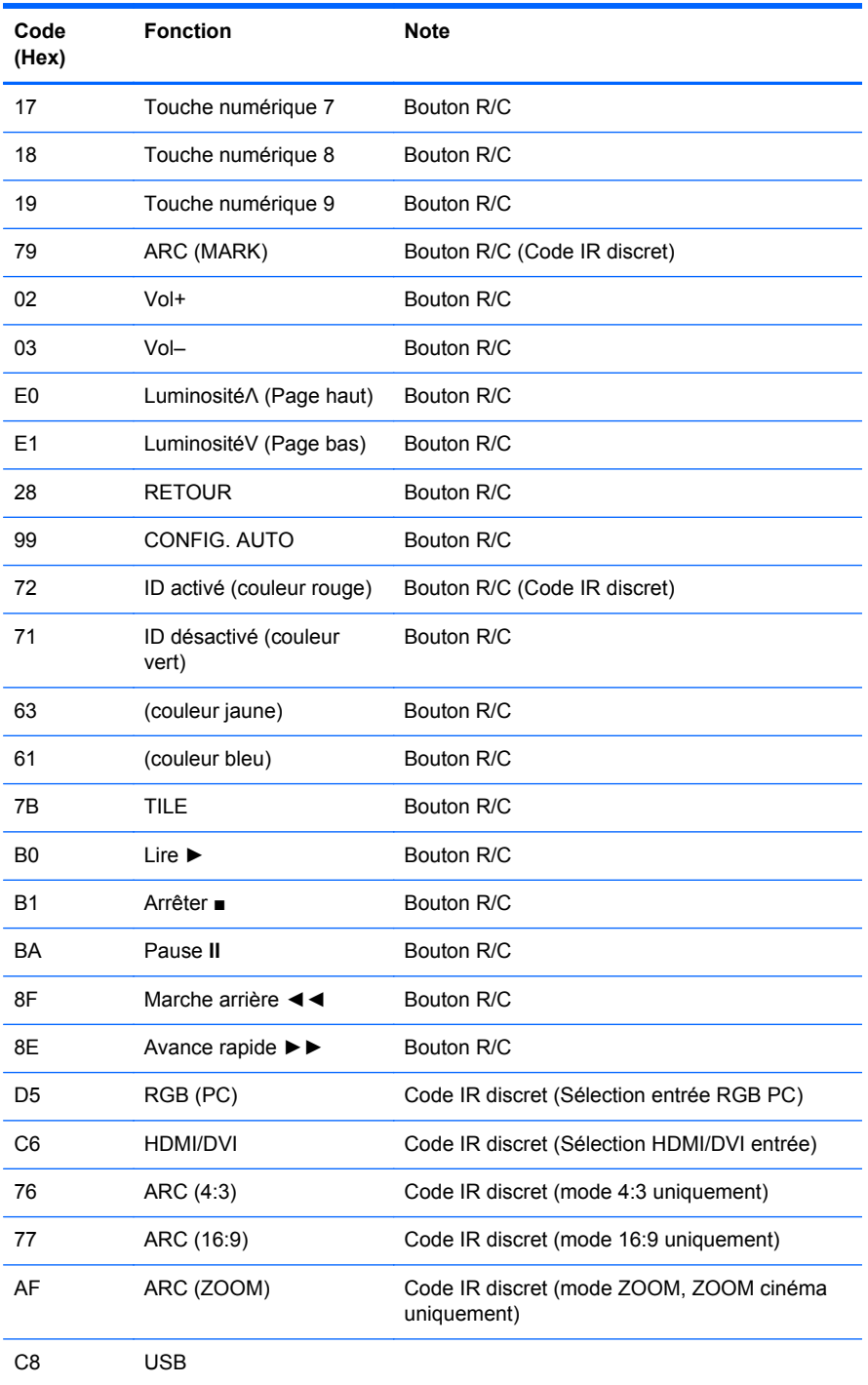

# **D Avis de conformité d'agence**

# **Réglementation FCC**

Ce matériel a été contrôlé et satisfait aux limites imposées pour les unités numériques de classe B, conformément à l'alinéa 15 de la réglementation FCC. Ces limites ont été conçues pour assurer une protection raisonnable contre les interférences nuisibles dans les installations résidentielles. Cet équipement produit, utilise et peut diffuser des fréquences radio ; s'il n'est pas installé conformément aux instructions, il risque de provoquer des interférences qui nuisent aux communications radio. Toutefois, rien ne garantit qu'une installation donnée ne provoquera pas de parasites. Si cet appareil génère en effet des interférences nuisibles lors de la réception d'émissions radio ou télévisées (il suffit pour le vérifier d'allumer puis d'éteindre l'appareil), l'utilisateur devra tenter de les éliminer en prenant une ou plusieurs des mesures suivantes :

- Réorienter ou déplacer l'antenne de réception.
- Augmenter la distance séparant le matériel du poste récepteur.
- Connecter le matériel à une prise reliée à un circuit différent de celui du poste récepteur.
- Demander conseil à votre revendeur ou à un technicien de radio ou de télévision expérimenté.

#### **Modifications**

La FCC (Federal Communications Commission) exige que l'utilisateur soit averti que toute modification apportée au présent matériel et non approuvée explicitement par Hewlett Packard Company est de nature à le priver de l'usage de l'appareil.

#### **Câbles**

Pour être conformes à la réglementation FCC, les connexions d'entrée de l'appareil doivent être établies avec des câbles blindés dotés de protections de connecteurs RFI/EMI.

# **Déclaration de conformité pour les produits portant le logo FCC (États-Unis uniquement)**

Ce matériel est conforme à l'alinéa 15 de la réglementation FCC. Son utilisation est soumise aux deux conditions suivantes :

- **1.** Que ce produit ne risque pas de causer d'interférences dangereuses.
- **2.** Que ce produit supporte toutes les interférences reçues y compris les interférences qui peuvent entraîner un mauvais fonctionnement.

Pour toute question concernant le produit, contactez :

Hewlett-Packard Company

P. O. Box 692000, Mail Stop 530113

Houston, Texas 77269-2000

Ou appelez le numéro 1-800-HP-INVENT (1-800 474-6836)

Pour toute question relative à la déclaration FCC, contactez :

Hewlett-Packard Company

P. O. Box 692000, Mail Stop 510101

Houston, Texas 77269-2000

Ou appelez le numéro : (281) 514-3333

Pour identifier ce produit, communiquez le numéro de pièce, de série ou de modèle figurant sur le produit.

# **Canadian notice**

This Class B digital apparatus meets all requirements of the Canadian Interference-Causing Equipment Regulations.

# **Avis Canadien**

Cet appareil numérique de la classe B respecte toutes les exigences du Règlement sur le matériel brouilleur du Canada.

# **Avis de conformité de l'Union Européenne**

Les produits dotés du sigle CE sont conformes aux directives de l'Union européenne suivantes :

- Directive basse tension 2006/95/EEC
- Directive EMC 2004/108/EEC
- Directive 2009/125/EEC relative aux exigences applicables en matière d'écoconception (le cas échéant)

La conformité CE de ce produit est valide si le produit en question est utilisé avec l'adaptateur secteur (CA) conforme CE fourni par HP.

La conformité avec ces directives implique la conformité avec les normes européennes harmonisées applicables (normes européennes) recensées dans la Déclaration de conformité Européenne établie par HP pour ce produit ou cette gamme de produits, et disponible (en anglais seulement) dans la documentation du produit ou sur le site Web suivant : [www.hp.eu/certificates](http://www.hp.eu/certificates) (saisissez le numéro de produit dans le champ de recherche).

Le respect de ces directives est attesté par l'un des sigles de conformité suivants apposés sur le produit :

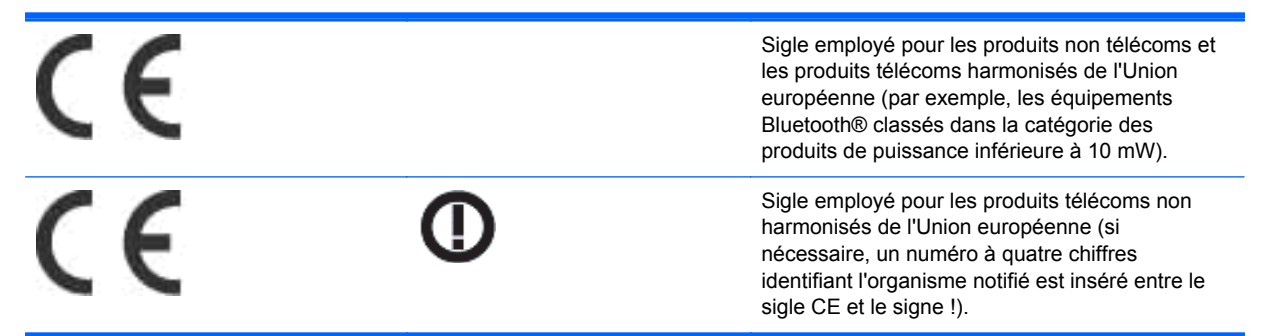

Reportez-vous à l'étiquette réglementaire apposée sur le produit.

L'organisme à contacter pour toute question de réglementation est le suivant : Hewlett-Packard GmbH, Dept./MS: HQ-TRE, Herrenberger Strasse 140, 71034 Boeblingen, Allemagne.

## **Règlementation allemande en matière d'ergonomie**

Les produits HP qui portent la marque d'approbation « GS », lorsqu'ils font partie d'un système comprenant des ordinateurs, des claviers et des moniteurs de marque HP qui portent cette marque, respectent les exigences d'ergonomie applicables. Les manuels d'installation livrés avec les produits fournissent des informations sur la configuration.

# **Avis de conformité du Japon**

この装置は、クラスB情報技術装置です。この装置は、家庭環 境で使用することを目的としていますが、この装置がラジオや テレビジョン受信機に近接して使用されると、受信障害を引き 起こすことがあります。取扱説明書に従って正しい取り扱いを して下さい。

**VCCI-B** 

# **Avis de conformité de la Corée**

B급 기기 (가정용 방송통신기기)

이 기기는 가정용(B급)으로 전자파적합등록을 한 기기로서 주 로 가정에서 사용하는 것을 목적으로 하며, 모든 지역에서 사 용할 수 있습니다.

# **Cordons d'alimentation requis**

L'alimentation de l'écran est équipée d'un dispositif de commutation automatique de lignes (ALS). Cette fonction permet à l'écran de fonctionner avec des tensions d'entrée comprises entre 100 et 120 V ou 200 et 240 V.

L'ensemble de cordons d'alimentation (cordon flexible et fiche murale) fourni avec l'écran est conforme aux exigences du pays dans lequel l'équipement a été acheté.

Si vous devez vous procurer un cordon d'alimentation pour un autre pays/une autre région, achetez un cordon d'alimentation certifié dans ce pays/cette région.

Le cordon d'alimentation doit être adapté au produit, à la tension et au courant nominaux inscrits sur l'étiquette du produit. La tension et le courant nominaux du cordon doivent être supérieurs à ceux indiqués sur le produit. De plus, la section croisée du fil doit être de 0,75 mm² ou 18 AWG au minimum et la longueur du cordon doit être comprise entre 1,8 m et 3,6 m. Pour toute question relative au type de cordon d'alimentation à utiliser, contactez un fournisseur de services HP agréé.

Le cheminement du cordon d'alimentation doit être étudié de manière à ce qu'il ne puisse pas être piétiné ou coincé par des objets placés sur ou contre lui. Une attention particulière doit être accordée à la prise, à la fiche murale et au point où le cordon sort du matériel.

#### **Exigences japonaises relatives au cordon d'alimentation**

Pour une utilisation au Japon, utilisez uniquement le cordon d'alimentation fourni avec l'appareil.

**ATTENTION :** N'utilisez pas le cordon d'alimentation fourni avec le moniteur pour alimenter d'autres appareils.

# **Avis relatifs à l'environnement**

#### **Élimination et traitement des matériaux**

La lampe fluorescente de ce produit HP contient du mercure (dans l'écran), substance qui requiert un traitement spécial en fin de cycle de vie.

Il se peut que la mise au rebut des matières soit réglementée en raison de considérations environnementales. Pour plus d'informations sur l'élimination ou le recyclage des matériaux, contactez les autorités locales ou l'EIA (Electronic Industries Alliance) [www.eiae.org.](http://www.eiae.org)

#### **Mise au rebut des équipements usagés par les particuliers résidant au sein de l'Union Européenne**

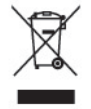

Ce symbole sur le produit ou sur son emballage indique que ce produit ne peut pas être éliminé avec les ordures ménagères. Vous avez le devoir de vous en débarrasser en le remettant à un centre de collecte approprié, chargé de recycler et d'éliminer ses composants électriques et électroniques. La collecte et le recyclage de ces matériels usagés contribue à la préservation des ressources naturelles et à la protection de la santé humaine et de l'environnement. Pour savoir où vous pouvez jeter vos équipements usagés afin qu'ils soient recyclés, contactez votre mairie, votre service de traitement des ordures ménagères ou le magasin où vous avez acheté le produit.

#### **Substances chimiques**

HP s'est engagée à fournir à ses clients des informations sur les substances chimiques contenues dans ses produits afin de répondre aux réglementations telles que la réglementation REACH (réglementation CE n° 1907/2006 du Parlement et du Conseil européens). Un rapport sur les caractéristiques chimiques de ce produit est disponible à l'adresse [www.hp.com/go/reach.](http://www.hp.com/go/reach)

#### **Programme de recyclage HP**

Hewlett-Packard encourage ses clients à recycler le matériel électronique usagé, les cartouches d'impression de marque HP et les piles rechargeables. Pour plus d'informations sur les programmes de recyclage, consultez la page [www.hp.com/recycle.](http://www.hp.com/recycle)

#### **Interdiction des substances dangereuses (RoHS)**

Une loi japonaise, définie par la spécification JIS C 0950, 2005, oblige les fabricants à fournir une déclaration de contenu des matériaux pour certaines catégories de produits électroniques proposés à la vente après le 1er juillet 2006. Pour afficher la déclaration JIS C 0950 de ce produit, visitez le site [www.hp.com/go/jisc0950.](http://www.hp.com/go/jisc0950)

2008年、日本における製品含有表示方法、JISC0950が公示されました。製 造事業者は、2006年7月1日以降に販売される電気·電子機器の特定化学 物質の含有につきまして情報提供を義務付けられました。製品の部材表示 につきましては、www.hp.com/go/jisc0950を参照してください。

## 有毒有害物质/元素的名称及含量表

#### 根据中国

《电子信息产品污染控制管理办法》

#### 液晶显示器

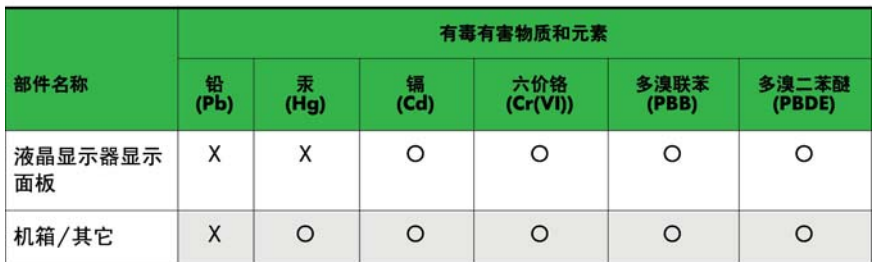

#### CRT 显示器

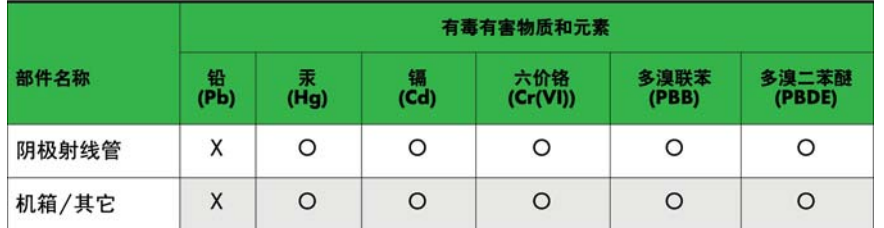

O: 表示该有毒或有害物质在该部件所有均质材料中的含量均在 SJ/T11363-2006标准规定的限量要求以下。

X: 表示该有毒或有害物质至少在该部件所用的某一均质材料中的含量超 出 SJ/T11363-2006标准规定的限量要求。

表中标有"X"的所有部件都符合欧盟 RoHS 法规 一"欧洲议会和欧盟理 事会 2003年1月27日关于电子电器设备中限制使用某些有害物质的 2002/95/EC 号指令"。

注: 环保使用期限的参考标识取决于产品正常工作的温度和湿度等条件。

#### **Réglementation EEE de la Turquie**

En conformité avec la réglementation EEE

EEE Yönetmeliğine Uygundur

#### **Ukraine : restrictions applicables aux substances dangereuses**

Обладнання відповідає вимогам Технічного регламенту щодо обмеження використання деяких небезпечних речовин в електричному та електронному обладнані, затвердженого постановою Кабінету Міністрів України від 3 грудня 2008 № 1057.
The equipment complies with requirements of the Technical Regulation, approved by the Resolution of Cabinet of Ministry of Ukraine as of December 3, 2008, in terms of restrictions for the use of certain dangerous substances in electrical and electronic equipment.